## 解决方案实践

## 新点软件一网统管解决方案实践

文档版本 1.1 发布日期 2024-04-29

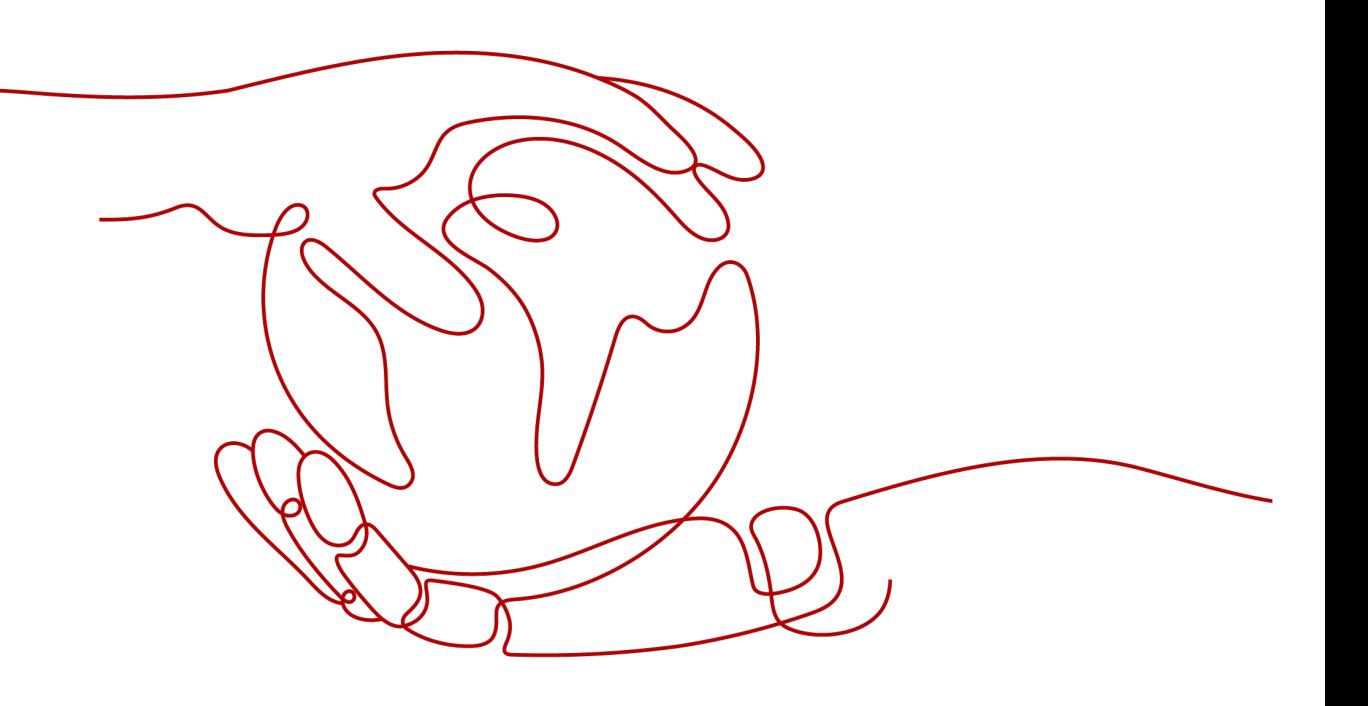

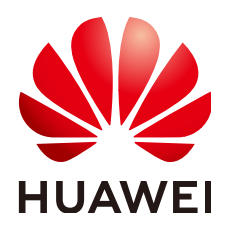

## 版权所有 **©** 华为技术有限公司 **2024**。 保留一切权利。

非经本公司书面许可,任何单位和个人不得擅自摘抄、复制本文档内容的部分或全部,并不得以任何形式传 播。

## 商标声明

**、<br>HUAWE和其他华为商标均为华为技术有限公司的商标。** 本文档提及的其他所有商标或注册商标,由各自的所有人拥有。

## 注意

您购买的产品、服务或特性等应受华为公司商业合同和条款的约束,本文档中描述的全部或部分产品、服务或 特性可能不在您的购买或使用范围之内。除非合同另有约定,华为公司对本文档内容不做任何明示或暗示的声 明或保证。

由于产品版本升级或其他原因,本文档内容会不定期进行更新。除非另有约定,本文档仅作为使用指导,本文 档中的所有陈述、信息和建议不构成任何明示或暗示的担保。

安全声明

## 漏洞处理流程

华为公司对产品漏洞管理的规定以"漏洞处理流程"为准,该流程的详细内容请参见如下网址: <https://www.huawei.com/cn/psirt/vul-response-process> 如企业客户须获取漏洞信息,请参见如下网址: <https://securitybulletin.huawei.com/enterprise/cn/security-advisory>

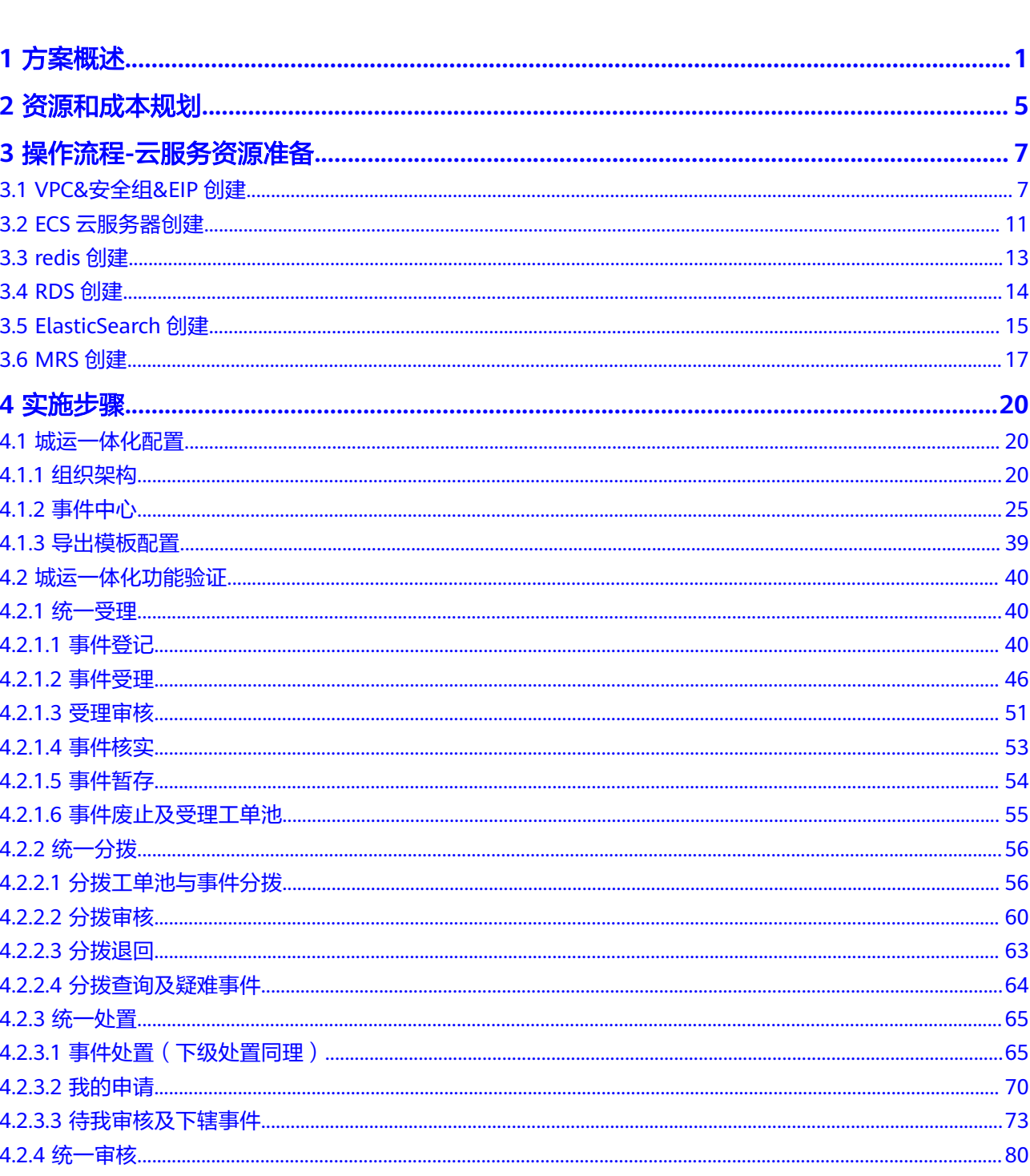

目录

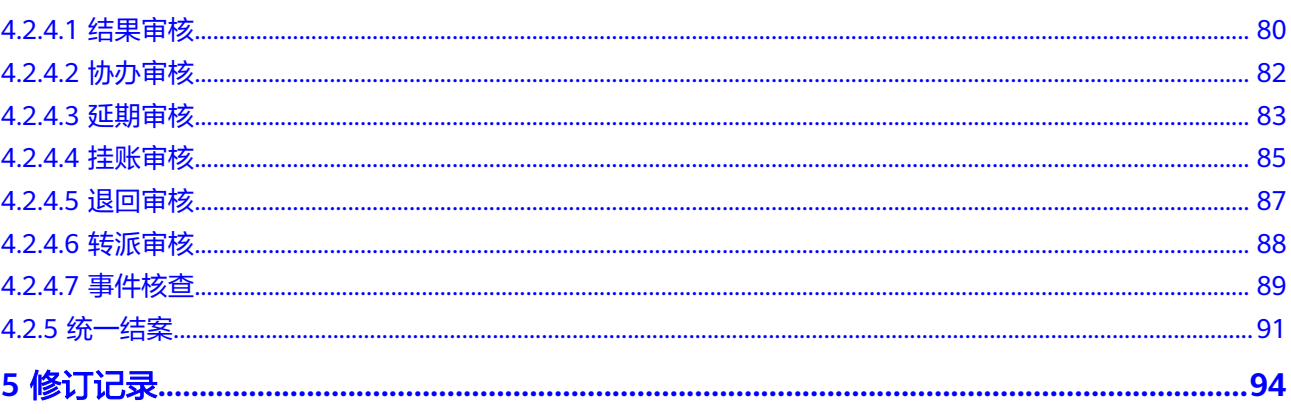

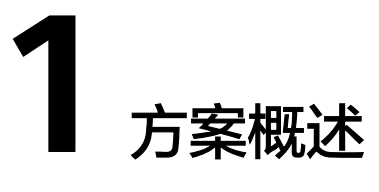

## <span id="page-5-0"></span>应用场景

## 城市治理一网统管**-**城运一体化

长期以来,我国城市治理弊端众多,部门林立,各管一摊。城市治理相关部门"条块 分割""各自为战""重复建设"的现象普遍存在。分散的管理格局导致各类社会资 源得不到有效整合,信息数据无法共享共用,城市治理的力量无法统一扎口;传统的 管理手段导致基层负担重、行政效能低,基础性、源头性、苗头性城市问题得不到及 时反应和及早防控;落后的管理机制使各级领导无法在第一时间掌握全地区整体动 态,无法快速响应突发事件,对重大事件处置无法进行全过程的跟踪、监督和管理, 城市治理效果不佳,具体体现在:

- 社会公众反映难:政府热线冗杂,公众记不住、记不清;社会公众缺乏参与城市 治理的渠道;社会公众反映的问题、诉求,无反馈、无回应。
- 基层人员处理难:基层任务繁重,人力资源紧张,职责分工和角色定位不清晰; 日常业务处理手段传统,大量依赖人力,效能较低。
- 城运中心监管难:缺少实体城运中心牵头组织统筹城市运行管理工作;各类资源 家底不清楚、不了解、没汇聚;城市治理和社会治理依赖人员过往的经验,缺少 科学化"数据驱动治理"的理念和手段;缺少整体的监督考核体系,无法保证各 层各级的工作效率。
- 业务部门协同难: 部门业务系统多, 数据和应用呈孤岛式, 烟囱式状态; 多跨复 杂事件治理,权责分工不清,易相互推诿;事件处置过程不透明,缺少督查监管 体系和手段。

总体来看,新一代信息技术、数字化平台在支撑城市治理方面发挥了重要作用,但同 时也暴露出一些问题。

- 渠道融合不到位: 目前部门有各自的热线,号码众多,不便记忆使用,热线整合 不足,受人员、线路等主观因素限制,当前政府热线的接通情况仍然不够理想, 工作效率低下,另外政府热线部门对承办单位的整体效能监察能力不足,问题解 决成效判定存在困难。
- 数据共享不到位:一方面,政府部门间数据共享程度不够。由于各地各部门信息 孤岛、数据烟囱、接口不统一、目录不规范等问题突出,造成各部门数据共享 难。另一方面,政务数据和社会数据融合度不高。由于政务数据、城市运行数 据、企业数据等数据的深度整合能力不足,导致公共数据共享利用不充分,数据 潜在巨大价值尚未激活。
- 技术与业务融合不到位:目前,全国基层社区基本构建了网格化的治理机制,多 数城市也通过网格化管理信息平台对城市部件、事件实施管理。但很多平台对系

统建设的重视多于挖掘社区管理服务核心诉求,对于支撑多元主体协同治理的数 据共享、责任权限、受理流程等业务需求梳理不够,基于人、地、物、事、组织 等社区块数据的集成式服务不到位,在数据采集、事件上报、分流处理、办结反 馈的闭环处理机制上设计不完善。

由于以上原因,导致城市治理过程中信息碎片化、应用条块化、服务割裂化的现象比 较突出。大量事务需要跨业务、跨地区、跨部门统筹协调和管理,导致决策对接不到 位、联防联控机制不完善、业务协同能力不足。

城运一体化方案通过管理和技术创新,围绕城市运行事件,进行全流程、全生命周期 的事件统管,实现从事件的发现上报、核实、受理、派发、处置、核查、结案的全域 协同、高效联动,为城运事件快速、高效、便捷的流转提供统一标准、统一枢纽和统 一平台,助力城市治理"观、管、防"有机统一,推进城市治理科学化、精细化和智 能化。

- 1. 管理模式优化:打破部门壁垒,厘清部门权责,优化业务流程,从机制体制上保 障城市治理工作平顺运行。
- 2. 技术工具创新:把城市治理想法转化落地的技术实现方式,利用数字化技术、破 除数据壁垒,业务壁垒,从技术上保障城市治理数据共享,业务协同,帮助城市 管理者以数据化方式洞察城市,智能化方式管理城市。

通过本方案实现的业务效果:

- 建设成效
	- a. 决策领导

通过组织变革和平台建设运营加快推进政府职能转变,促进城市治理体制机 制创新,实现城市治理科学化、制度化、规范化,同时沉淀大量的各类数 据,经过大数据分析和算法模型匹配,深度分析挖掘数据,实现城市治理态 势"家底清、态势明",量化城市治理体征,辅助领导科学决策。

b. 城运中心

运用大数据、云计算、人工智能等现代化手段,通过流程变革、技术支撑、 线上线下协同等手段,推动城市治理从线下向线上线下融合,从部门管理向 综合治理转变,形成发现问题、信息汇聚、派发处置、跟踪监督的处置闭 环,形成治理合力,针对疑难/多跨事件采取针对性措施,提升城市治理能 力。

c. 业务部门

通过业务规则的梳理和流程的确立,预定义事件处理机制,使协同部门之间 权责明确、流程清晰,形成事件的标准化运转体系,依托城运一体化业务协 同,退单率减少30%,办件时间减少50%。疑难事件处置效率提升60%,自 动派单节省80%人力。

d. 基层人员

通过事件标准运转体系,由城运中心进行统一受理、统一分拨,明确办理部 门和办理方式,由基层工作人员进行协作处置,大大减轻了基层工作人员的 工作量,实现基层减负。

● 社会效益

本项目贯彻落实国家、省相关政策和文件要求,在提高市民服务水平、创新社会 治理模式、优化关联流程等方面进行集约化建设,实现统筹管理,提高政务服务 精细化。本项目社会效益具体表现在以下几个方面。

- a. 完善业务协同机制,实现城运事件高效快速处办反馈;
- b. 提高各职能部门管理水平和能力。通过城运一体化平台建设,统筹各职能部 门力量,强化各职能部门服务意识,提高各职能部门管理能力。

c. 深化数据及智能化应用,为管理决策、热点事件分析、热点追踪,提供科学 化、可视化的数据支撑。

综上所述,本项目将会极大提高政务服务标准化、精细化、便捷化、协同化,保障企 业和群众服务的有效接入和处理,加强公共服务办理事项的监督与质量考核,综合提 升城市治理和城市服务水平。

### ● 经济效益

城运一体化平台建设实行区域统筹规划、统一标准规范体系,避免各个部门重复 购买服务器硬件设备和系统软件,并且避免由此造成的接口复杂、管理困难、维 护成本高等问题。建设完成后,实现区域统一出口、统一数据规范体系,实现未 来与各级平台的对接。程度共享基础设施资源,节约建设成本。

a. 减少政府支出,降低行政费用。

城运一体化平台建成后,支撑区域统一受理、统一分拨、统一处置、统一监 管,一方面可节约区域服务人员数量配置和服务人员支出,同时提高服务效 率;另一方面促进业务协同,减少业务流转环节,缩减处理时间,降低公共 配置支出。

### b. 减少社会成本,提升服务效率。

城运一体化平台建成后,一方面促进政务服务信息公开和服务效率提升,降 低群众办事时间和费用。另一方面通过横向整合、纵向联通,实现上下协调 联动,提高政府办事效率,使政府分散的资源高度集中,各部门的协调更加 高效,为民服务更加快捷,带来极大的经济效益,提高政府便民利企服务水 平。

### c. 降低信息化投入,提升可持续发展能力。

通过打造城运一体化赋能平台,建立生态开放体系,通过"大平台、小前 端、富生态"集约建设新模式,吸收"快速迭代"互联网发展理念,为行业 信息化建设减少投资。

## 方案架构

## 城运一体化系统架构

## 图 **1-1** 产品逻辑架构图

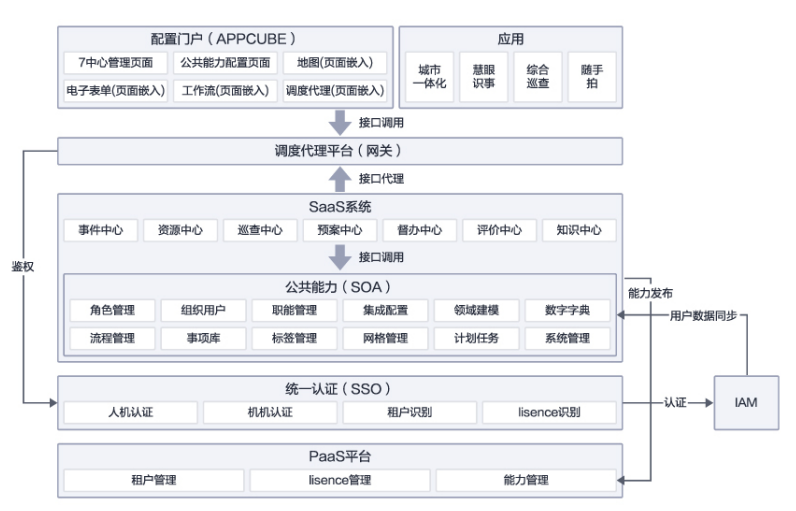

## 图 **1-2** 产品部署架构图

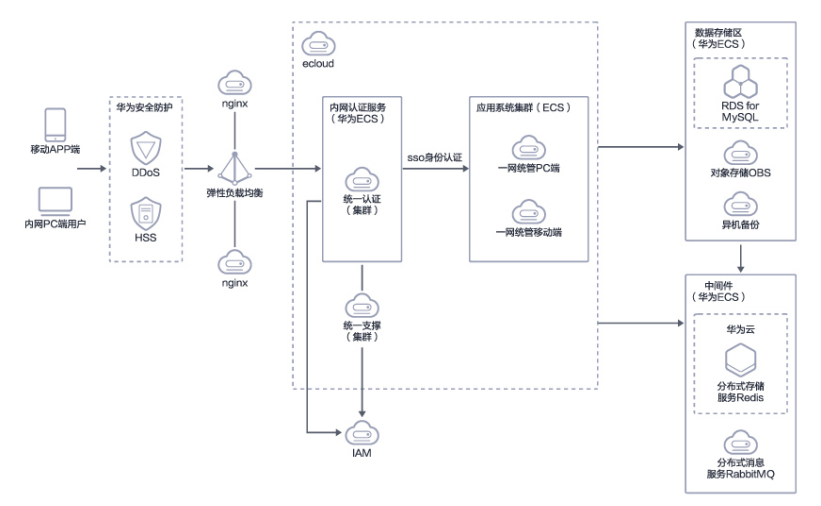

## 方案优势

- 体系双向贯通,治理力量整合 城市运行一体化平台的技术和业务体系,充分融合横纵双向的跨层级、跨部门、 跨领域贯通,让上级部门能够统筹指导城市治理,让上层平台支撑赋能城市治理 应用,让区域资源充分整合形成核心力量助力城市治理,实现"共建共治共 享"。
- 统一事件服务,打造业务中枢

建立统一的业务定义平台,实时调阅城市各类问题事件,识别与事件关联的业务 领域和环节,支撑城市治理"一件事"的全过程可见。通过业务规则的梳理和流 程的确立,预定义事件处理机制,使协同部门之间权责明确、流程清晰,形成事 件的标准化运转体系。同时支持跨部门、跨层级、跨领域的事件流转。

AI创新应用,推动业务智能化 全面引入人工智能(AI),通过AI赋能城市治理业务,包括智能分拨、智能分 类、重复事件识别、相似案例推荐等,全面提升城市治理效能和智能化应用水 平,助力实现城市"智"治。

## **2** 资源和成本规划

## <span id="page-9-0"></span>一网统管平台**-**城运一体化平台

表 **2-1** 资源和成本规划

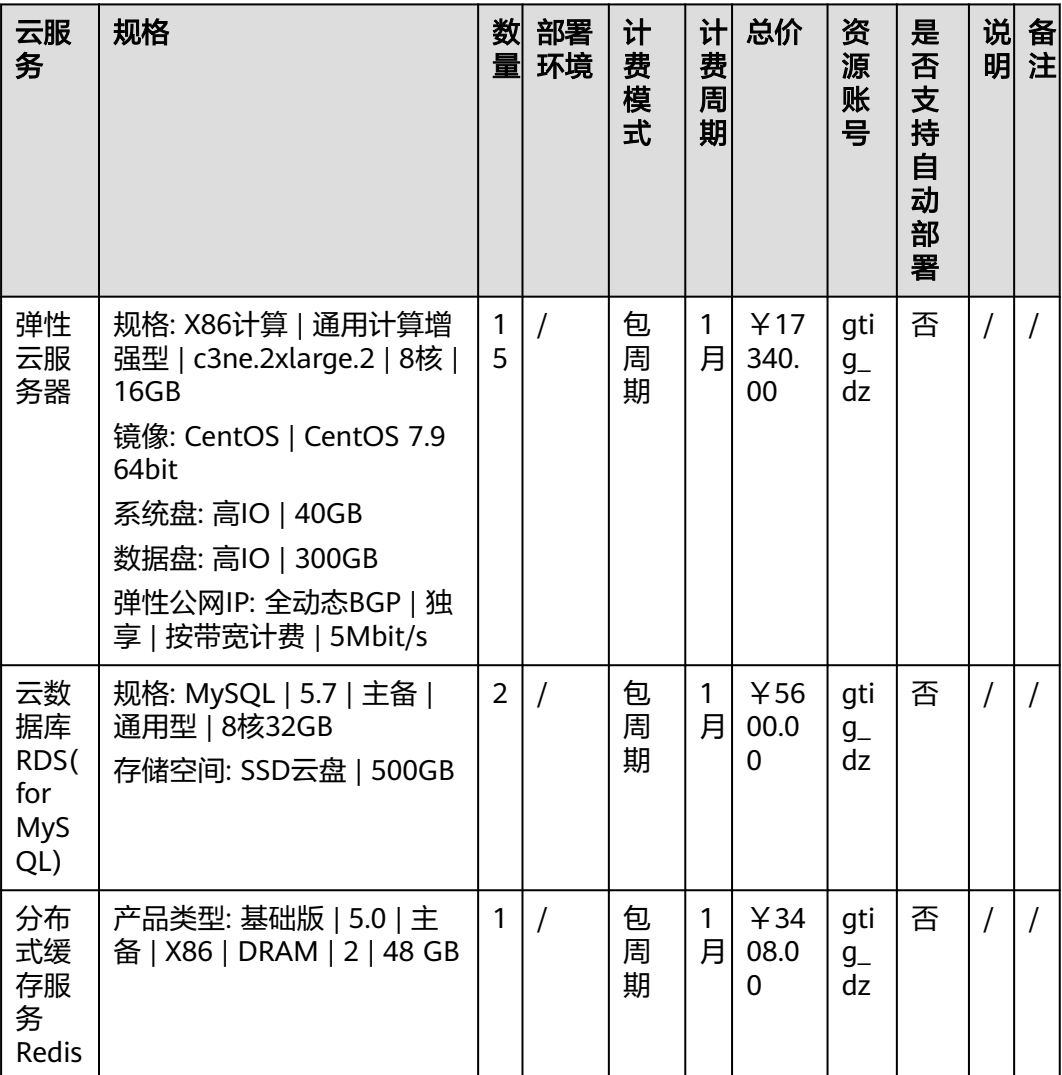

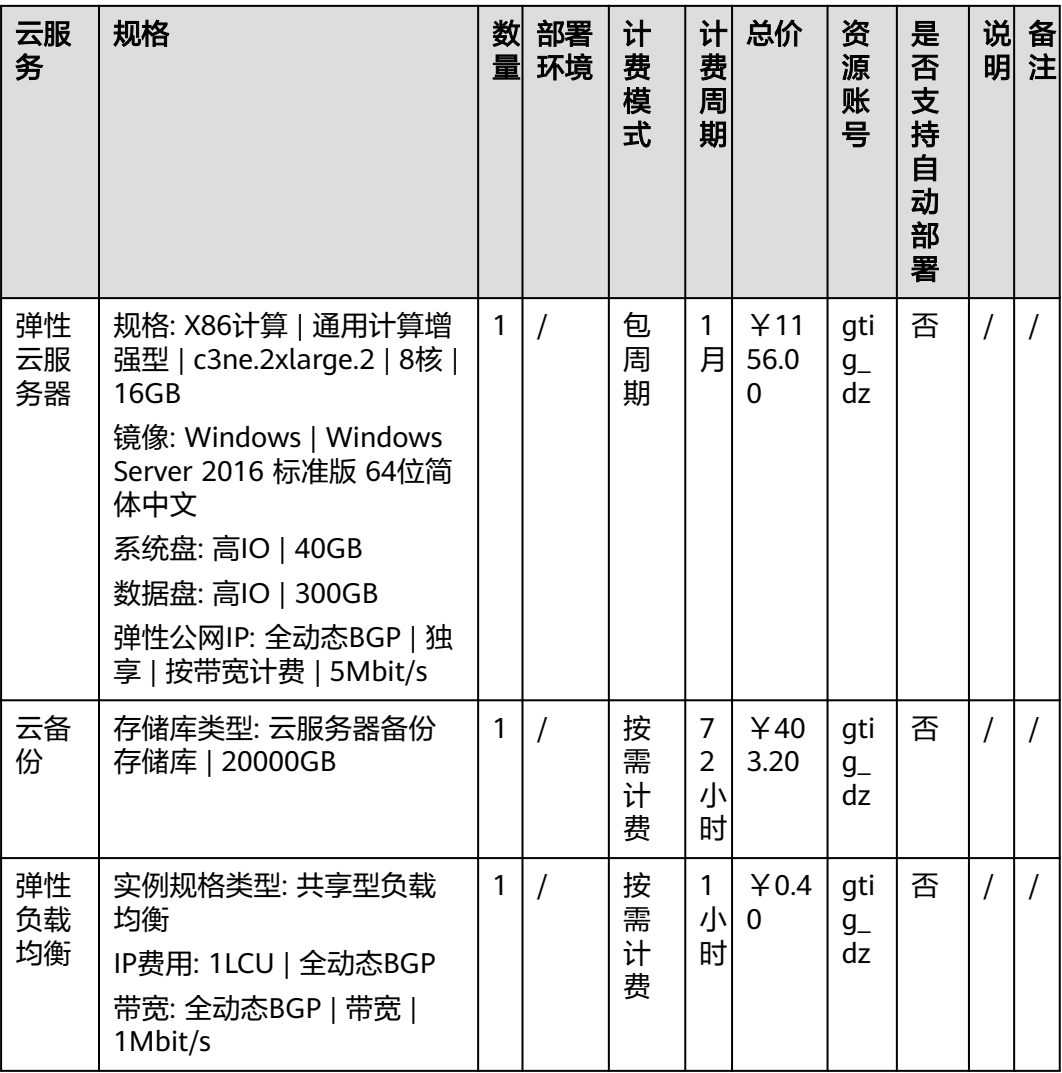

# <span id="page-11-0"></span>**3** 操作流程**-**云服务资源准备

- 3.1 VPC&安全组&EIP创建
- 3.2 ECS[云服务器创建](#page-15-0)
- [3.3 redis](#page-17-0)创建
- [3.4 RDS](#page-18-0)创建
- [3.5 ElasticSearch](#page-19-0)创建
- [3.6 MRS](#page-21-0)创建

## **3.1 VPC&**安全组**&EIP** 创建

创建步骤如下:

- 步骤**1** 登录华为云,进入
- 步骤2 在左侧菜单栏选择"虚拟私有云",单击"创建虚拟私有云"
	- 1. 选择资源部署的区域为【华北-北京四】
	- 2. 定义VPC名称为vpc-2f0d
	- 3. 定义网段为192.168.0.0/16
	- 4. 选择子网可用区为【可用区1】
	- 5. 填写子网名称为subnet-7795
	- 6. 添加子网配置定义网段为192.168.5.0/24

## 图 **3-1** 创建虚拟私有云

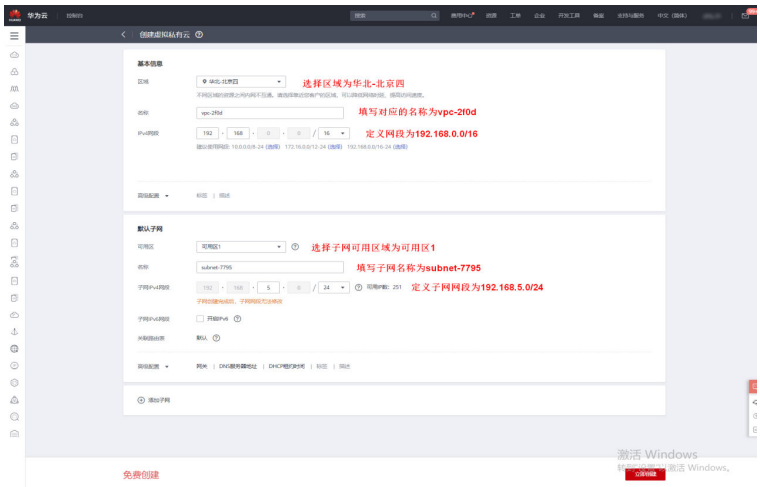

步骤**3** 其他默认。单击"立即创建",完成VPC的创建。可单击进入查看创建好的VPC详情。

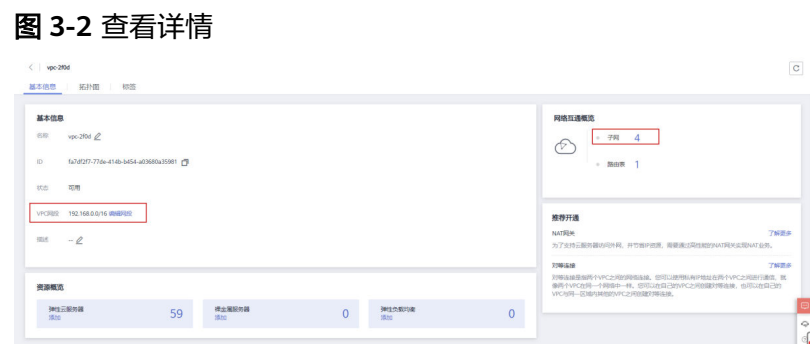

步骤4 在网络控制台左侧菜单栏选择"访问控制 > 安全组",单击"创建安全组",名称定 义为Sys\_default, 选择模板为【自定义】

### 图 **3-3** 自定义

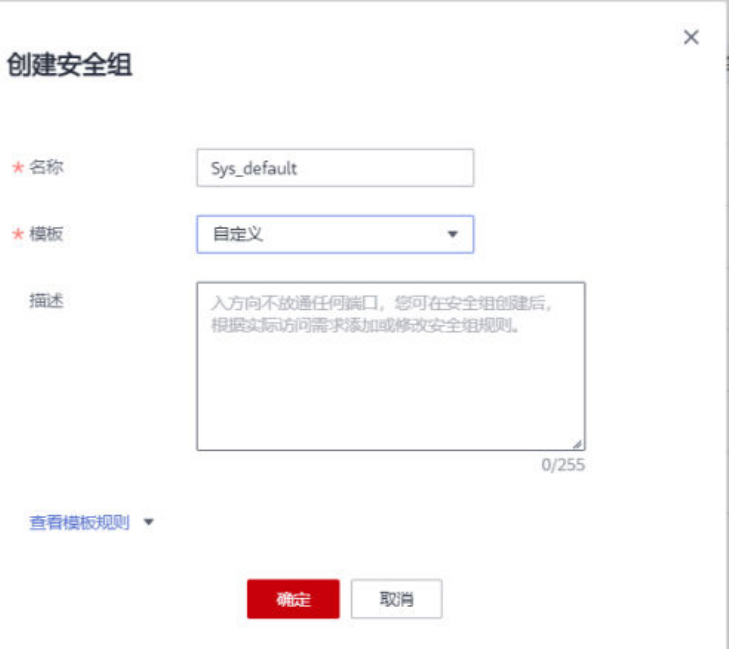

步骤**5** 单击确定,完成安全组的创建

图 **3-4** 图示

步骤6 单击进入步骤5创建的安全组, 配置入方向规则: 开放3306端口, 以供后续RDS使用源 地址默认即可,如果只想要指定IP能访问该RDS数据库,可修改源地址)

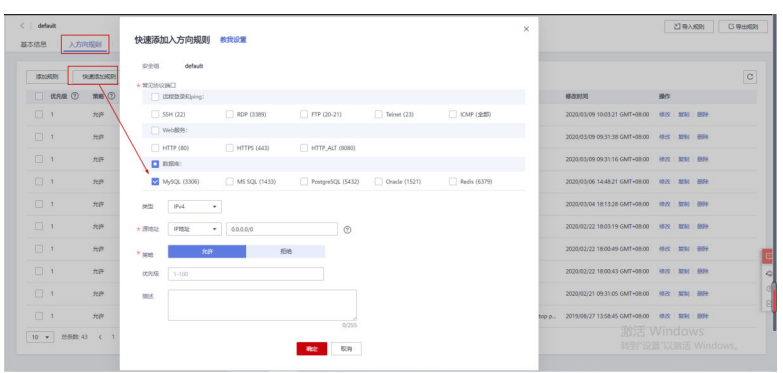

- 步骤7 在网络控制台左侧菜单栏选择"弹性公网IP和带宽"-"弹性公网IP",单击"购买弹 性公网IP"
	- 计费模式选择【包年/包月】
	- 区域选择【华北-北京四】
	- 线路选择【全动态BGP】
	- 带宽大小1Mbit/s
	- 带宽名称为bandwidth-7aeb
	- 购买时长选择1个月

### 图 **3-5** 图示 2

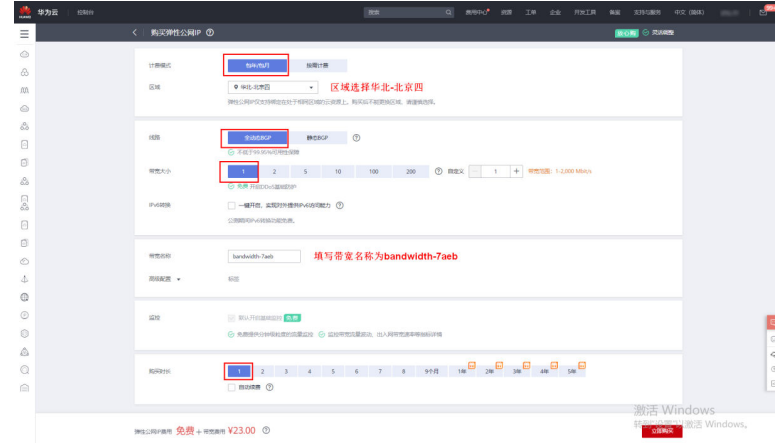

步骤**8** 其他默认。单击"立即购买",对于包年/包月模式的实例,进行订单确认。

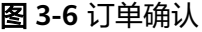

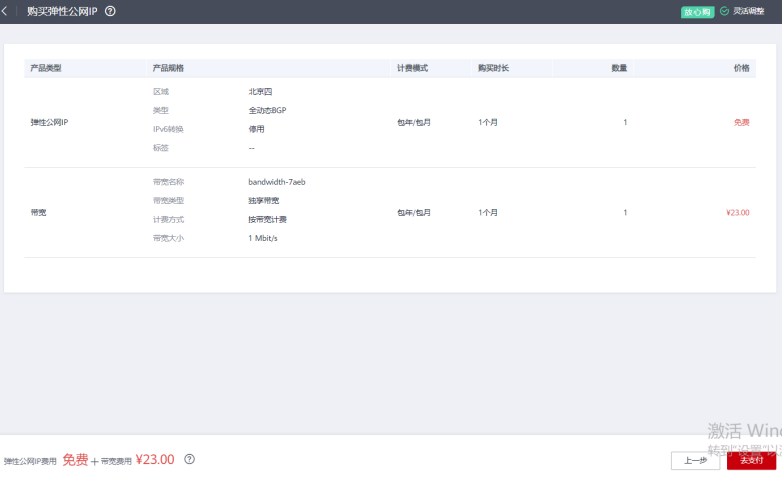

步骤9 单击"去支付",选择付费方式,单击"确认付款",完成付费。

## 图 **3-7** 完成付费

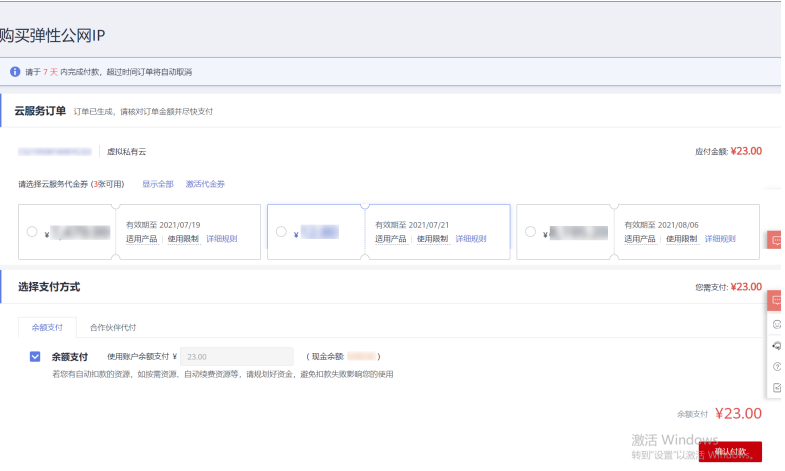

<span id="page-15-0"></span>步骤**10** 弹性公网IP购买成功后,可以在"弹性公网IP"页面,查看并管理自己的弹性公网IP。

### **----**结束

## **3.2 ECS** 云服务器创建

弹性云服务器 (Elastic Cloud Server, ECS)是由CPU、内存、操作系统、云硬盘组成 的基础的计算组件。弹性云服务器创建成功后,您就可以像使用自己的本地PC或物理 服务器一样,在云上使用弹性云服务器。详情请参考**帮助文档**。

步骤**1** 登录进入华为云控制台,选择服务列表-计算-弹性云服务器ECS

图 **3-8** 弹性云服务器 ECS

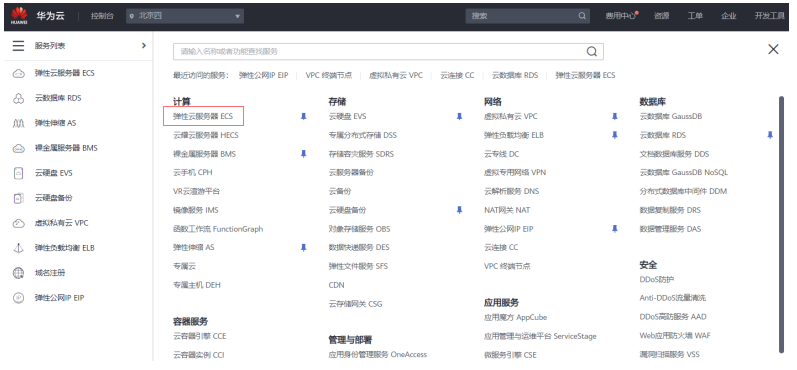

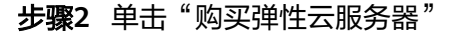

## 图 **3-9** 购买

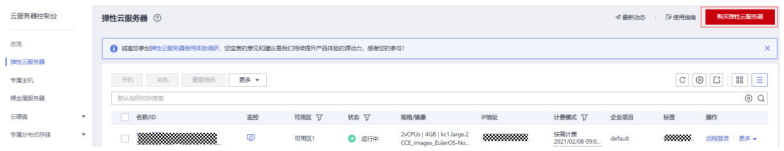

步骤**3** 本次实验选择包年/包月,区域选择华北-北京四,规格选择通用计算型, s6.2xlarge.2,镜像选择CentOS7.6,单击下一步网络配置;网络选择vpc-2f0d, subnet-7795,安全组选择Sys\_default,弹性公网IP选择暂不购买,单击下一步高级配 置;云服务器名称填写政务大数据,并输入密码和确认密码,单击下一步确认配置; 确认配置后单击立即购买

## 图 **3-10** 立即购买 1

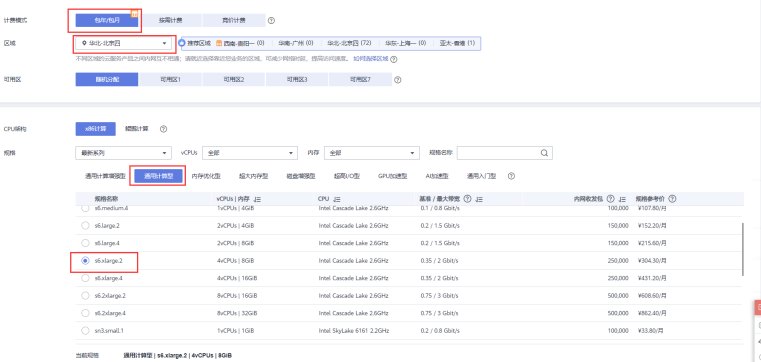

## 图 **3-11** 立即购买 2

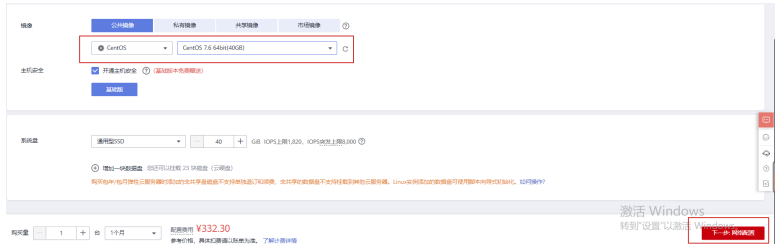

## 图 **3-12** 立即购买 3

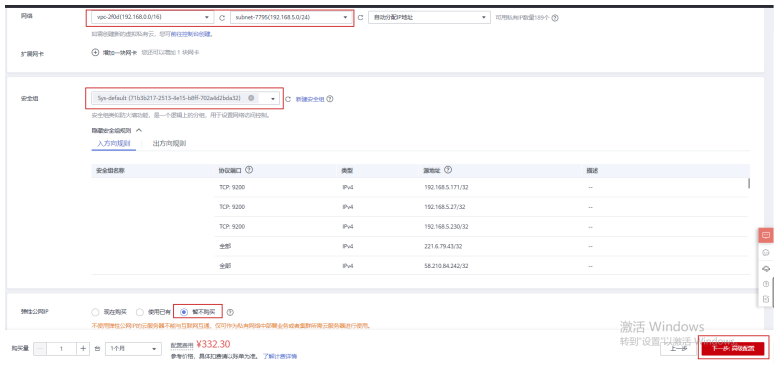

## 图 **3-13** 立即购买 4

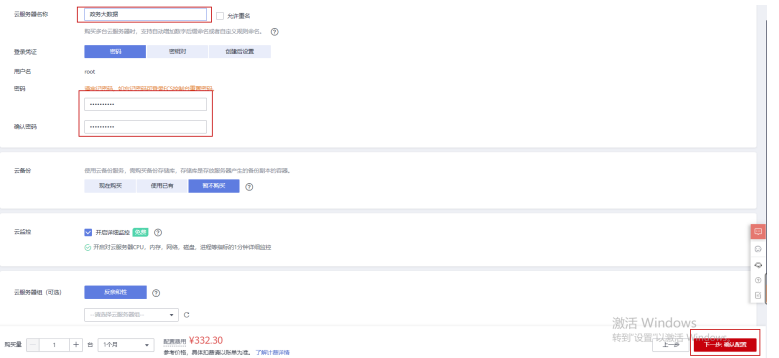

## 图 **3-14** 立即购买 5

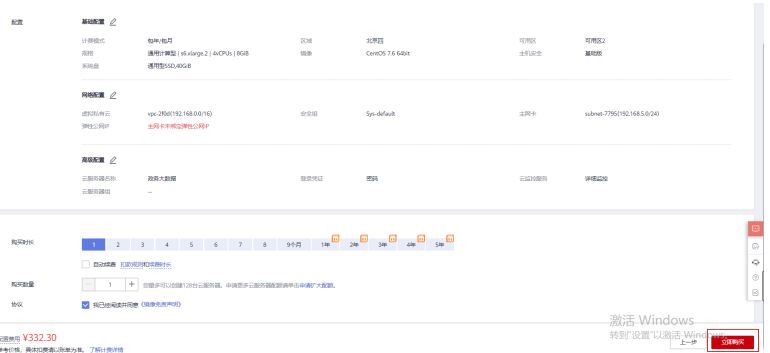

**----**结束

## <span id="page-17-0"></span>**3.3 redis** 创建

- 步骤**1** 登录分布式缓存服务管理控制台。
- 步骤**2** 在管理控制台左上角单击,选择区域和项目。
- 步骤**3** 单击"购买缓存实例",进入购买页面。
- 步骤**4** 选择"计费模式"为【包年/包月】。
- 步骤**5** 在"区域"下拉列表中,选择【华北-北京四】区域。
- 步骤**6** 设置以下基本信息;
	- 1. 在"缓存类型"区域,选择缓存实例类型。,选择"Redis"。
	- 2. 在"版本号"区域,选择Redis版本为社区版5.0。
	- 3. 在"实例类型"区域,选择【主备】实例类型。
	- 4. 选择"CPU架构"为"x86计算"。
	- 5. 在"副本数"区域,选择实例副本数,默认为2副本。
	- 6. 在"可用区"区域,主可用区域选择【可用区1】,备可用区选择【可用区3】。
	- 7. 在"实例规格"区域,选择"redis.ha.xu1.large.r2.16"规格。配置的实例基本信 息,如图所示。

图 **3-15** 购买 Redis 实例

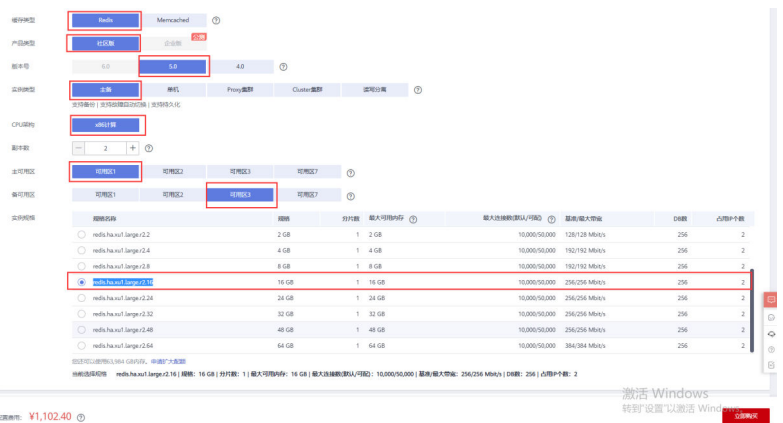

## 步骤**7** 设置实例网络环境信息。

- 1. 在"虚拟私有云"区域,选择已经创建好的虚拟私有云、子网。
- 2. 设置实例IP地址,默认自动分配IP地址,端口号默认6379。
- 3. 暂不支持选择安全组。

### 图 **3-16** 设置实例网络环境信息

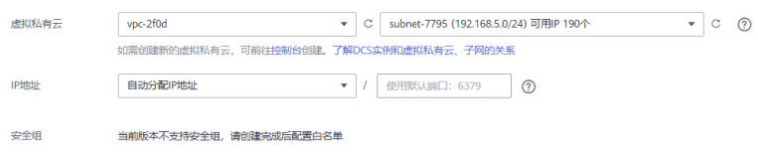

<span id="page-18-0"></span>步骤**8** 设置实例密码。

"访问方式":选择"密码访问"。

"密码"和"确认密码":填写对应密码。

图 **3-17** 设置实例密码

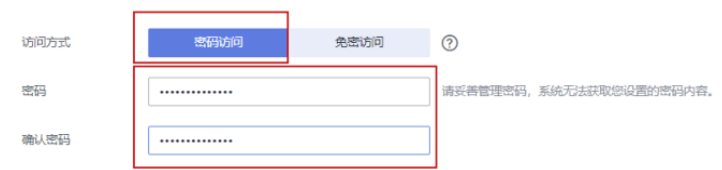

步骤**9** 设置实例购买时长和数量。

- 步骤**10** 单击"更多配置",设置实例名称。
- 步骤**11** 实例信息配置完成后,单击"立即购买",进入规格确认页面。

图 **3-18** 设置实例密码

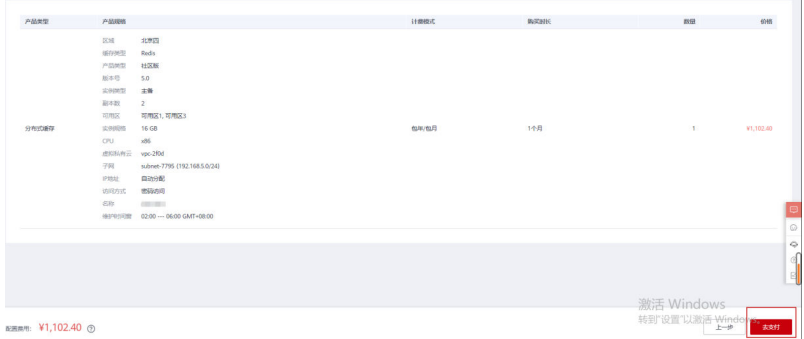

- 步骤**12** 确认实例信息无误后,单击"去支付"提交请求。
- 步骤**13** 缓存实例创建成功后,您可以在"缓存管理"页面,查看并管理自己的缓存实例。

## **----**结束

## **3.4 RDS** 创建

- 步骤**1** 登录管理控制台。
- 步骤**2** 单击管理控制台左上角的,选择区域和项目。
- 步骤**3** 在页面左上角单击,选择"数据库 > 云数据库 RDS"。进入云数据库 RDS信息页面。
- 步骤**4** 在"实例管理"页面,单击"购买数据库实例"。
- 步骤**5** 选择计费模式为【包年/包月】,区域选择【华北-北京四】,填写数据库实例名称,性 能规格选择"8 vCPUs | 16 GB", 存储空间填写400G, 选择已创建的虚拟私有云、子 网以及安全组,设置管理员密码,选择购买时长以及购买数量,其余默认,单击"立 即购买"。

<span id="page-19-0"></span>图 **3-19** 计费方式和基本信息

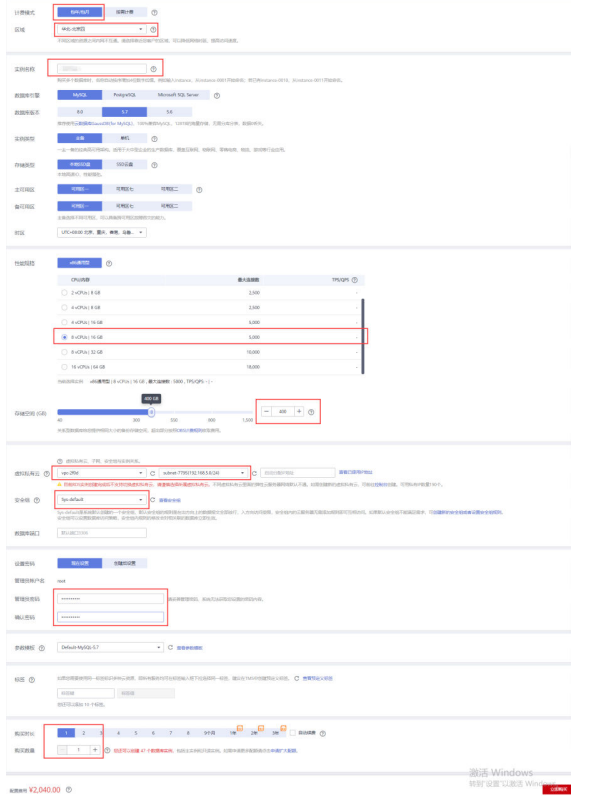

步骤6 对于包年/包月模式的实例,进行订单确认,单击"去支付"。

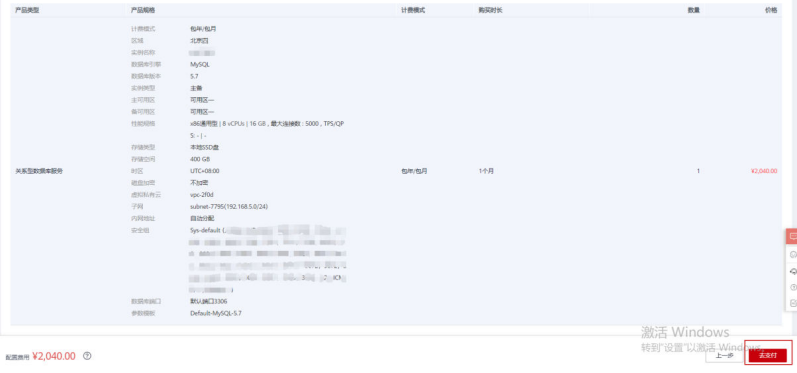

图 **3-20** 订单确认

步骤**7** 选择付费方式,完成付费。

步骤**8** 云数据库RDS实例创建成功后,用户可以在"实例管理"页面对其进行查看和管理。 **----**结束

## **3.5 ElasticSearch** 创建

步骤**1** 登录云搜索服务管理控制台。

步骤**2** 在"总览"或者"集群管理"页面,单击"创建集群",进入"创建集群"页面。

步骤**3** 选择"当前区域"为【华北-北京四】和"可用区"为【可用区1】,如图所示。

## 图 **3-21** 可用区 1

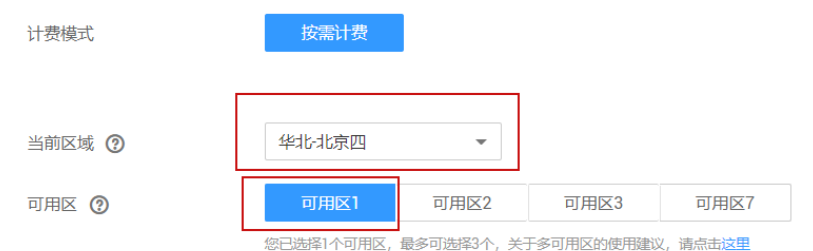

步骤4 指定集群基本信息,选择"集群版本"为7.1.1,并输入"集群名称",如图所示。

## 图 **3-22** 集群名称

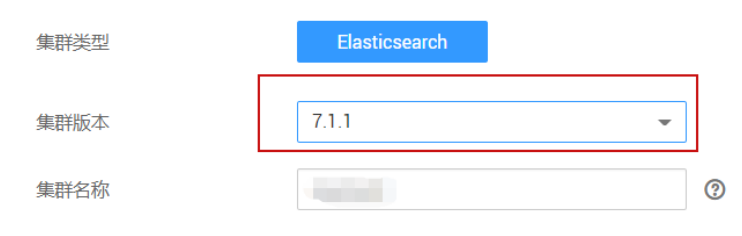

**步骤5** 指定集群的主机规格相关参数,默认3个节点,"CPU架构"选择【X86计算 】,"节 点规格"选择【计算密集型】下的"ess.spec-16u32g","节点存储"选择【高 IO】,"节点存储容量"填写100G,如图所示。

## 图 **3-23** 集群的主机规格相关参数 1

| 节点数量    | $^{\circ}$<br>$\vert 3 \vert$                                                             |                  |                    |  |  |
|---------|-------------------------------------------------------------------------------------------|------------------|--------------------|--|--|
| CPU架构   | x86计算<br>細胞计算                                                                             |                  |                    |  |  |
| 节点规格    | 计算密集型<br>磁盘增强型<br>通用计算型                                                                   | 超高I/O型<br>内存优化型  |                    |  |  |
|         | 规格名称                                                                                      | vCPUs   内存       | 存储范围               |  |  |
|         | ess.spec-4u8g                                                                             | 4 vCPUs   8 GB   | 40 GB - 1,500 GB   |  |  |
|         | ∩<br>ess.spec-8u16q                                                                       | 80 GB - 1,600 GB |                    |  |  |
|         | ess.spec-16u32g<br>$\bullet$                                                              | 16 vCPUs   32 GB | 100 GB - 3,200 GB  |  |  |
|         | ess.spec-32u64g<br>n                                                                      | 32 vCPUs   64 GB | 320 GB - 10.240 GB |  |  |
| 节点存储    | 高I/O (推荐)<br>超高I/O                                                                        |                  |                    |  |  |
| 节点存储容量  | $100$ + GB $\circledcirc$<br>$\hspace{0.1mm}-\hspace{0.1mm}$                              |                  |                    |  |  |
| 按需套餐包 ② | 您在北京四,已购买ess.spec-16u32q规格按需套餐包,费用将从套餐包中结算,避免既有套餐消费,需新 【购买按需套餐包】。 按需套餐包购买情况,详见【<br>我的套餐】。 |                  |                    |  |  |

<sup>□</sup> 启用Master节点 □ 启用Client节点 □ 启用冷数据节点

步骤**6** 指定集群的网络规格相关参数,选择已经创建好的虚拟私有云、子网以及安全组,开 启安全模式,填写管理员密码,自动绑定公网访问,其余默认,如图所示。

## <span id="page-21-0"></span>图 **3-24** 集群的主机规格相关参数 2

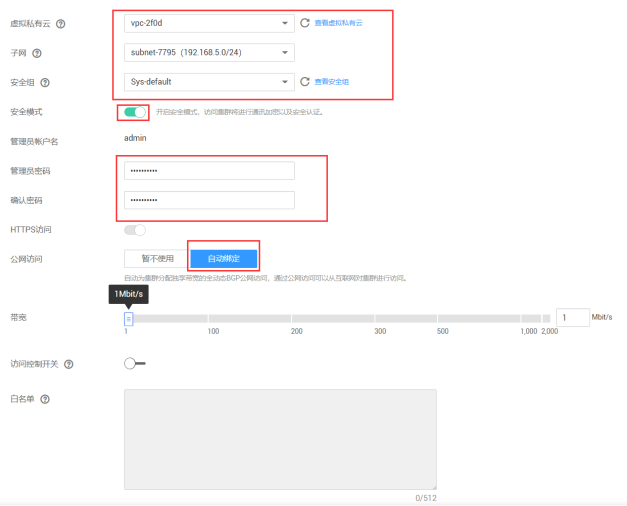

步骤**7** 配置集群高级配置功能,选择"默认配置"。

步骤8 单击"立即申请",进入规格确认界面,如图所示。

图 **3-25** 立即申请

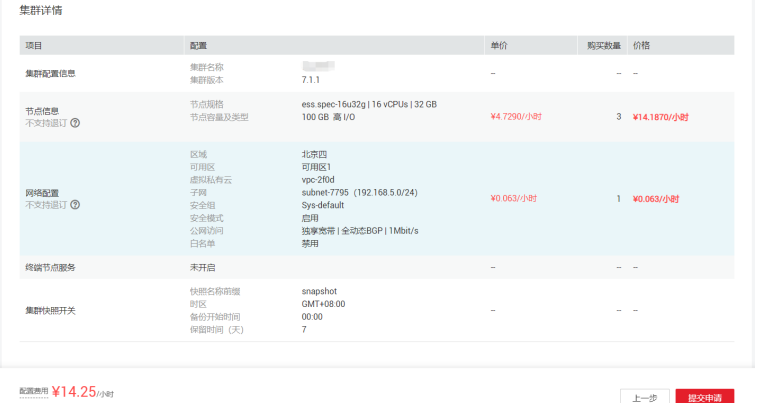

步骤**9** 规格确认完成后,单击"提交申请"开始创建集群。

步骤**10** 单击"返回集群列表",系统将跳转到"集群管理"页面。您创建的集群将展现在集 群列表中,且集群状态为"创建中",创建成功后集群状态会变为"可用"。

**----**结束

## **3.6 MRS** 创建

- 步骤**1** 登录MRS管理控制台。
- 步骤**2** 单击"购买集群",进入"购买集群"页面。
- **步骤3** 在购买集群页面,选择"自定义购买"页签。
- 步骤**4** 配置软件配置集群信息,"区域"选择【华北-北京四】,填写集群名称,选择集群版 本"MRS 3.0.5","集群类型"选择【分析集群】,"分析组件"除默认外勾选 "Spark2x、HBase、Hive、Hue",单击"下一步",如图所示。

图 **3-26** 配置软件配置集群信息

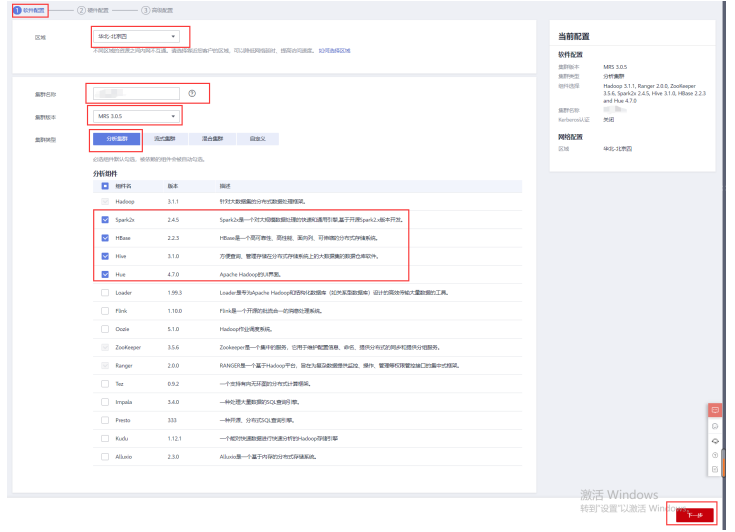

步骤**5** 配置硬件配置集群信息,"计费模式"选择【包年/包月】,"购买时长"选择【1个 月】,"可用区"选择【可用区1】,选择已创建的虚拟私有云、子网以及安全组, "弹性公网 "选择【暂不绑定 】, "集群节点 "默认配置,单击"下一步 ",如图所 示。

图 **3-27** 配置硬件配置集群信息

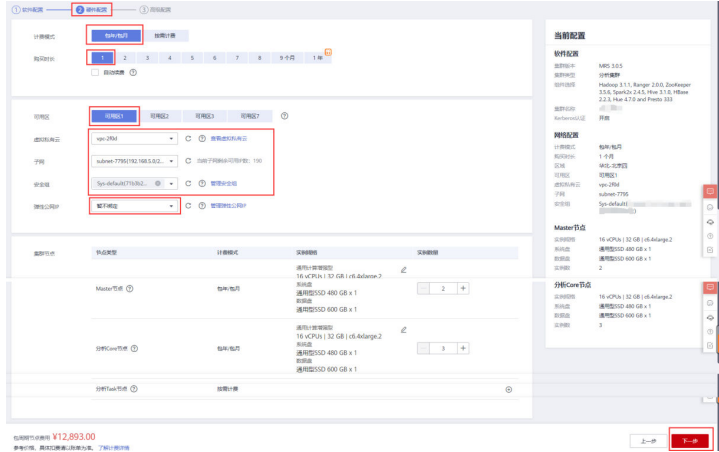

步骤6 配置高级配置集群信息,开启Kerberos认证,填写管理员密码,填写服务器密码, "通信安全授权"勾选【确认授权】,单击"立即购买",如图所示。

## 图 **3-28** 配置高级配置集群信息

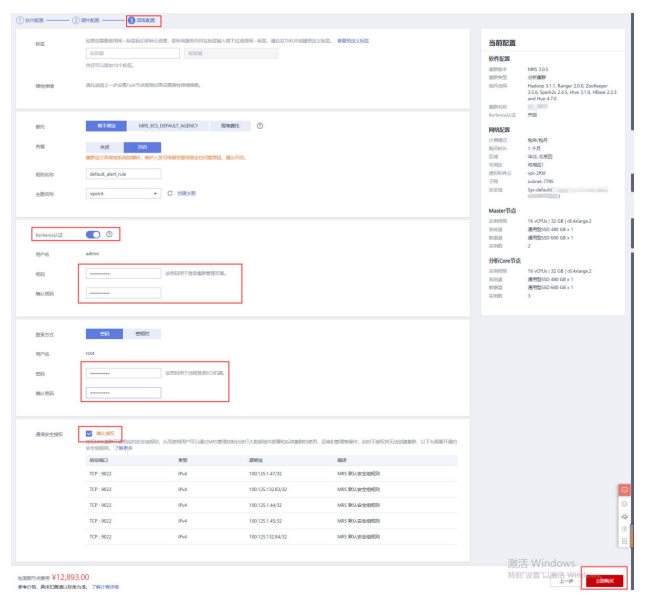

步骤7 单击"返回集群列表",可以查看到集群创建的状态。集群创建的状态过程请参见表1 中出《运出来研究》,第第三首为来研究建设论说,来研究是出版经理情乡分类<br>中的"状态"参数说明。所创集群的初始状态为"启动中",创建成功后状态更新为 "运行中"。

**----**结束

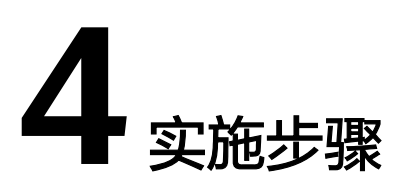

## <span id="page-24-0"></span>4.1 城运一体化配置

4.2 [城运一体化功能验证](#page-44-0)

## **4.1** 城运一体化配置

## **4.1.1** 组织架构

## 组织架构角色介绍

## 表 **4-1** 统一受理

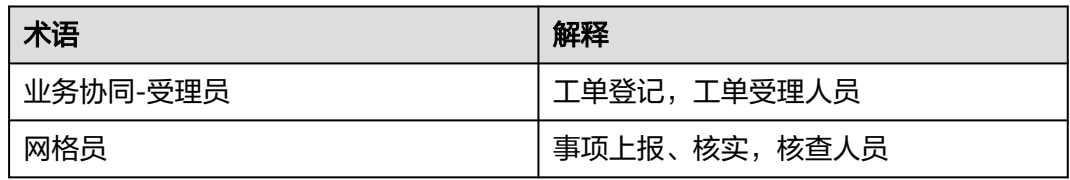

## 表 **4-2** 派遣岗

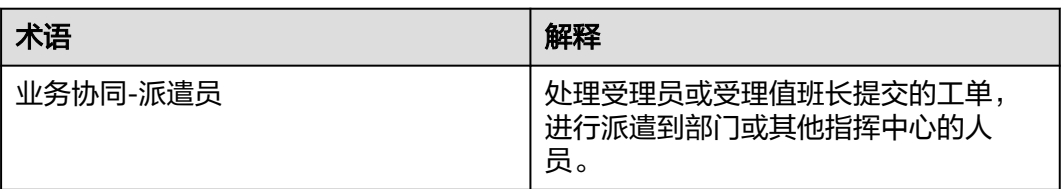

## 表 **4-3** 处置反馈

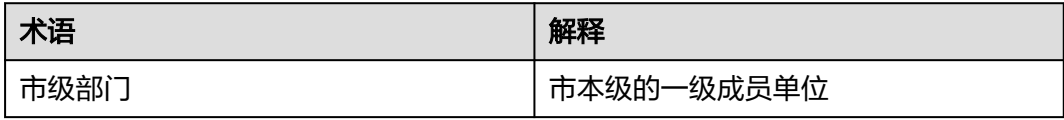

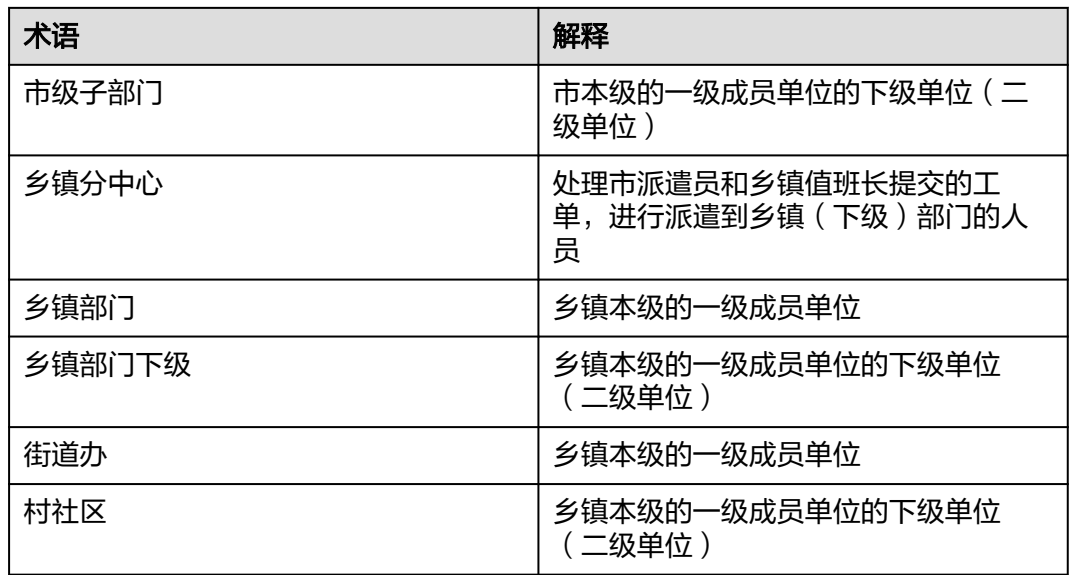

## 表 **4-4** 审核岗

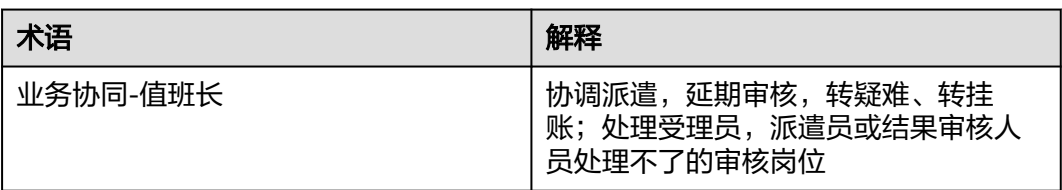

## 组织架构配置

● 部门配置 模块地址:系统配置-应用集成-统一用户-部门管理

图 **4-1** 部门管理

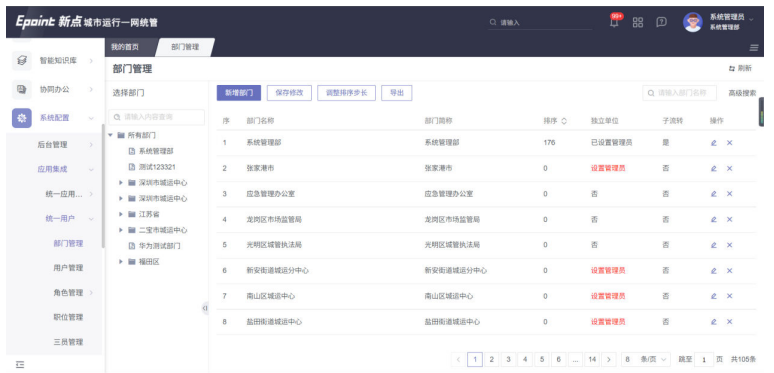

一般先按行政区划层级创建市县镇等部门,如下图所示,部门层级为苏州市-张家 港市-凤凰镇-西张社区,维护到村社区即可。

## 注意

指挥中心分为市级指挥中心、区县指挥中心、镇街指挥中心,对应的市、区县、 镇街部门需设置为独立单位才能作为指挥中心。示例:下图中对应的市、区县、 镇街部门分别为苏州市、张家港市、凤凰镇,均需设置为独立单位

## 图 **4-2** 图示 1

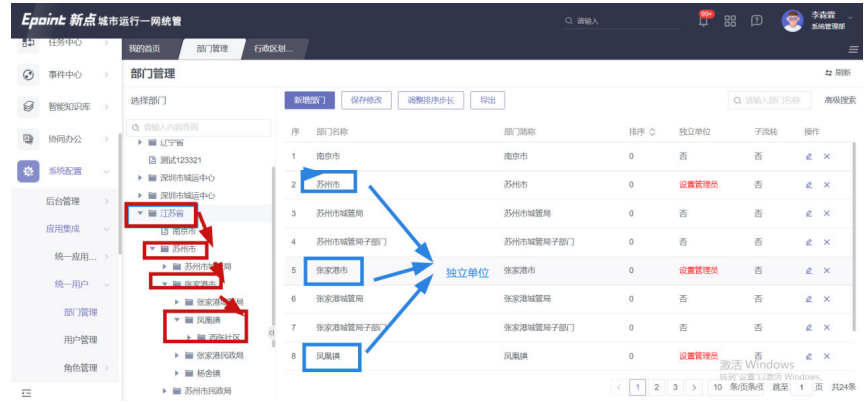

## 图 **4-3** 图示 2

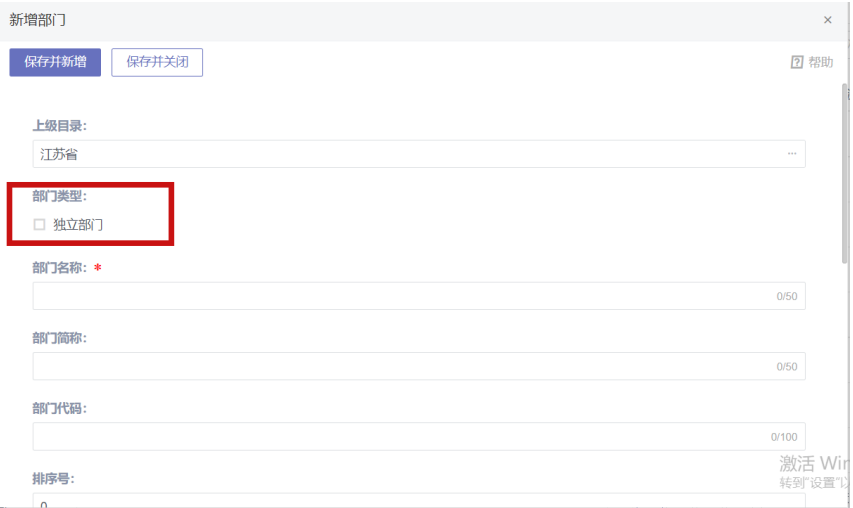

在市、区县、镇街道部门下可创建对应的成员单位,各成员单位下可以添加各自 的下级成员单位。如下图所示

## 图 **4-4** 图示 3

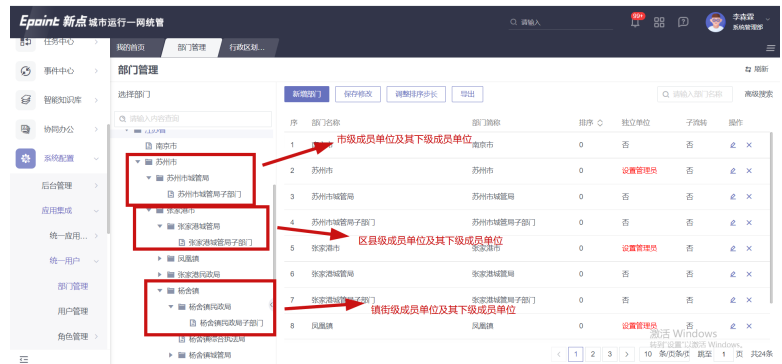

## ● 人员和角色配置

模块地址:系统配置-应用集成-统一用户-用户管理

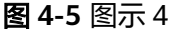

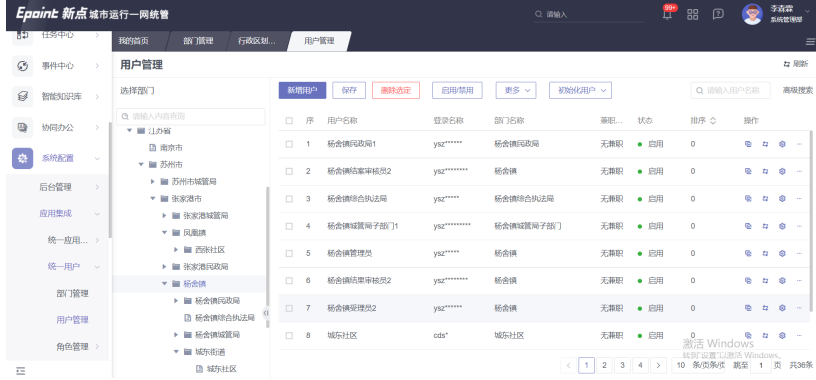

网格员账号需建立在其对应的村社区部门下, 角色选择"网格员", 如下图所 示:

图 **4-6** 图示 5

|           |         |               | <b>EPROTE WIND 48 P.M.I. MORE</b> |                                              |            |                   | <b>STATISTICS</b> |            | ÷            | oo                    |              | 系统管理部            |
|-----------|---------|---------------|-----------------------------------|----------------------------------------------|------------|-------------------|-------------------|------------|--------------|-----------------------|--------------|------------------|
| 82        | 任务中心    |               | 部门管理<br>行政区划<br>我的首页              | 用户管理                                         |            |                   |                   |            |              |                       |              | $\equiv$         |
| $\odot$   | 事件中心    | $\rightarrow$ | 用户管理                              |                                              |            |                   |                   |            |              |                       |              | 4 周新             |
| $\ominus$ | 智能知识库 > |               | 选择部门                              | 新增用户                                         | 删除选定<br>保存 | 启用禁用              | 更多 v<br>初始化用户 v   |            |              | Q 请输入用户名称             |              | 高级搜索             |
| ₽         | 协同办公    | 5             | Q 请输入内容查询<br>▼■日が省                | 用户名称<br>序<br>$\Box$                          |            | 登录名称              | 部门名称              | 单职         | 状态           | 排序 ◇                  | 提作           |                  |
|           | 系统配置    | $\sim$        | <b>B 南京市</b><br>▼ ■ 苏州市           | 杨林山<br>$\Box$<br>測试协办<br>日<br>$\overline{2}$ |            | yls***<br>$CSX^*$ | 聚部门<br>某部门        | 无兼职<br>无兼职 | • 启用<br>• 启用 | $^{\circ}$<br>$\circ$ | <b>Q # @</b> | 6 4 8 -<br>7.888 |
|           | 后台管理    | $\rightarrow$ | ▶ ■ 苏州市城管局<br>▼ ■ 张家港市            | 3                                            | 西米社区网格员    | <b>XZS****</b>    | 西米社区              | 无兼职        | • 启用         | $\circ$               | 0 0 0        |                  |
|           | 应用焦虑    | $\sim$        | ▶ ■ 张家港城管局                        |                                              |            |                   |                   |            |              |                       |              |                  |
|           | 统一应用 >  |               | ▼ 圖 凤凰镇<br>▶ ■ 两张社区               |                                              |            |                   |                   |            |              |                       |              |                  |
|           | 统一用户 。  |               | ▶ ■ 张家港民政局                        |                                              |            |                   |                   |            |              |                       |              |                  |
|           | 部门管理    |               | ▼ ■ 杨金镇<br>3 8 8 7 8              |                                              |            |                   |                   |            |              |                       |              |                  |

受理员、派遣员、值班长、审核员账号需建立在对应指挥中心下,如下图所示: 部门"杨舍镇"作为镇街指挥中心下的成员账号。

受理员账号角色需选择"业务协同-受理员" 派遣员账号角色需选择"业务协同-派遣员" 值班长账号角色需选择"业务协同-值班长"

## 图 **4-7** 图示 6

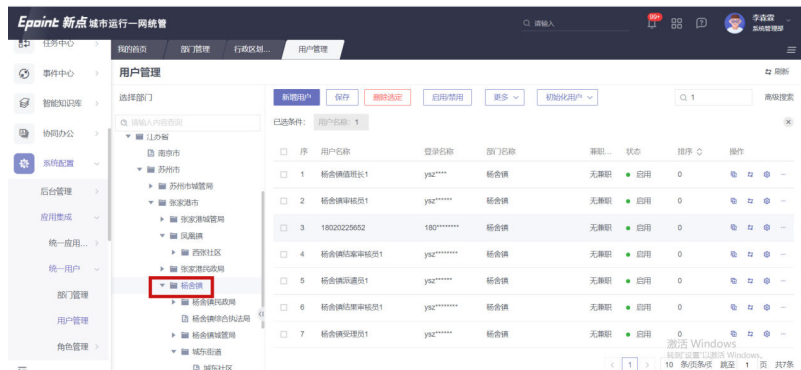

**部门处理员账号**需建立在所负责单位的部门下,角色选择为"业务协同-部门处理 员",如下图所示,部门"张家港民政局"、"张家港民政局子部门"作为区县 指挥中心成员单位的部门处理员账号。

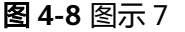

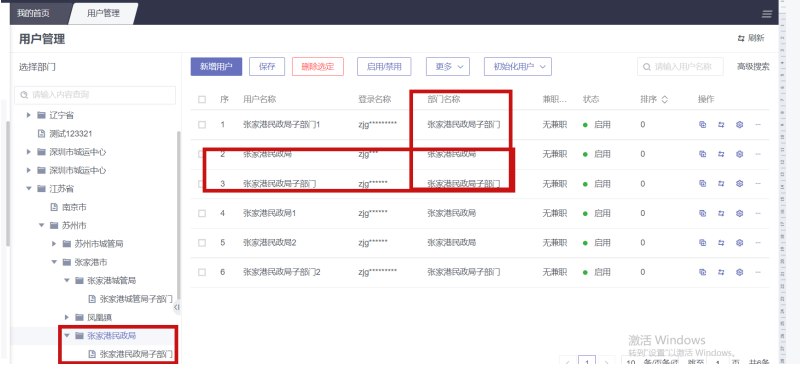

## 用户导入模板:单击初始化用户—导入—下载文件模块

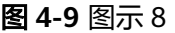

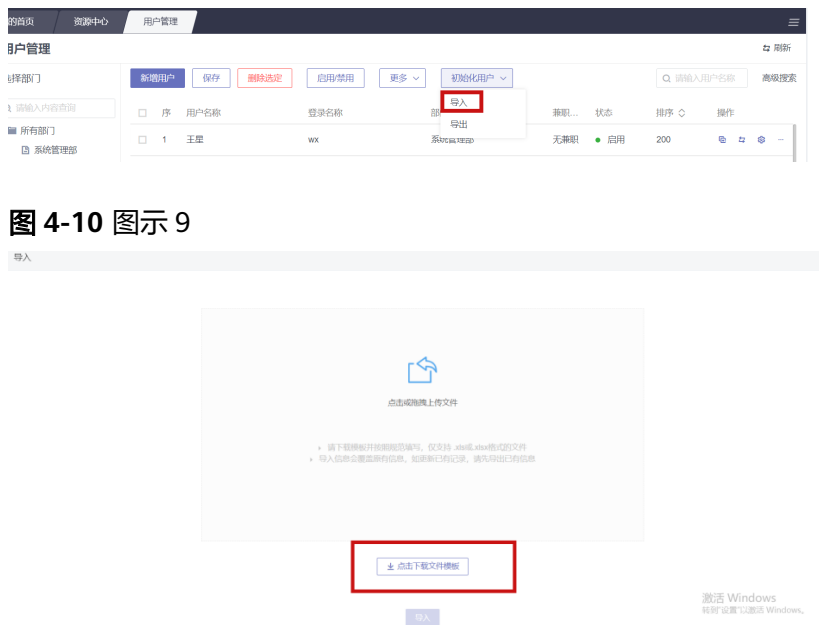

<span id="page-29-0"></span>导入模板内容如下图所示:带\*号的为必填字段 用户名称、登录名称、性别、个人电话按实际情况填写; 所属部门:需填写全路径中间用"-"作为分隔符,例如江苏省-苏州市-张家港市-凤凰镇-西张社区(如系统不存在此部门会按全路径自动创建)

## 图 **4-11** 图示 10

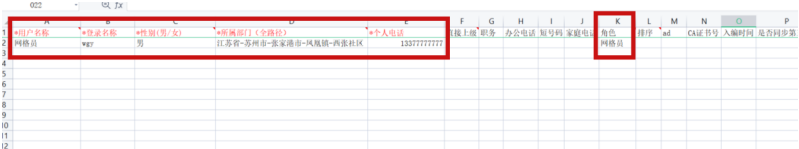

## **4.1.2** 事件中心

## 领域管理

领域配置主要用于对事件领域的配置,每个领域可以根据需要选择各自的流程和模 型。领域比如有:城管领域、热线领域、联动领域等。

## 说明

因联动流程的领域、流程表单等已预设,无需新增,主要介绍事项管理与配置管理。 领域必须关联对应事项,才能正常推进对应流程。

## 图 **4-12** 领域配置

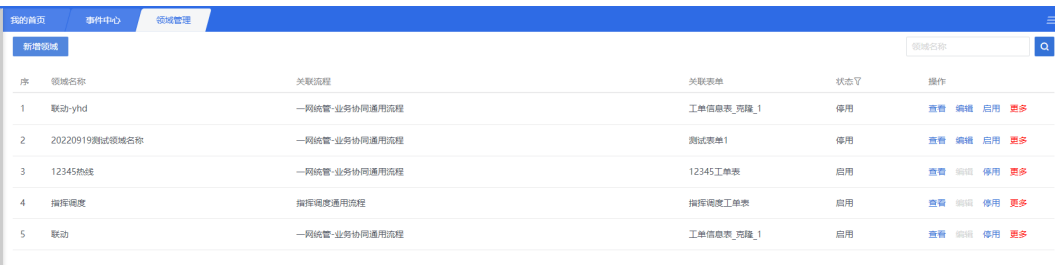

## 事项管理

事项目录和清单有流转数据后无法删除,可用脚本清理数据库后按照提供的清单模板 重新导入初始化。

## ● 事项目录

事项目录是指在各领域中,根据部门或者公众常见的一些事件的归类而形成目 录,如:交通运输、市容管理等。可在事项目录模块下进行新增、查询、修改和 删除事项目录等操作,支持下载模板和批量导入的功能。

## 图 **4-13** 事项目录

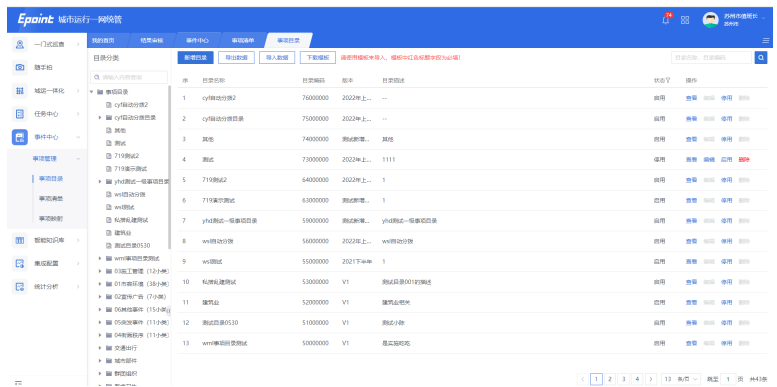

新增: 在事项目录配置主界面中新增事项目录信息, 以新增"非法占用公交道" 事项目录为例来详细描述操作步骤。

- a. 在事项目录配置主界面,单击"新增目录"按钮,系统弹出"新增目录"界 面,如下图所示:
- b. 单击"保存",完成事项目录新增。
- c. 返回事项目录配置界面,可查看是否成功新增事项目录。

图 **4-14** 图示 1

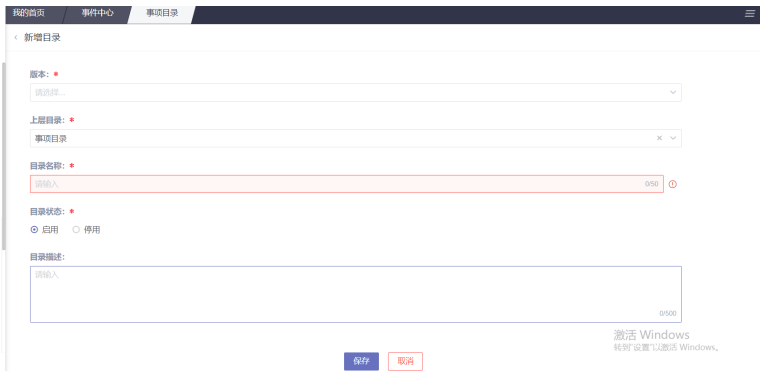

版本:选择框,可选择现有版本,也可选择新增版本,填写版本名称 ( 版本 功能目前仅做记录,暂无其他用途)。

上级目录: 在弹出"事项目录"下拉框中, 选择事项的上级目录。

事项目录名称:输入待新建的事项目录名称。

目录状态:分为启用和停用2个状态,按实际情况进行选择。(启用状态方可 被选择)

事项目录描述:输入待新建的事项目录补充描述。

修改、删除:修改和删除功能需停用后方可生效,如下图所示,需下级目录 均为停用状态和无已关联事项方可进行停用。

## 说明

建议新增时选择停用状态,全部添加完成后再逐一进行启用。

### 图 **4-15** 图示 2

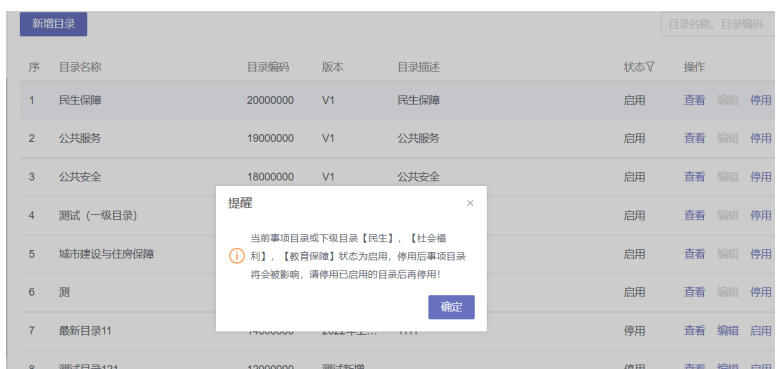

## 图 **4-16** 图示 3

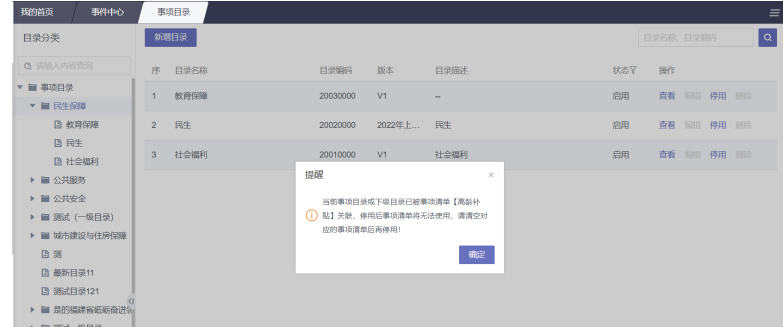

● 事项清单

城市运行过程中发生的问题,称为事件,事项是指事件的分类,如"共享单车违 规停放"。您可在"事项清单配置"菜单下,新增、查询、修改和删除事项清单 等操作。

图 **4-17** 事项清单 1

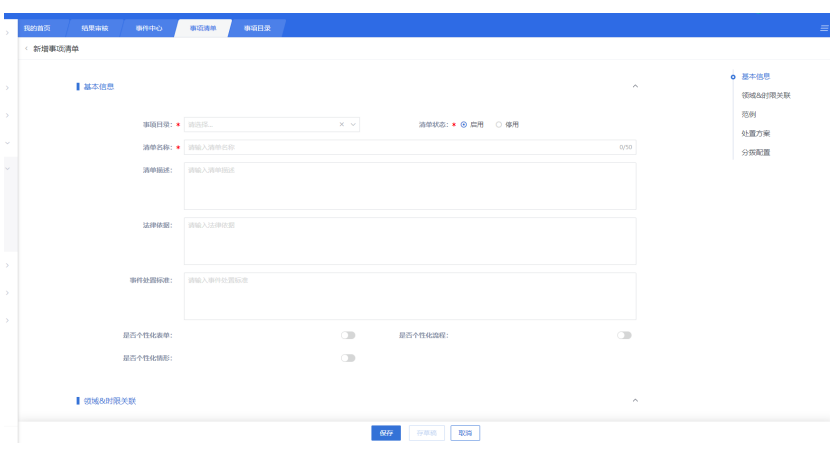

图 **4-18** 事项清单 2

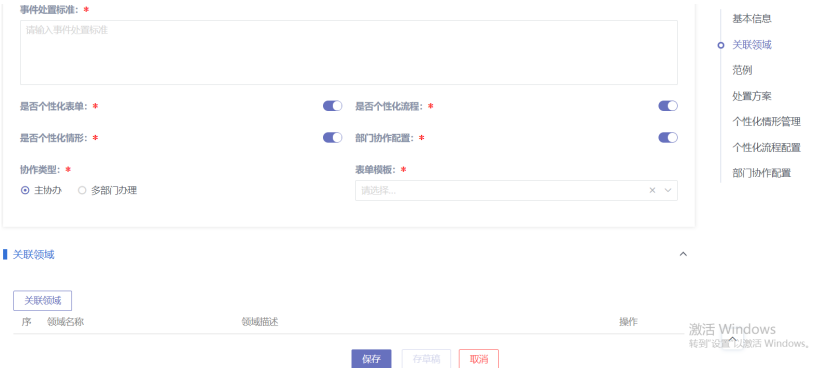

新增页面字段填写要求或功能如下所示:

事件目录: 在弹出"事项目录"下拉框中, 选择事项清单的所属目录 ( 各层级目 录都可选择)

清单状态:分为启用和停用2个状态,按实际情况进行选择。(启用状态方可被选 择)

清单名称:输入待新建的事项清单名称

行政区划:选择系统中维护的行政区划,各级别均可选择(该字段目前仅为显示 字段,)

清单描述:输入待新建的事项清单的补充描述

法律依据:输入待新建的事项清单的法律依据

事件处置标准:输入待新建的事项清单的法律依据(在统一受理页面,单击可查 看对应的内容,如下图所示)

## 图 **4-19** 事件处置标准

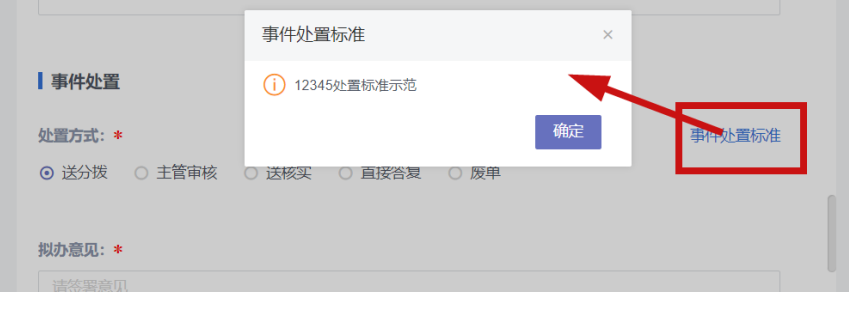

是否个性化表单: 选择否, 为默认表单;

选择是,可选个性化表单(可基于默认表单增加该事项专属的字段)

例如:选择事项为暴露垃圾时,需填垃圾类型、是否有危险物品等,可配置暴露 垃圾专表单,新增事项清单时,选择该表单;

### 图 **4-20** 表单

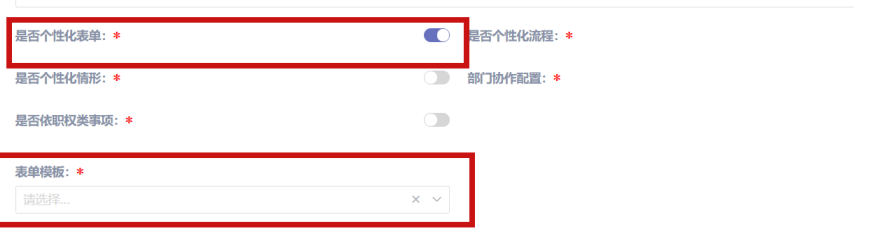

是否个性化流程:选择否,为默认表单

选择是,可定制部门处置的个性化流程(受理、派遣、结果审核等节点不变,部 门处置环境可按个性化流程流转)

### 图 **4-21** 默认表单

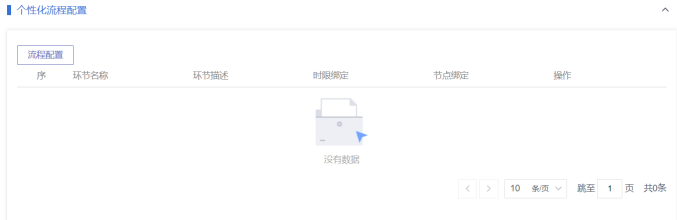

是否个性化情形: 默认否, 产品暂未开发对应功能敬请期待 领域&时限关联:如事件上报或受理时需选择的清单,需选联动领域进行关联。 事件清单仅在关联领域的相关流程中展示

## 图 **4-22** 领域&时限关联

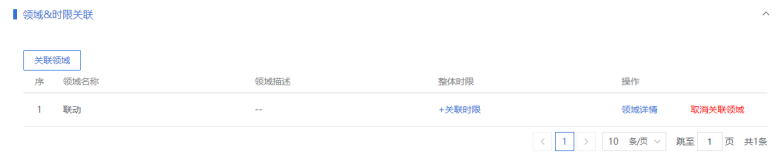

领域还可以关联时限:

## 图 **4-23** 关联时限 1

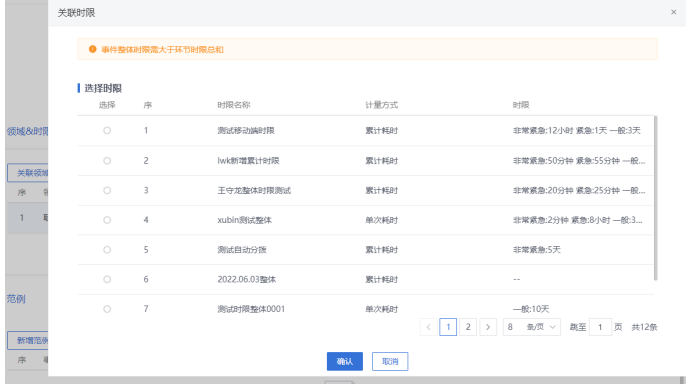

## 图 **4-24** 关联时限 2

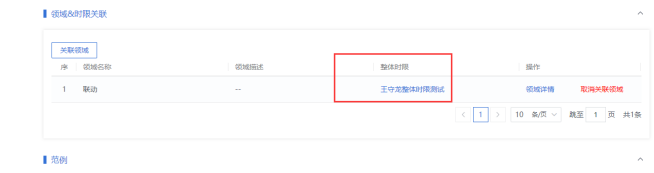

## 点开时限详情如下(可继续更换时限和解除关联):

## 图 **4-25** 关联时限 3

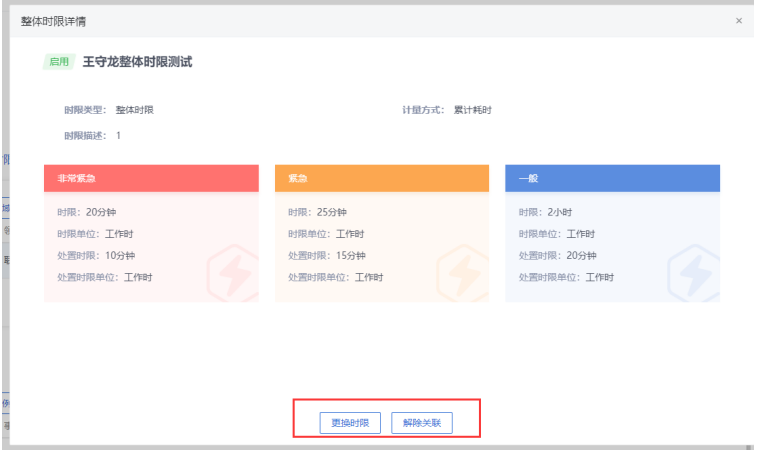

范例、处置方案:无需填写,产品暂未开发对应功能敬请期待 分拨配置

## 图 **4-26** 分拨配置

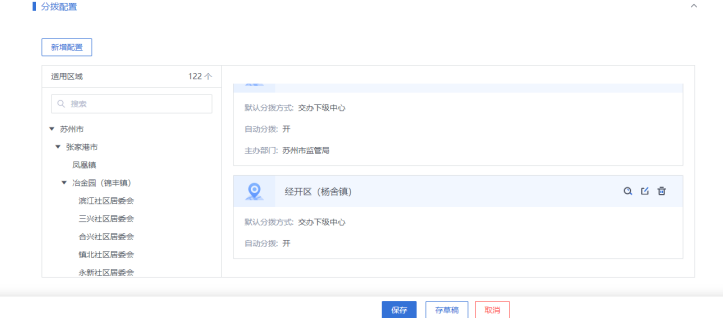

## 新增配置如下:

a. 适用区域选择

## 图 **4-27** 选择

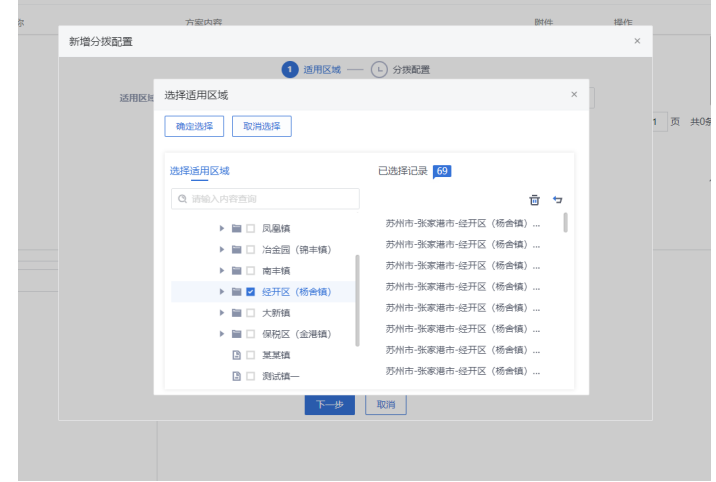

b. 分拨配置:

## 图 **4-28** 配置 1

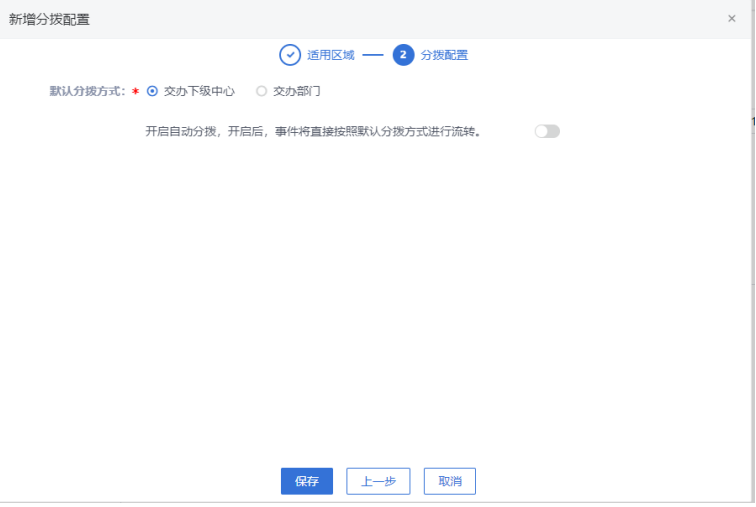

默认分拨方式:交办下级中心(最下级中心无此选择框),交办部门,交办 上级中心(最上级中心无此选择框)。 交办下级中心:交办后,下级中心可继续进行分拨配置。 交办上级中心:交办后,上级中心可继续进行分拨配置。 交办部门:部门处置方式分为:主协办和多部门。然后选择相对应的部门。 选择的部门还可以继续进行下级部门的配置,如下:
#### 图 **4-29** 配置 2

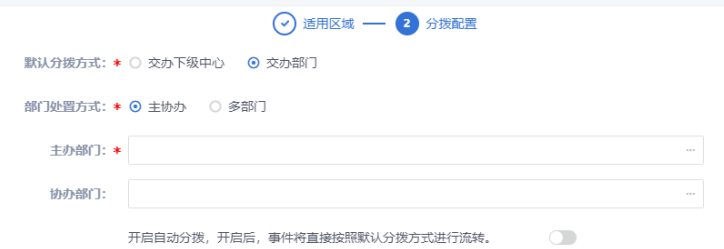

#### 部门配置:

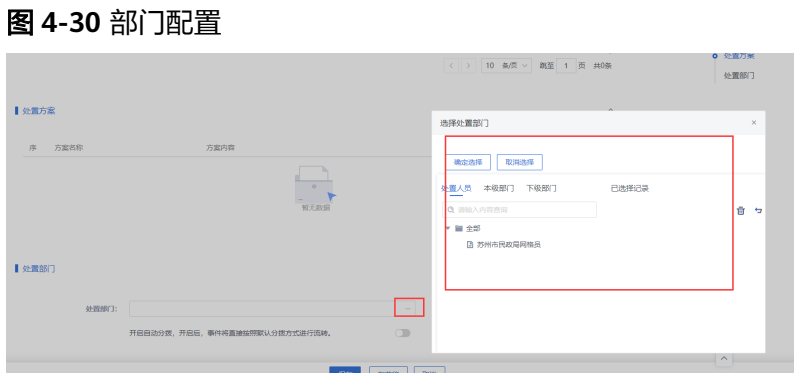

修改、删除:修改和删除功能需停用后方可生效。

#### 说明

修改后续启用后,登记事件时才能正常选择。

#### 图 **4-31** 修改

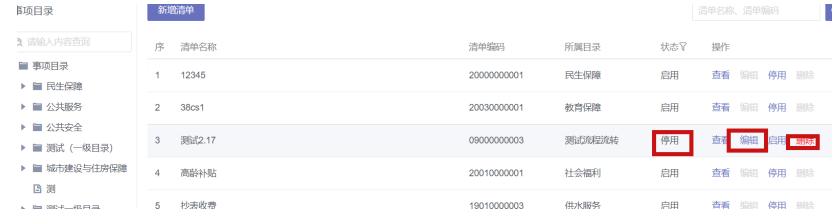

# 配置管理

#### ● 服务管理

该功能开发侧维护: 用于系统内或其他三方对接的接口服务信息的维护;

#### 图 **4-32** 图示 1

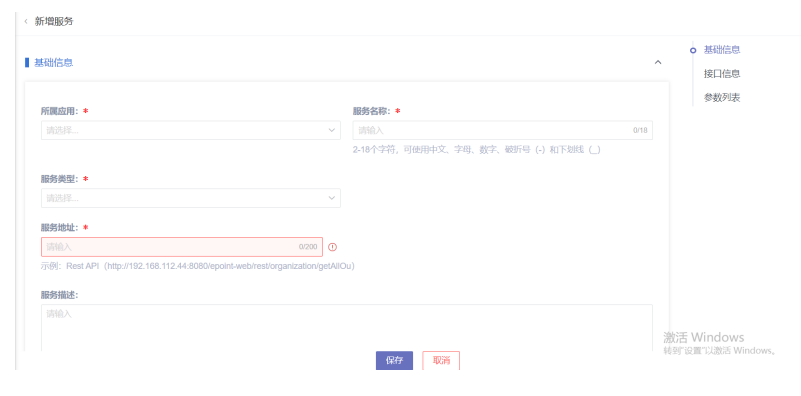

#### 图 **4-33** 图示 2

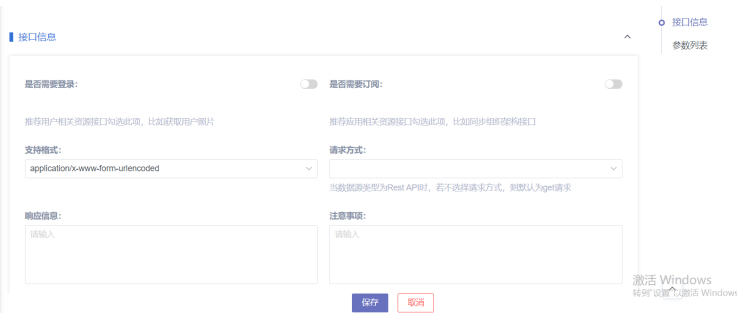

#### ● 时限管理

时限管理分为整体时限、环节时限,设置对事件或流程节点的限期办结时间。 整体时限:维护清单时只可选择整体时限,作为该清单的办结时限(例如事件 ———————————————————<br>"暴露垃圾"处理时限为1自然日)

环节时限:在流程管理时只可选择环节时间,作为各节点的办结时限(例如受理 节点处理时限为1h、派遣节点处理时限为1h、部门处置节点时限为8h等)

#### 图 **4-34** 图示 3

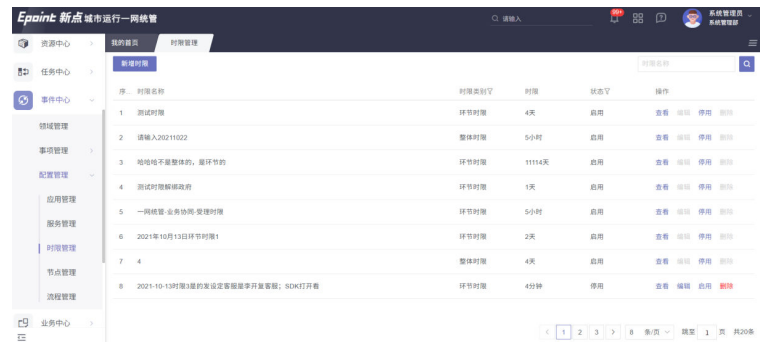

新增页面字段填写要求或功能如下所示:

#### 图 **4-35** 图示 4

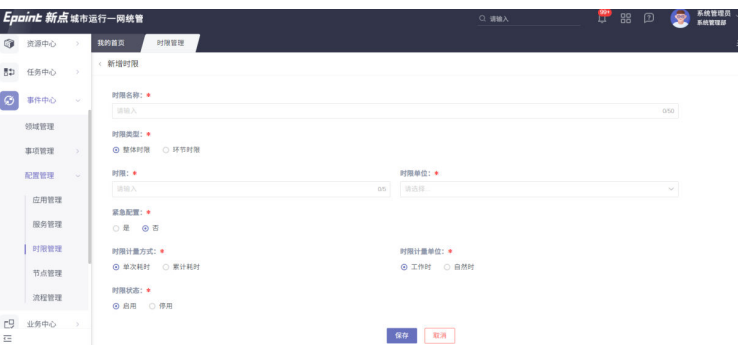

时限名称:按实际情况填写(选择时能清楚识别即可)

时限类型:分为整体时限、环节时限,按实际需要选择即可

时限、时限单位:对应事件紧急程度为一般时的处理时限,按实际情况选择即可 紧急配置:选择是,可设置紧急、非常紧急的处理时限;选择否,则无论紧急状 态都遵循同一时限

紧急时限:对应事件紧急程度为紧急时的处理时限,按实际情况选择即可 非常紧急时限:对应事件紧急程度为非常紧急时的处理时限,按实际情况选择即 可

图 **4-36** 图示 5

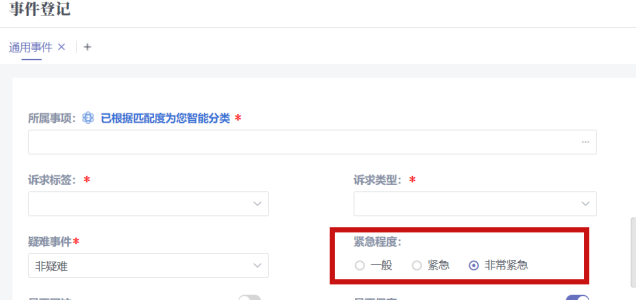

时限计量方式:分为单次耗时、累计耗时,计算方式示例如下所示;

#### 图 **4-37** 图示 6

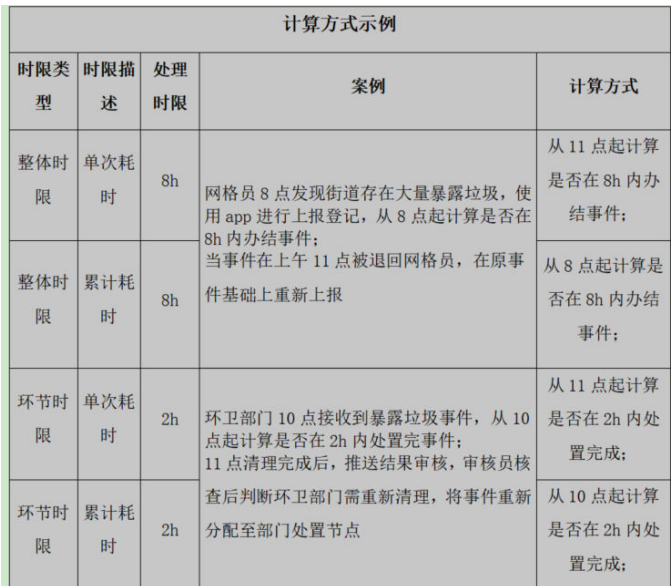

时限计量单位:工作时(工作日按后台管理-元数据管理-工作日设置中预设的工 作日进行算上,工作小时按考勤方案中设置工作时间进行计算)

自然日(一般是指一天24小时,包括正常的工作日,和周末休息日,也包括假 期)

时限状态:启用、停用;默认为启用

#### ● 节点管理

该功能开发侧维护: 用于维护流程节点以及相关出入口服务

#### 图 **4-38** 节点管理

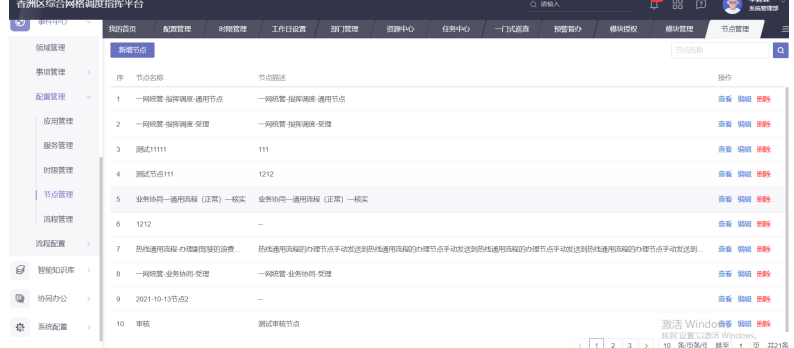

#### 流程管理

该功能开发侧维护:开发侧进行流程配置

开发配置完成后交付侧可维护节点处置时限;如下图所示,单击编辑进入详情 页,流程信息各环节均可绑定、解除时限(只可选择环节时限)

#### 图 **4-39** 流程管理 1

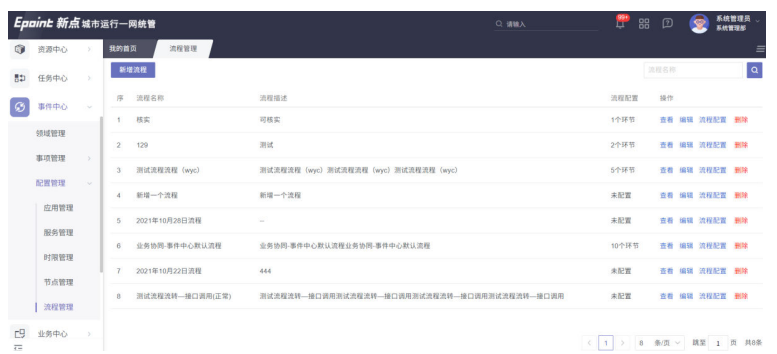

# 图 **4-40** 流程管理 2

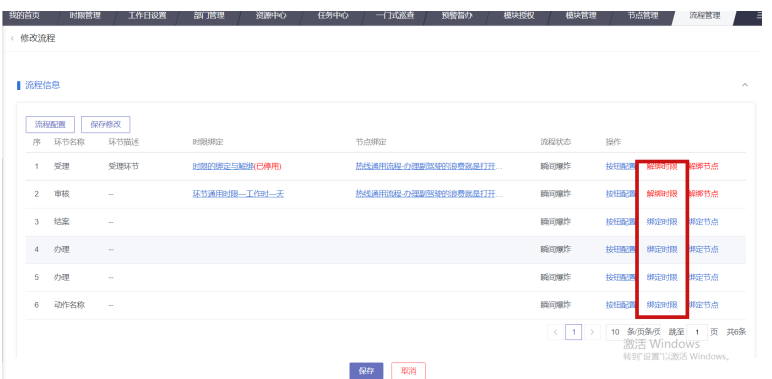

#### a. 按钮组配置

提供了按钮组的配置功能,支持新增,修改,删除,查询等功能。

#### 图 **4-41** 按钮组配置 1

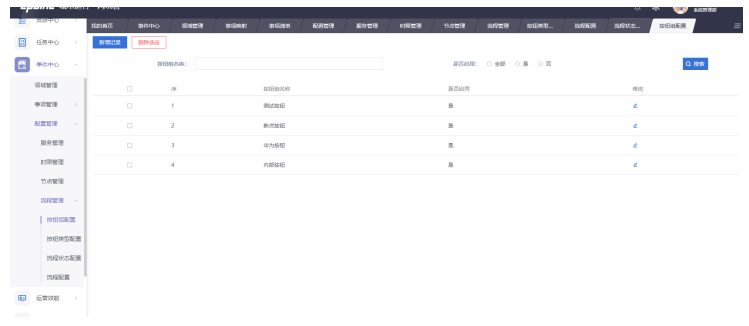

新增修改功能配置如下:

#### 图 **4-42** 按钮组配置 2

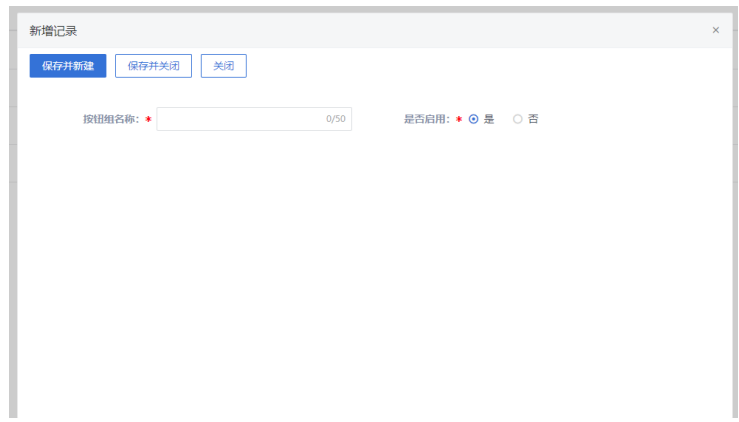

#### b. 按钮类型配置

提供了按钮类型的配置功能,支持新增,修改,删除,查询等功能。

#### 图 **4-43** 按钮类型配置 1

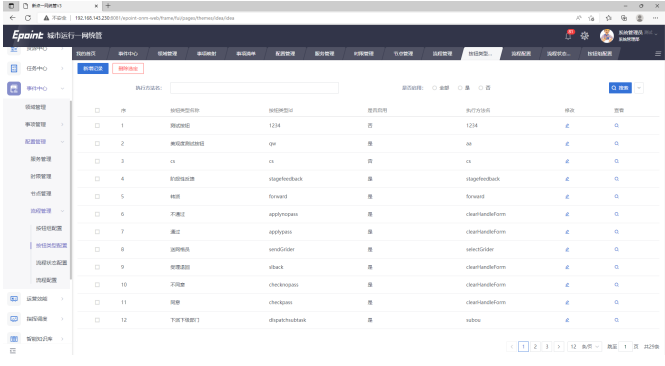

新增修改页面配置说明如下:

#### 图 **4-44** 按钮类型配置 2

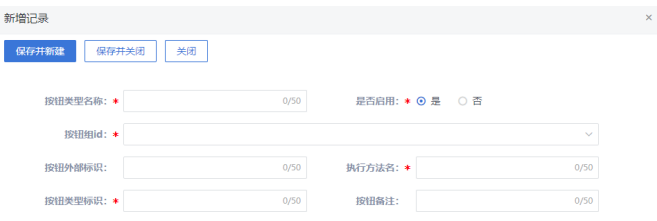

按钮类型名称(必填):中文名称 是否启用(必填):标记按钮的状态 按钮组id(必选):选择已启用的按钮组 按钮外部标识(非必填): 执行方法名(必填):按钮触发的前端方法名 按钮类型标识(必填):调用后台的唯一标识 按钮备注(非必填):备注

#### c. 流程状态配置

该模块为用户提供更为便捷的流程可视化操作界面,单击"流程状态配置" 模块,展示系统中流程各步骤环节相应的状态文本、状态值、文字颜色、处 理角色等,如下图

图 **4-45** 流程状态配置 1

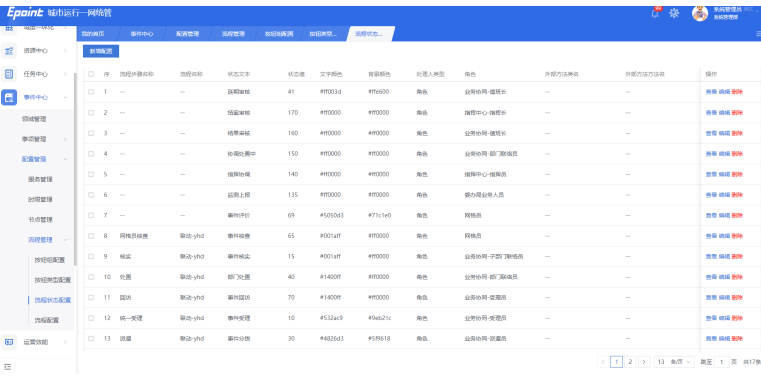

单击"新增配置"按钮,可新增一个流程步骤对应的配置,如图:

#### 说明

新增一般由开发进行配置,交付侧通过修改角色调整当前节点获取的账号,如客户侧 城运中心人力不足,无法单独设立审核岗,审核工作由值班长兼职,可将结果审核节 点的角色改为业务协同-值班长,事件处置后就会推送至值班长账号进行审核;

#### 图 **4-46** 流程状态配置 2

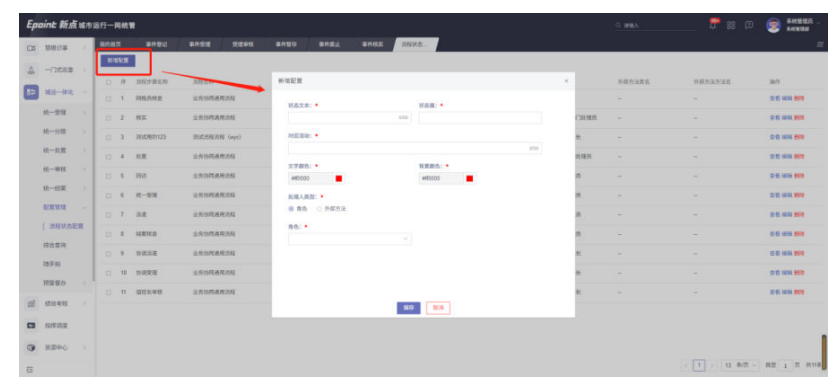

状态文本:对应工单列表中,工单的显示状态; 状态值:由开发人员提供,确定后一般不修改; 对应活动:值为当前步骤所对应工作流的标识guid; 文字颜色: 背景颜色: 处理人类型:可选择按角色授权处理人或者通过外部方法配置; 角色:可选择系统中的角色,选定后,即拥有该角色的人员可处理工单当前 步骤;

外部方法类名及方法名:处理人类型选择"外部方法"后,通过开发人员提 供的外部方法绑定流程步骤处理人。

在工单列表右侧,单击"查看"、"编辑"、"删除"按钮,可对当前流程 步骤进行相应查、改、删操作。

#### 图 **4-47** 流程状态配置 3

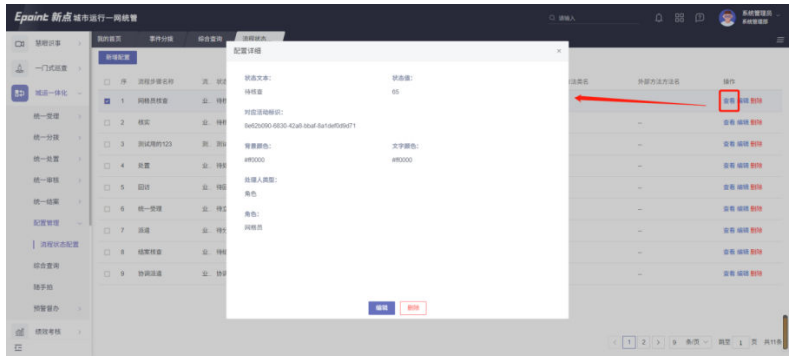

#### 图 **4-48** 流程状态配置 4

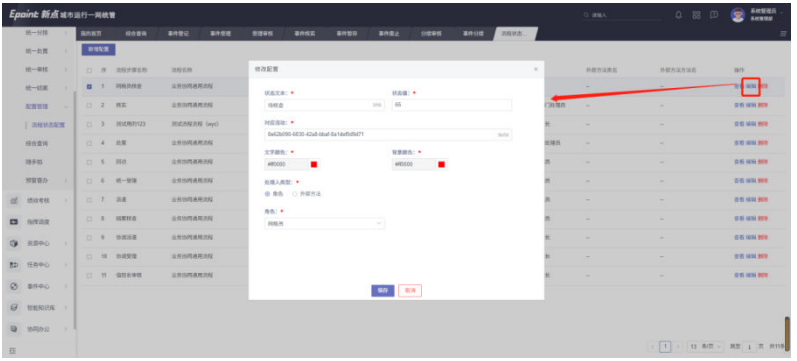

# **4.1.3** 导出模板配置

#### 图 **4-49** 导出模板配置

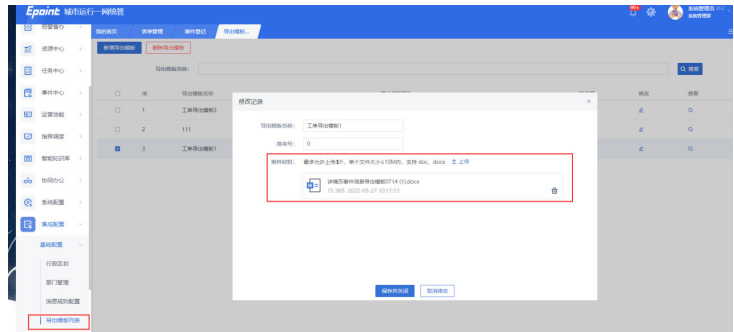

需重新上传导出模板,模板见附件:

详情页事件信息导出模板0714.docx

# **4.2** 城运一体化功能验证

# **4.2.1** 统一受理

## **4.2.1.1** 事件登记

中心直接获取的事件由各中心受理员角色的账号登记,单击统一受理中的事件登记模 块,打开登记页面,填写相关信息。

图 **4-50** 事件登记

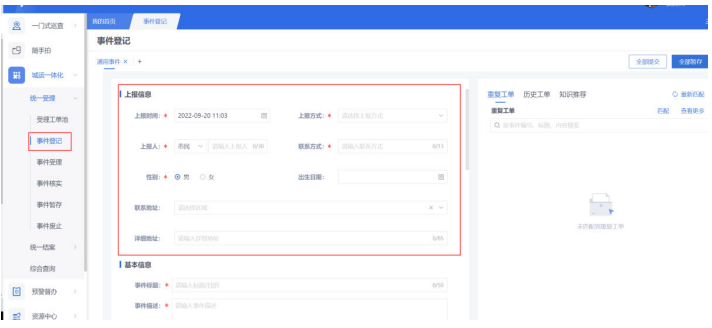

● 工单填写

上报信息:

上报时间(必填):工单填写的当前时间,也可以手动选择时间;

图 **4-51** 上报时间

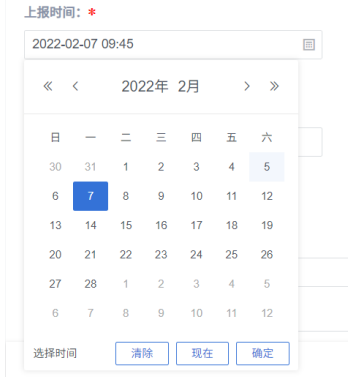

上报方式(必填):下拉列表选择对应的事件上报源:

#### 图 **4-52** 上报方式

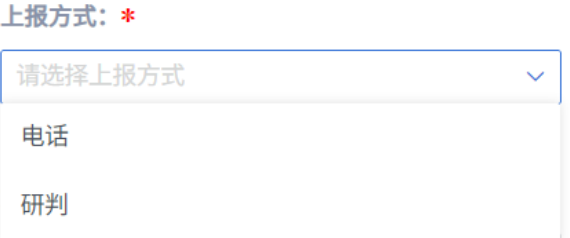

上报人(必填):事件上报人姓名;

联系方式 (必填): 事件上报人电话号码;

性别(必填):由上报人进行选择

出生日期(非必填):上报人的出生日期

联系地址 ( 非必填 ): 上报人所在的联系地址 ( 下拉选择 )

详细地址(非必填):上报人详情地址

说明:上报过工单的人,输入联系方式后,会自动带出最近一次上报的上报信 息。

#### 基本信息:

事件的标题(必填):对事件进行概括形成工单的标题;

事件描述(必填):事件的详细描述;

事件地址(必填):事件发生的地址,可以根据事件的内容手动输入对应的地 址,也可以单击地图自动填充对应的地址。第一个编辑框为行政区划选择列表, 展示层级与中心有关;第二个编辑框输入地址,可关联地理位置。如下图:

#### 图 **4-53** 基本信息 1

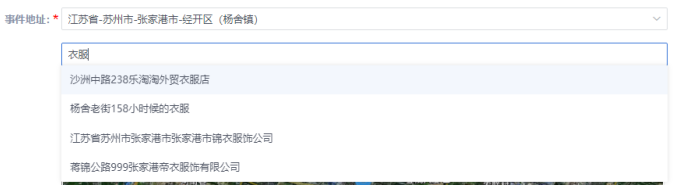

### 图 **4-54** 基本信息 1

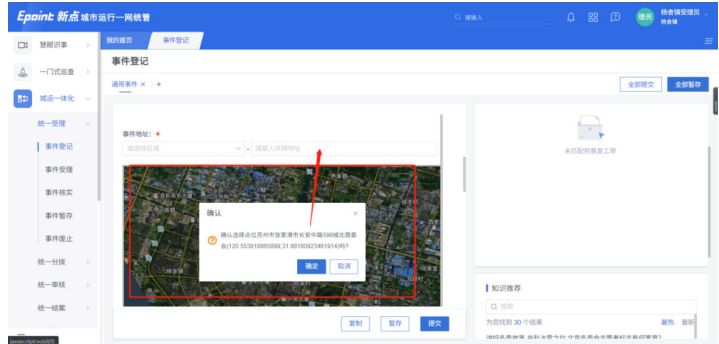

所属网格(必填):事件地址选择填写完成后会自动关联对应的网格;也可以手 动修改网格,层级与中心关联

所属事项(必填): 选择事件对应的事项(事项的搜索框可筛选清单和目录)

#### 图 **4-55** 基本信息 3

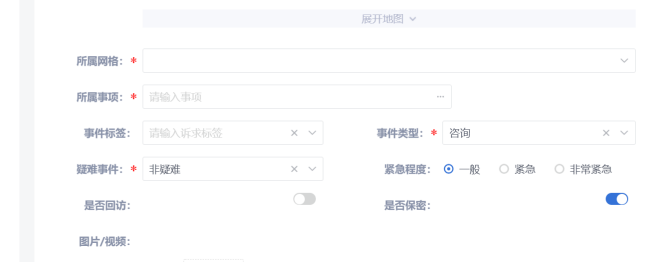

### 图 **4-56** 基本信息 4

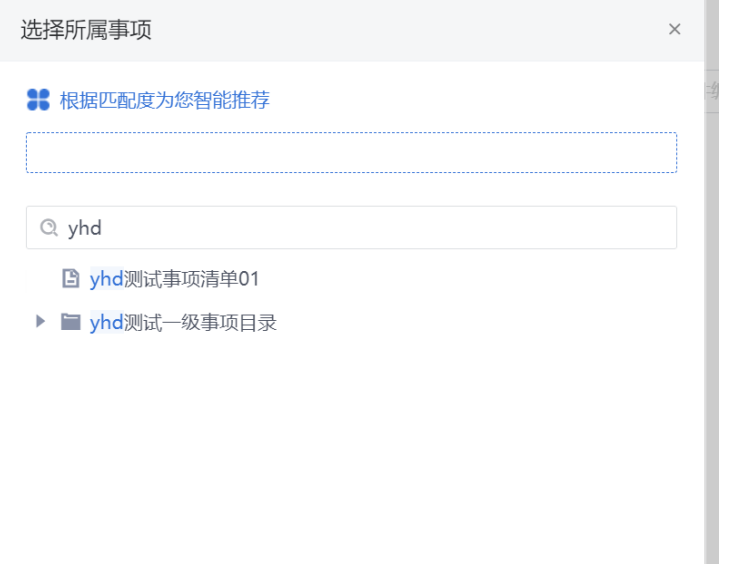

事件标签(非必填):下拉选择事件的诉求标签,事件标签可在资源中心中配 置;

事件类型(必填):下拉选择事件的诉求类型,例如:投诉、建议等; 疑难事件(必填):受理员根据事件内容以及系统中匹配的数据等判断该工单是 否为疑难工单,下拉列表选择;

紧急程度:选择工单的紧急程度,不同的紧急程度对应不同的处理时限;

是否回访: 选择"是"工单处理完成后会对述求人进行回访是否满意, 选择 "否"则不用;

是否保密: 默认选择否, 如果诉求人要求信息保密, 在其后面打钩, 该工单流转 到承办单位时,诉求人的姓名、号码等基本信息对承办单位隐藏不可见;

图片/视频:上传本地的图片或者视频,作为对工单的一个补充;

事件备注:受理人员可以在事件备注中对工单进行补充;

#### 事件处置:

处办方式包括(必选):直接答复,送分拨,送核实,送审核;

图 **4-57** 事件处置 1

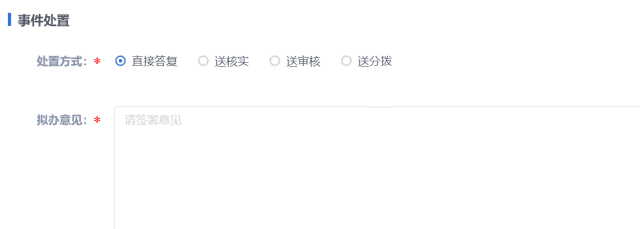

- a. 直接答复:受理员对工单进行直接答复,不需走其他流程。
- b. 送分拨:受理员将工单送派遣员处置。
- c. 送审核:受理员拿捏不准该工单如何处理,可送本级值班长处请示。
- d. 送核实:受理员发核实,将核实任务发到工单上报所在网格的网格员,由该 网格员去核实事件是否属实。

拟办意见(必填):无论选择那种处置方式,都需要填写对应的拟办意见。

图 **4-58** 事件处置 2

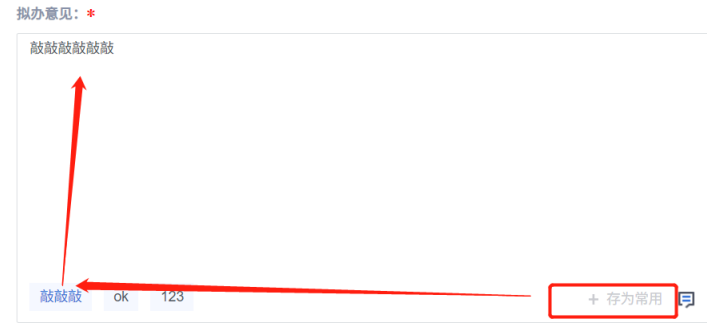

受理员在日常受理工单时可能会遇到相似度很高的工单,它们的拟办意见可 能会相同,受理员可以将拟办意见存为常用意见,下次可以直接单击填充对 应的意见;

附件拆料:文件大小≤50M,单个文件格式支持doc,docx,xls,xlsx,ppt, pptx, pdf, txt, jpg, jpeg, png, gif, bmp, rar, zip, 7z。

工单填写页面有五个按钮,分别是:复制、暂存、提交、全部提交、全部暂 存;

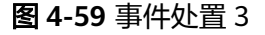

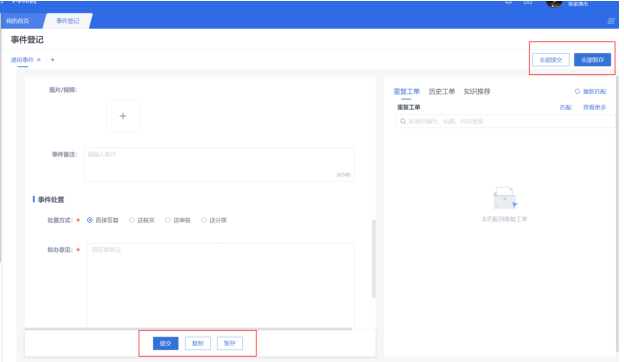

复制:上报人上报了不止一个事件时,单击复制按钮可以将上报信息复制形成一 个新工单;

暂存:受理员在输入完工单基本信息后可以对工单进行保存,然后在事件暂存页 进行处理;

提交:按照上方选择的处办方式直接处理;

工单登记可以单击上方的加号新增新一条新的工单,多个工单可同时编写,对编 写的工单批量处理,也可根据需求关闭编辑的工单。见下图:

图 **4-60** 事件处置 4

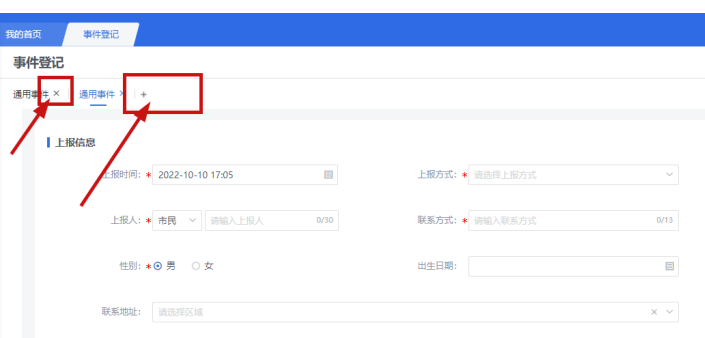

全部暂存:有多个工单时,单击后对所有填写工单进行保存,然后在事件暂存页 进行处理;

全部提交:有多个工单时,单击后按照工单上选择的处办方式全部将多个工单进 行直接处理。

重复工单、历史工单、只是推荐 系统提供了重复工单、历史工单、知识推荐,便于受理人员参考选择处办方式;

图 **4-61** 推荐 1

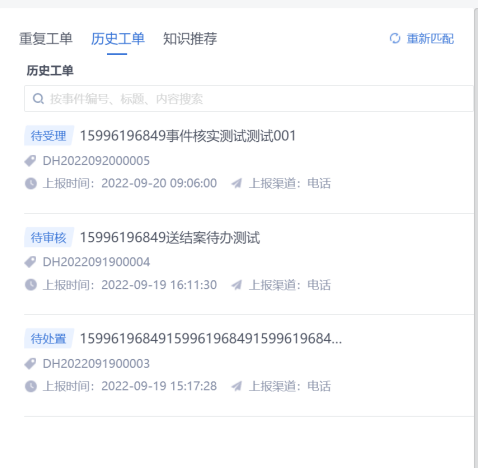

重复工单:系统根据上报人联系方式,标题、内容,所属网格与历史工单查询比 对,系统按照相似度由高到低展示相似度最高的重复工单。

历史工单:系统根据标题、内容与历史工单查询比对,系统按照相似度由高到低 展示相似度最高的历史工单。受理人员可以手动搜索是否有相同的历史工单。

知识推荐:受理员可通过知识主题、输入需要搜索的内容来筛选知识库中发布的 知识。便于受理人员对诉求直接答复或者参考选择处办方式。

#### 图 **4-62** 知识推荐

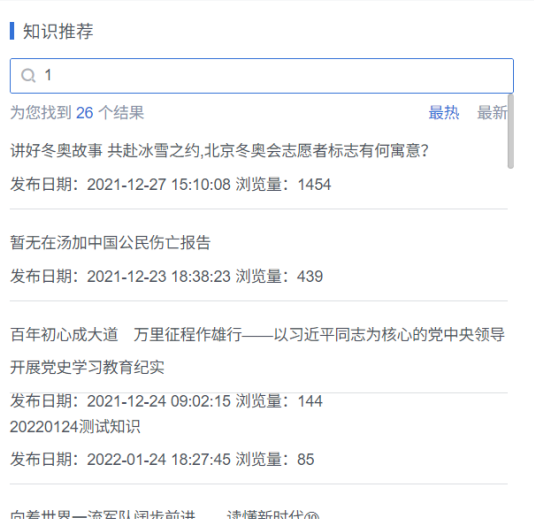

● 工单合并

系统在登记步骤提供了合并工单的功能,合并工单后,能多个工单进行同时运 行。

入口:在事项登记页右侧的重复工单处,单击查看更多后会弹出如下页面:

图 **4-63** 工单合并 1

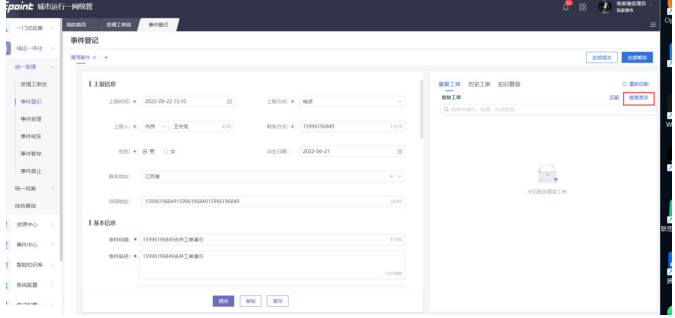

### 图 **4-64** 工单合并 2

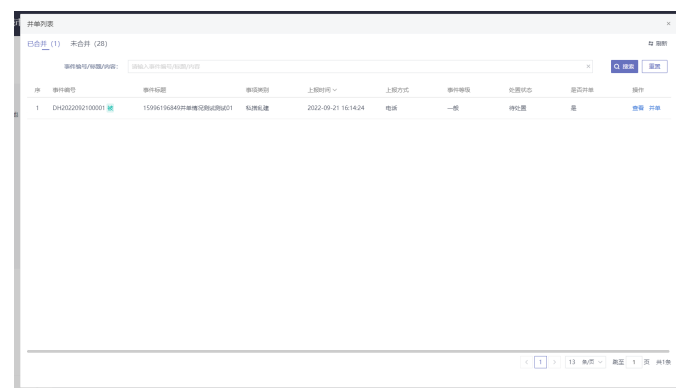

### 已合并

列表查询展示其他已经被并过单的主单,且和当前登记的工单处于同一网格下, 上报方式相同,同一中心来源,工单状态在待受理、受理审核、待分拨,分拨审 核,待处置(任务单没有并单的情况)的单子(注:大于或等于当前要合并的单 子状态)。单击列表查看可查看工单详情。

单击并单后,当前工单状态和选择的主单状态保持一直,并处在同一流程环节。 如果主单在处置步骤,当前工单也会直接生成任务单,和主任务单保持同一状 态。

合并后的从单的工单或者任务单,无法进行处理,只能跟着主单走。 未合并

#### 图 **4-65** 未合并

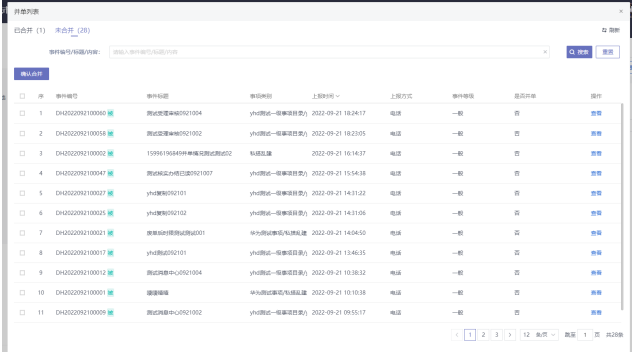

列表筛选逻辑和主单的区别是工单未被合并过。其他条件相同。

列表可进行多选进行合并,选择多个后,自动在多个中选择其中一个作为工单主 单(根据状态进行排优先级待处置>分拨审核>待分拨>受理审核>待受理,遇到状 态相同的情况,取上报时间最早的记录),此次登记的和其他的作为从单。从单 不可单独操作。

自动分拨

事件登记单击送分拨后,会判断当前事项是否开启了自动分拨配置。配置详见 (事件中心——事件清单—分拨配置)自动分拨可分为以下几种情况。 自动交办下级:配置交办下级后,由下级中心进行受理。 自动上报上级:配置上报上级后,由上级中心进行受理。 自动交办部门:配置交办部门后,环节直接推到处置步骤,由部门进行任务单的 处置工作。

#### **4.2.1.2** 事件受理

通过送上下级城运中心、网格员登记的事件、其他事件来源上报的事件、受理审核退 会等需要受理员来受理的工单,上报城运后都会在事件受理模块中以列表的形式展 示,受理员在此模块受理工单,如下图:

#### 图 **4-66** 事件受理 1

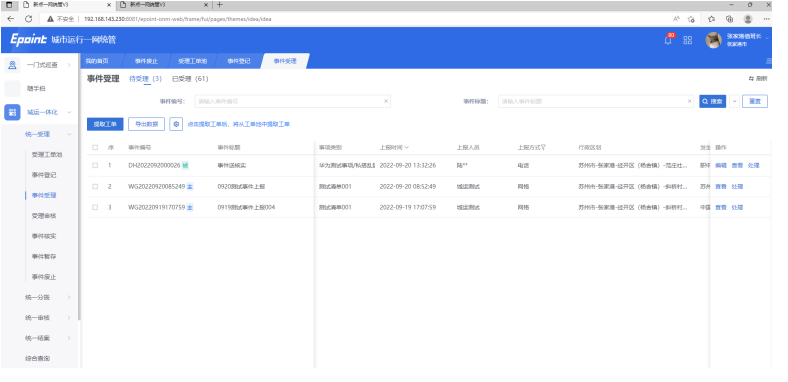

事件受理模块可以通过事件编号、事件标题对记录进行检索,单击 <mark>×1</mark><br>事件受理模块可以通过事件编号、事件标题对记录进行检索,单击 展开更多的 筛选字段。如下图

#### 图 **4-67** 事件受理 2

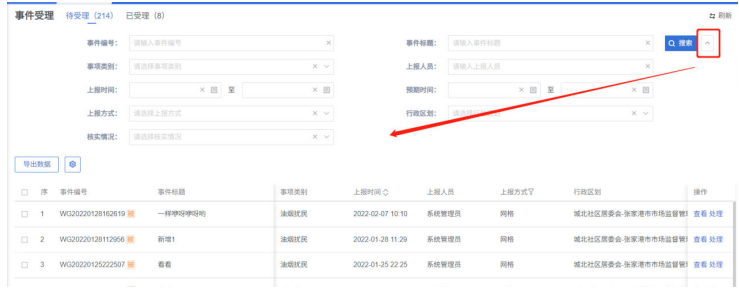

#### 提取工单:

开启受理工单池配置后(详见分流规则配置模块),工单池汇聚同一中心所有待受理 工单,受理员通过提取工单进行提取工作,提取后进行受理操作,每次提取的数量由 系统参数 (EXTRACT ACCEPT CASE NUMBE)控制, 提取后的效果展示如下:

#### 图 **4-68** 提取工单 1

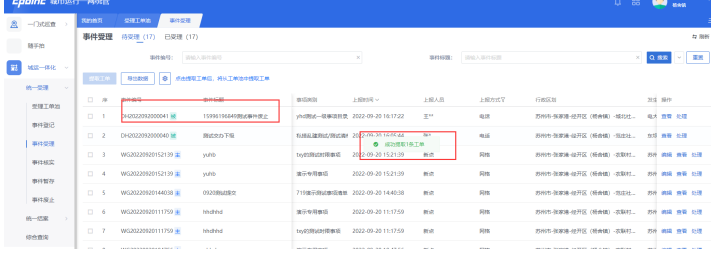

● 待受理

所有的事件中没有受理的事件会在待受理中显示,如下图:

#### 图 **4-69** 待受理 2

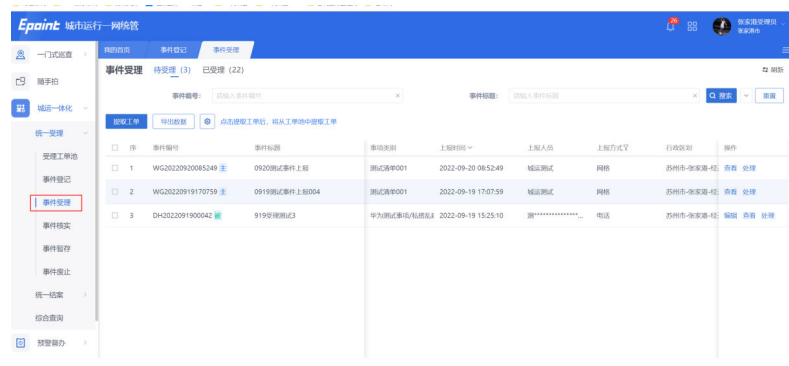

# 事件编辑: 单击事件记录后的"编辑"按钮, 编辑工单基本信息, 如下图:

#### 图 **4-70** 待受理 3

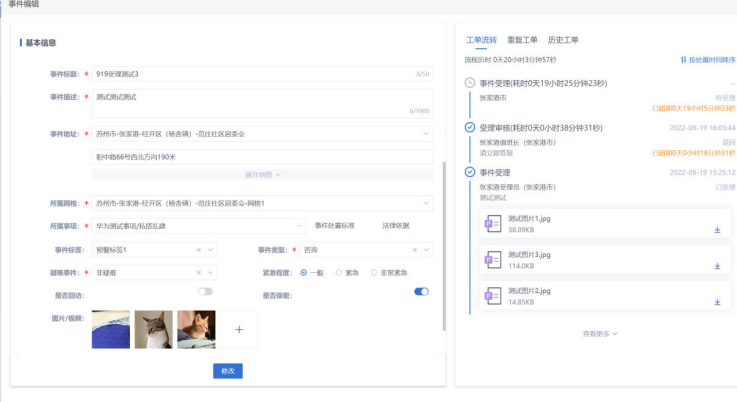

单击"修改"按钮后,再次进入编辑页,处理页,详情页后会出现如下变更记 录:

### 图 **4-71** 待受理 4

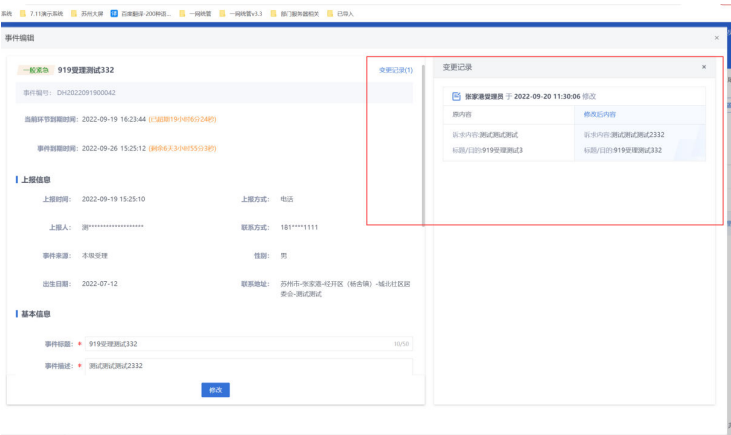

事件查看:单击事件记录后的查看按钮,查看事件的详细信息,如下图:

图 **4-72** 待受理 5

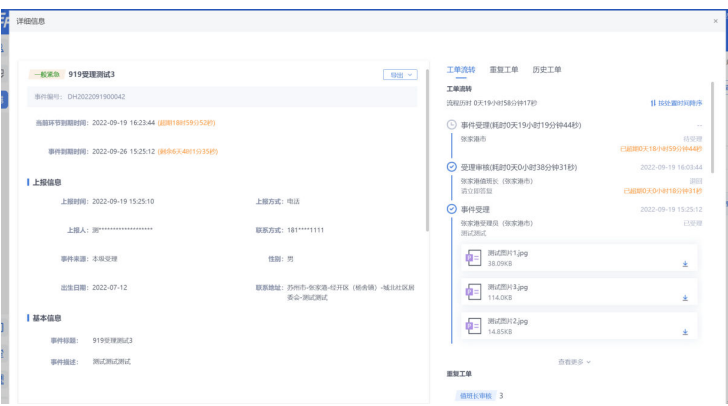

事件受理:单击事件记录后的处理按钮,进入事件的受理页面进行操作;事件受 理的操作方式增加了"废单","退回"。

- a. 废单: 工单直接进行废止, 进到统一受理-事件废止模块。
- b. 退回:对于其他中心交办或者网格员上报的工单,进行退回申请的操作。

图 **4-73** 待受理 6

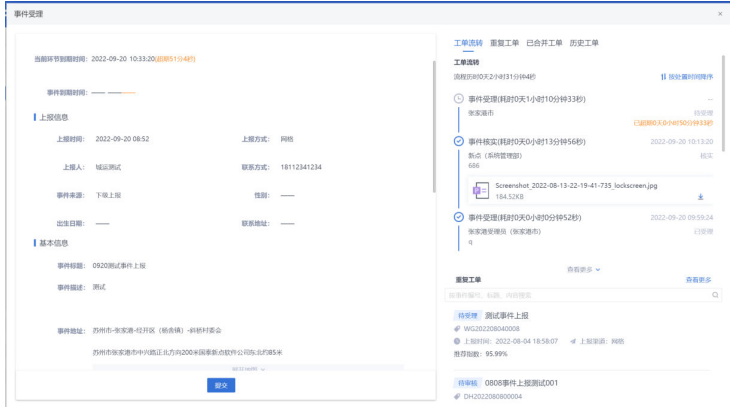

● 已受理

所有的事件中已受理的事件会在已受理中显示,如下图:

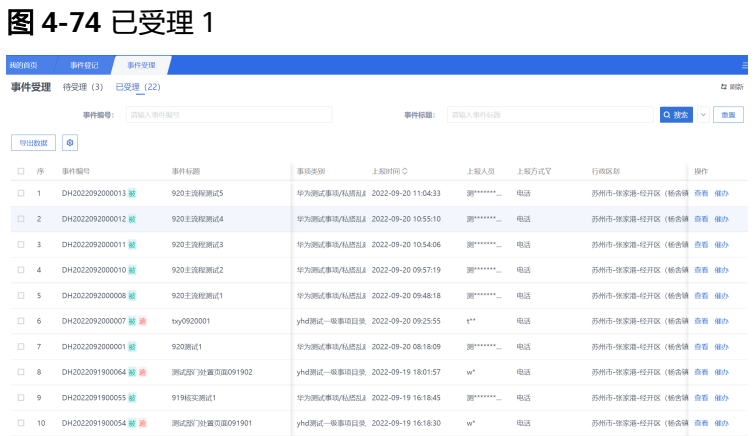

该模块中的事件工单记录可进行查看,单击工单记录后的**查看**按钮,进入工单详 情页面,如下图:

图 **4-75** 已受理 2

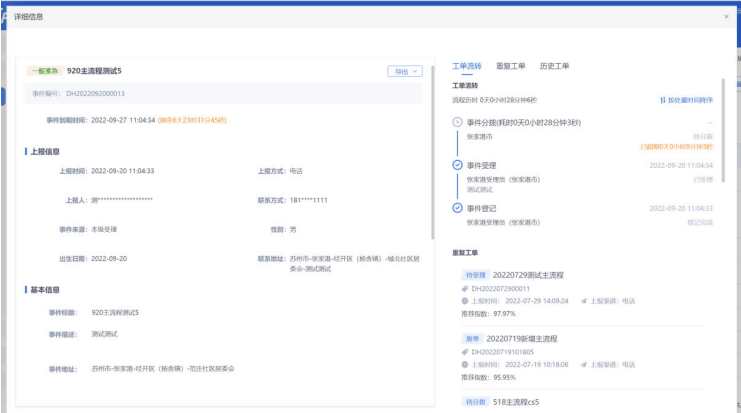

受理人员可以在工单详情页面的右侧"工单流转"中查看工单的处理过程及当前 所处的状态。

图 **4-76** 已受理 3

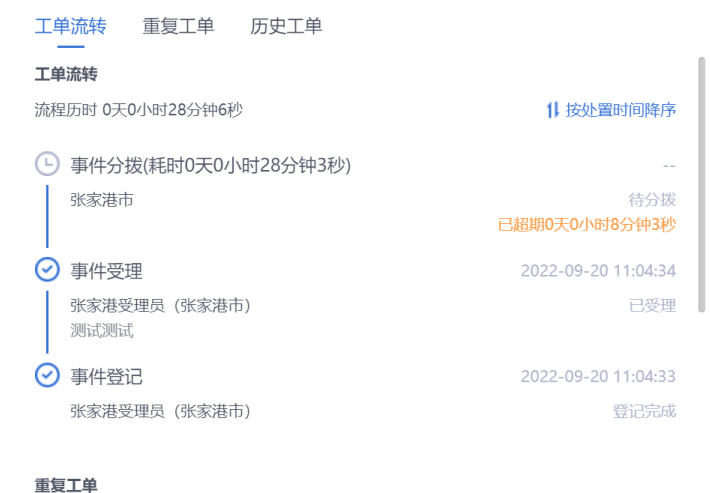

该模块中的事件工单记录可进行催办,单击工单记录后的催办按钮,弹出催办意 见输入页面,进行催办。

#### 图 **4-77** 已受理 4

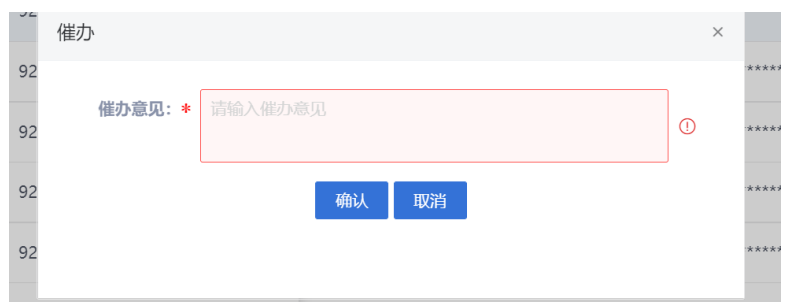

#### 催办后可给当前工单正在处置的步骤发送催办待办,如下:

#### 图 **4-78** 已受理 5

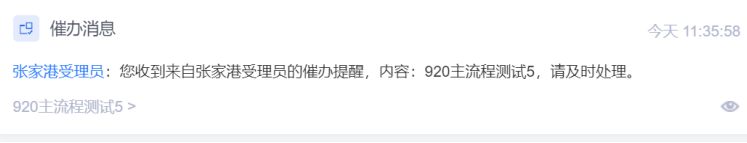

# **4.2.1.3** 受理审核

在事件登记和事件受理中选择主管审核的处办方式的事件都会在受理审核中显示,值 班长在此模块对待受理审核的工单进行其他操作,如下图:

#### 图 **4-79** 受理审核

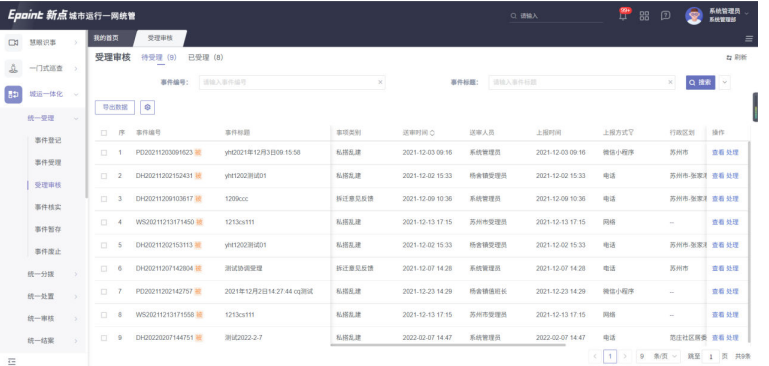

#### ● 待受理

待审核并受理的事件会在待受理中显示,如下图:

#### 图 **4-80** 待受理 1

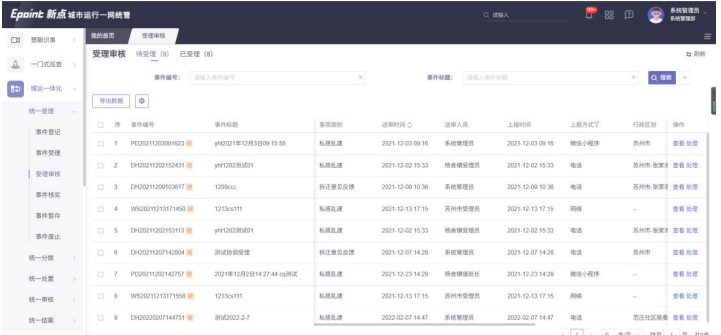

事件查看:单击事件记录后的查看按钮,查看事件的详细信息,如下图:

#### 图 **4-81** 事件查看

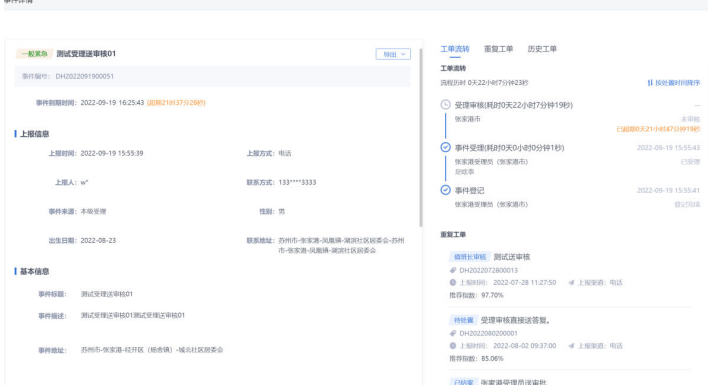

事件受理:单击事件记录后的处理按钮,进入事件的受理页面进行操作;事件受 理的操作方式与4.2.2一致。

#### 图 **4-82** 事件受理 1

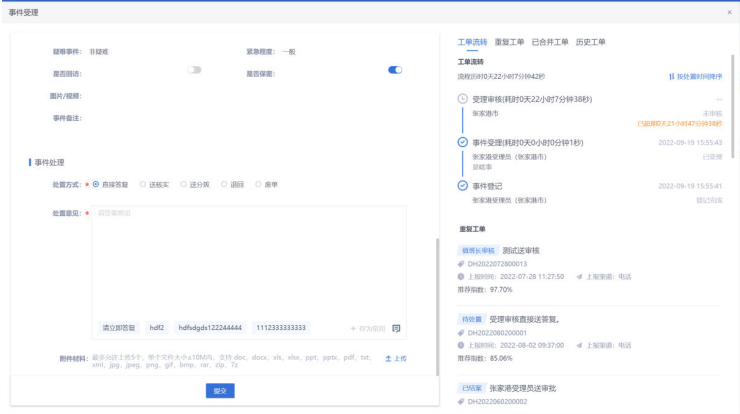

受理人员可以在工单详情页面的右侧"工单流转"中查看工单的处理过程及当前 所处的状态。

图 **4-83** 事件受理 2

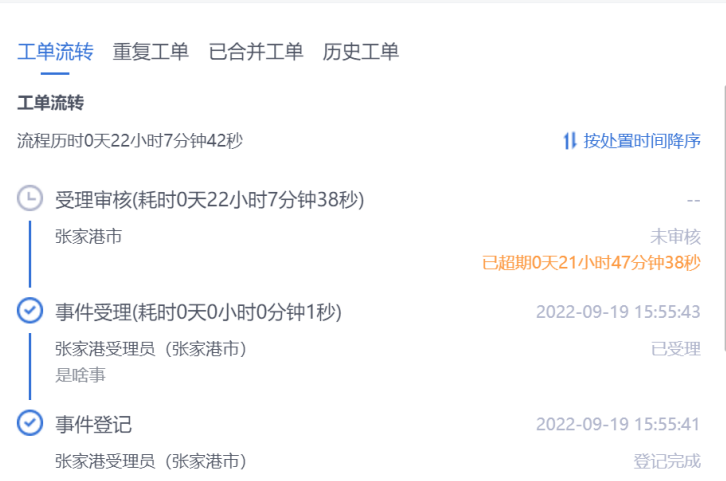

● 已受理

审核并已受理的事件会在已受理中显示,如下图:

#### 图 **4-84** 已受理

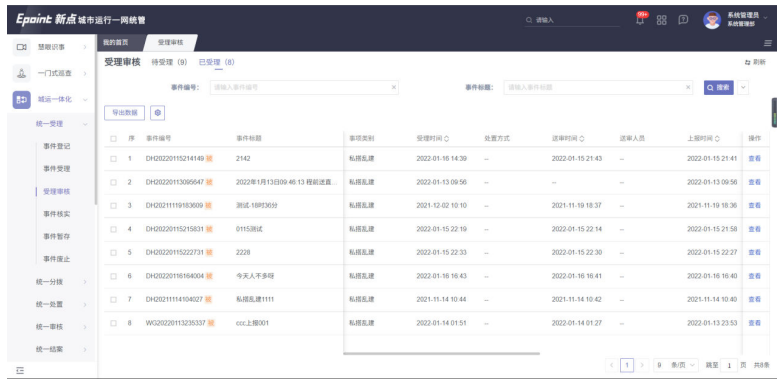

# **4.2.1.4** 事件核实

在受理员收到各来源的工单后,对事件的具体情况无法确认时,可以将工单送给网格 员核实。在事件登记、事件受理中处办方式选择了送核实的事件工单会在事件核实中 显示,如下图:

#### 图 **4-85** 事件核实

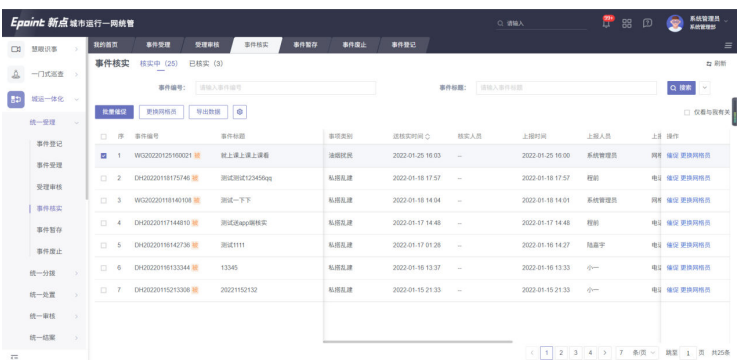

事件核实模块的列表显示的是全部的事件工单,受理员可以勾选仅看与我有关只显示 由本人登记的事件工单记录;

● 待核实

核实中的事件工单都会在该页面进行显示;

该模块受理员可以对事件工单进行的操作如下:

催促:单击记录后的催促按钮,会对已选的网格核实人员发起催促待办; 更换网格员:单击记录后的更换网格员按钮,可以更换事件核实的网格员,该操 作也可以通勾选记录单击更换网格员按钮完成。

#### 图 **4-86** 待核实

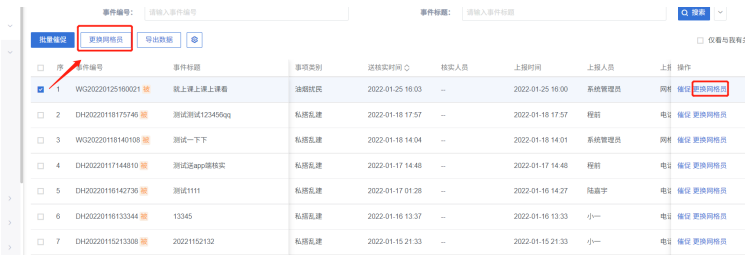

批量催促:多条核实记录需要催促时,可以勾选多条记录,单击批量催促按钮发 起催促。

#### 图 **4-87** 批量催促

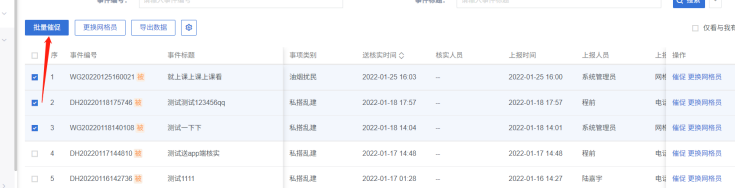

● 已核实

已经核实的事件工单会在已核实中显示,如下图:

#### 图 **4-88** 已核实

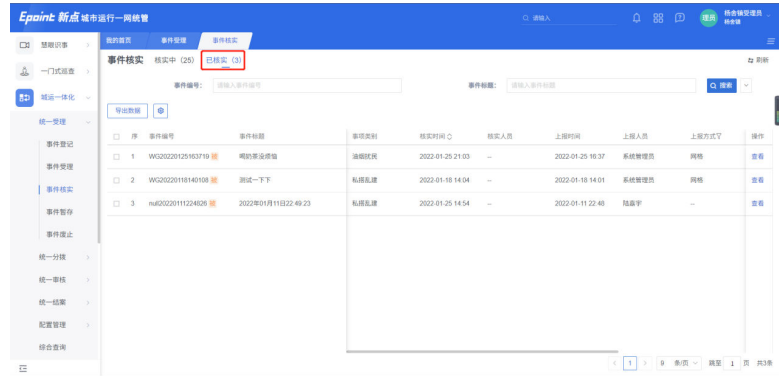

## **4.2.1.5** 事件暂存

受理员在事件登记、事件受理中对工单进行暂存操作,该工单就会在事件暂存中显 示。

#### 图 **4-89** 事件暂存

图 **4-90** 事件处理

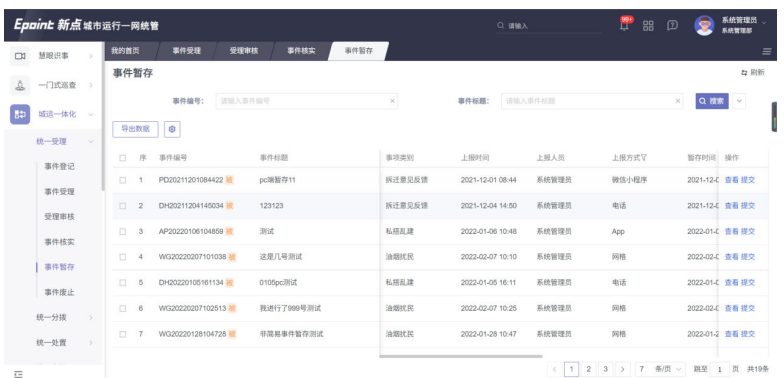

事件处理:单击事件记录后的提交按钮,进入事件的受理编辑页面进行操作;事件受 理的操作方式与4.2.2一致。

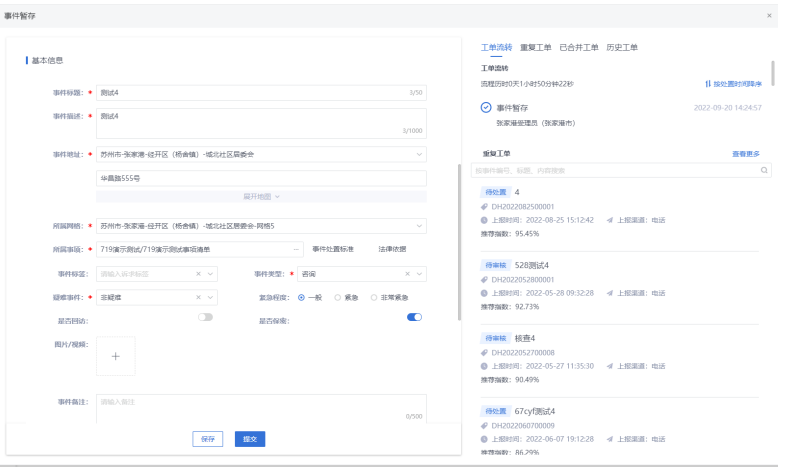

**4.2.1.6** 事件废止及受理工单池

# 事件废止

在受理员事件登记及事件受理中进行了作废操作的工单会在事件废止中进行显示,如 下图:

#### 图 **4-91** 事件废止

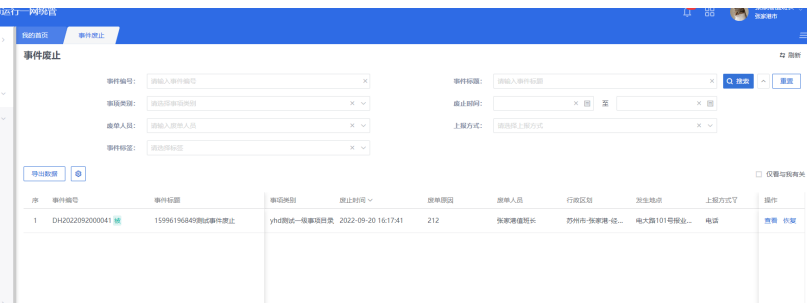

事件恢复:单击事件记录后的恢复按钮,进入事件详情页面,单击页面下的恢复按 钮,工单恢复,会在事件暂存中显示。

#### 图 **4-92** 事件恢复

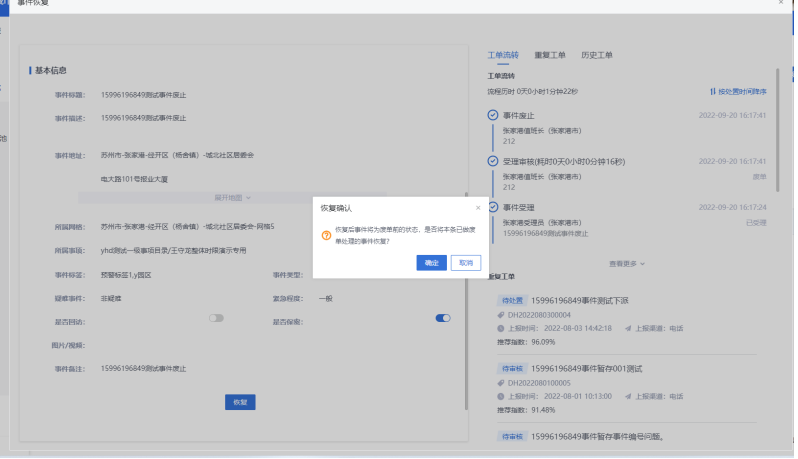

#### 受理工单池

网格员上报或上下级交办的工单都会先到受理工单池,可对列表数据进行导出,查看 等操作,如下图:

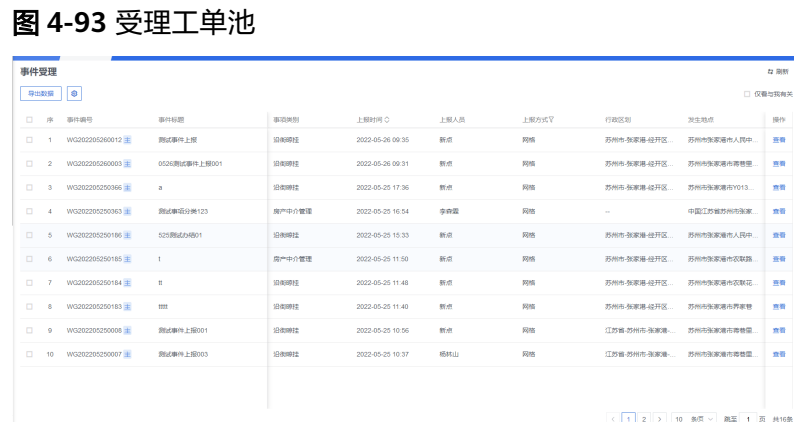

# **4.2.2** 统一分拨

# **4.2.2.1** 分拨工单池与事件分拨

## 分拨工单池

到分拨步骤的工单如果开启了分拨规则,都会先到分拨工单池,可对列表数据进行导 出,查看等操作,如下图:

图 **4-94** 分拨工单池

| $\mathbf{A}$ | AM  FOR YOU ALL TO A SHELL PARK A SUBSTITUTION OF A BASING FOR A SHELL AND RELEASED FOR A SHELL SHELL SHELL AND RELEASED FOR A SHELL AND RELEASED FOR A SHELL AND RELEASED FOR A SHELL AND RELEASED FOR A SHELL AND RELEASE<br><b>MELLING AV</b><br>MAIL PRO<br><b>CALL</b><br>■ の交影時 ■ 2.11実示影時 ■ 万州大事 ■ 南東野年-2000年第二 ■ 一円時間 ■ 一円時間×11 ■ 第7展表題相关 ■ 日号入 |                |                   |                   |                       |      |        |                     |      |          |                      |  |
|--------------|----------------------------------------------------------------------------------------------------|----------------|-------------------|-------------------|-----------------------|------|--------|---------------------|------|----------|----------------------|--|
|              | Epaint whish white                                                                                                    |                |                   |                   |                       |      |        |                     |      | இ ஐ      | <b>JSMRAKER</b><br>◒ |  |
| 2            | $\neg$ Drive $\blacksquare$                                                                                                    | 我的首页           | 分数工参加             |                   |                       |      |        |                     |      |          | Ξ                    |  |
| $\boxplus$   | 阳子柏                                                                                                    |                | 事件编号:             | 初級入事件調査           |                       |      | 事件标题:  | 消除入事件経理             |      | $\times$ | Q RER P              |  |
| o            | <b>MS-体化</b>                                                                                                    | <b>BUDGE 0</b> |                   |                   |                       |      |        |                     |      |          |                      |  |
|              | 统一控理<br>$\rightarrow$                                                                                                    | $\Box$<br>席    | 事件编号              | 事件标题              | 事项关系                  | 事件事项 | 送分类人员  | 送分類製剤               | 芸校秋志 | 芸様人      | 行政区划 操作              |  |
|              | 统一分级<br>- 92                                                                                                    | $\Box$         | DH2022092300057 M | Hkw09235621005002 | 99: BELWANSELL THE LE |      | 苏州市坚强员 | 2022-09-23 16:34:44 | 光压板  | $\sim$   | 苏州市-99 新春            |  |
|              | 分辨工单地                                                                                                    |                |                   |                   |                       |      |        |                     |      |          |                      |  |
|              | 事件分级                                                                                                    |                |                   |                   |                       |      |        |                     |      |          |                      |  |
|              | 分張事稿                                                                                                    |                |                   |                   |                       |      |        |                     |      |          |                      |  |
|              | 分类追回                                                                                                    |                |                   |                   |                       |      |        |                     |      |          |                      |  |
|              | <b>JOURNALIST</b>                                                                                                    |                |                   |                   |                       |      |        |                     |      |          |                      |  |

# 事件分拨

受理员受理后送分拨的工单会在统一分拨-事件分拨中显示,派遣员可以对工单进行分 拨派发,如下图:

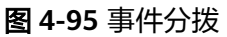

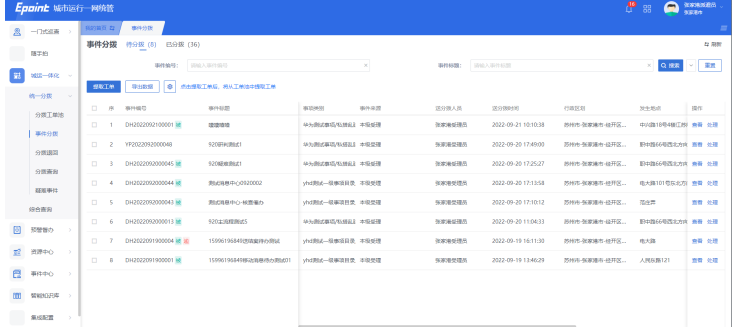

#### ● 待分拨

受理员已经受理送分拨,但是派遣员未分拨的工单都会在待分拨中显示。

图 **4-96** 待分拨

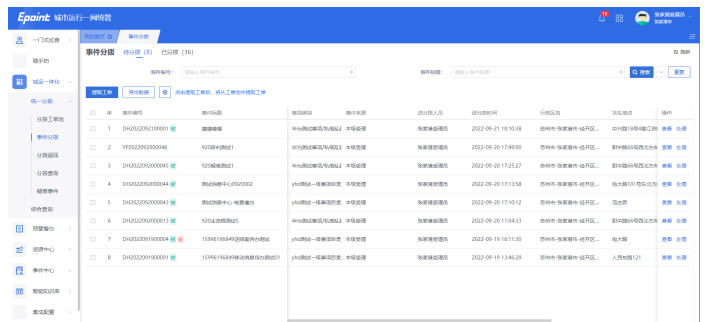

处理工单:单击对应记录后的处理按钮,进入工单的处理页面,派遣员可以审核 受理员提交的工单,并做出以下处理;

#### 图 **4-97** 处理工单 1

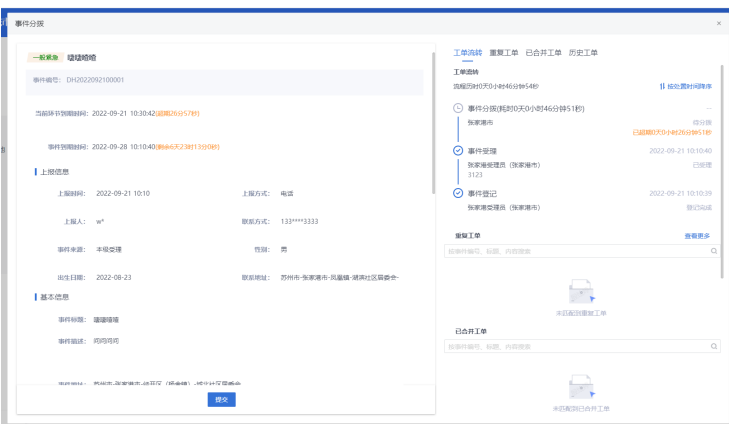

#### 图 **4-98** 处理工单 2

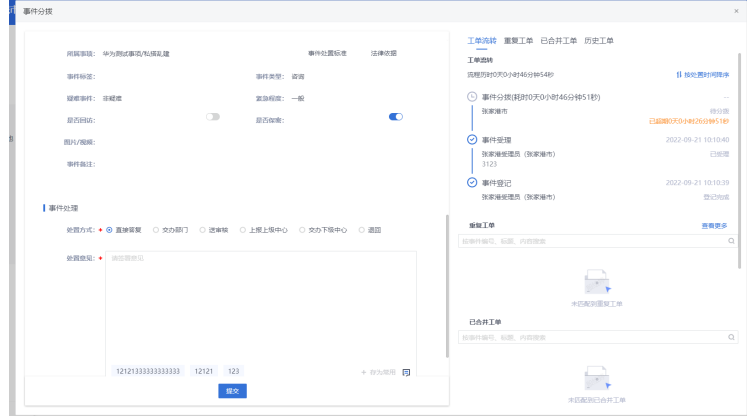

送审核:派遣员也无法处理,升级工单,送给值班长处理

退回:派遣员发现工单有问题,退回受理员重新处理(注:如果当前存在并单的 情况,此步自动拆单)

直接答复:派遣员对工单进行直接答复,不需走其他流程。

上报上级中心:交办给市级(上级)部门或交办给上级中心处理(注:如果当前存 在并单的情况,此步自动拆单)

交办下级中心:交办给镇街级(下级)部门或交办给下级中心处理。(注:如果当 前存在并单的情况,此步自动拆单)

交办部门:交办部门可以分两种处办方式

a. 主协办:交办给一个主办单位与一个或多个协办单位进行处理。

强制分拨:勾选后部门不可以进行退回操作。

抄送部门:勾选部门,该部门可以在自己的下辖事件模块中,查看该任务单 数据

#### 图 **4-99** 主协办

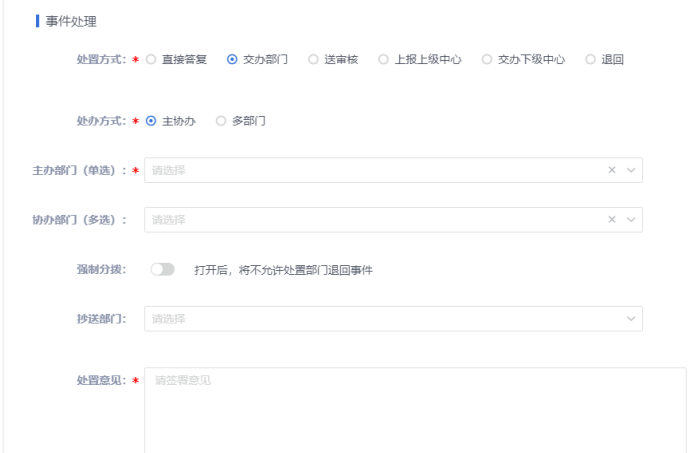

b. 多部门:交办给多个部门同时进行处理,所有部门都为主办部门 强制分拨:同主协办 抄送部门:同主协办

#### 图 **4-100** 多部门

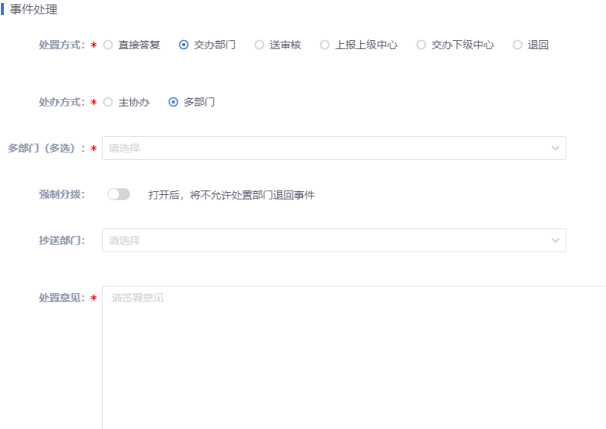

说明

区县中心交办上级中心是将该工单交办给该区县所属的地市中心。 交办下级中心是将该将该工单交办给所属该区县的的乡镇中心。

● 已分拨

派遣员已分拨的工单都会在已分拨中显示。如果值班长拥有"业务协同-分拨员" 的角色,值班长在已分拨的列表中同样可以看到自己和其他分拨员的数据

#### 图 **4-101** 已分拨

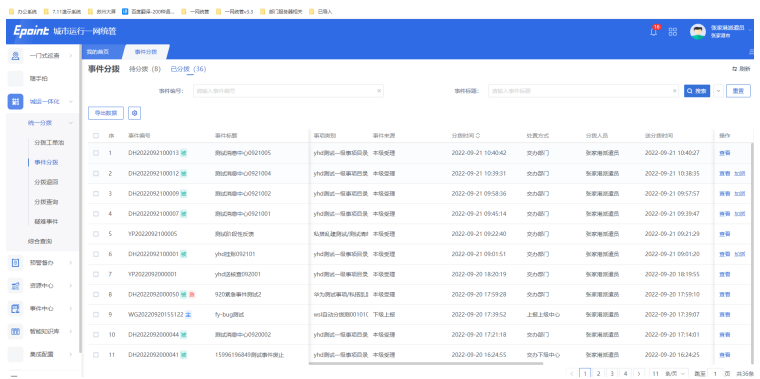

加派:单击工单记录后的加派按钮(该工单存在待处置的任务单时,才可以进行 加派操作),进入工单加派页面,如下图;

展示所有未处理该工单的部门,可以进行加派处理。加派后,部门任务单生成, 部门可进行处理。

#### 图 **4-102** 加派

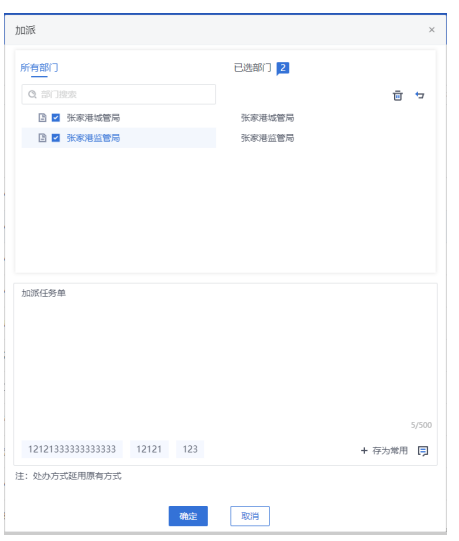

● 工单合并 同事件登记-工单合并4.2.1.1

# **4.2.2.2** 分拨审核

派遣员在事件分拨中选择送审核的工单,会在分拨审核中显示;

#### 图 **4-103** 加派

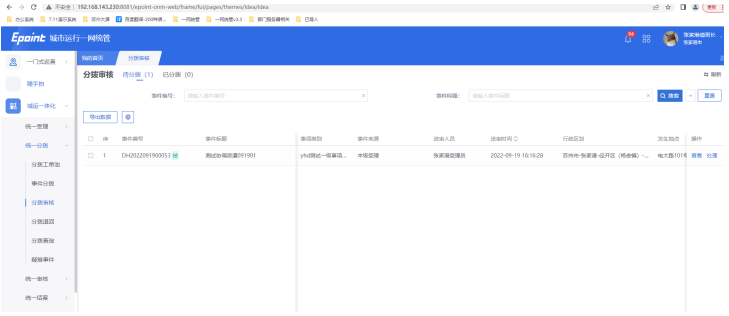

# ● 待分拨

派遣员选择了送审核的工单都会在待分拨中显示。

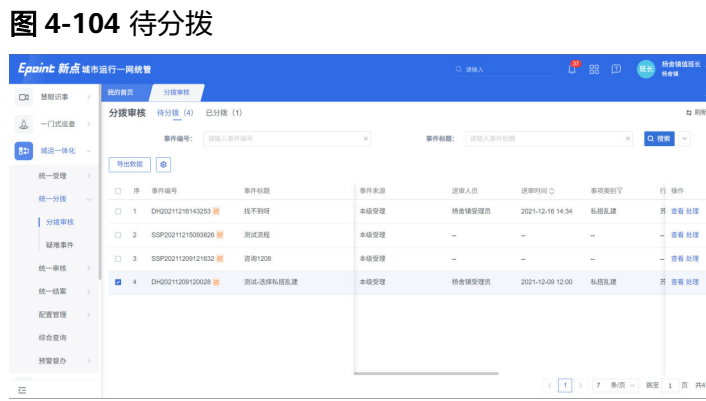

处理工单:单击对应记录后的处理按钮,进入工单的处理页面,值班长可以审核 派遣员提交的工单,并做出以下处理;

#### 图 **4-105** 处理工单 1

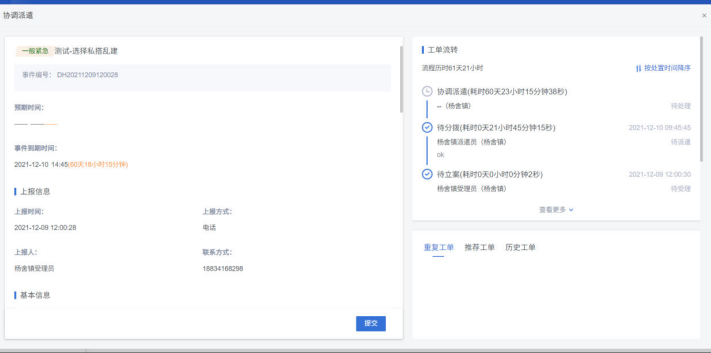

#### 图 **4-106** 处理工单 2

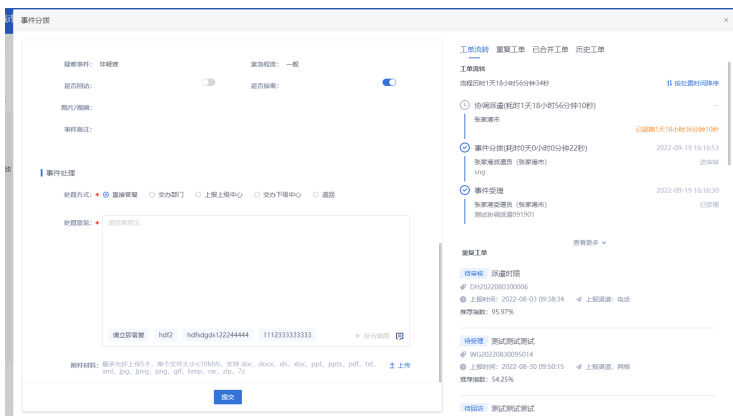

退回:值班长发现工单有问题,退回派遣员重新处理

直接答复:值班长对工单进行直接答复,不需走其他流程。

上报上级中心:交办给市级(上级)部门或交办给上级中心处理(注:如果当前存 在并单的情况,此步自动拆单)

交办下级中心:交办给镇街级(下级)部门或交办给下级中心处理。(注:如果当 前存在并单的情况,此步自动拆单)

交办部门:交办部门可以分两种处办方式

a. 主协办:交办给一个主办单位与一个或多个协办单位进行处理。

强制分拨:勾选后部门不可以进行退回操作。

抄送部门:选择勾选部门,改部门可以在自己的下辖事件模块中,查看该任 务单数据

图 **4-107** 主协办

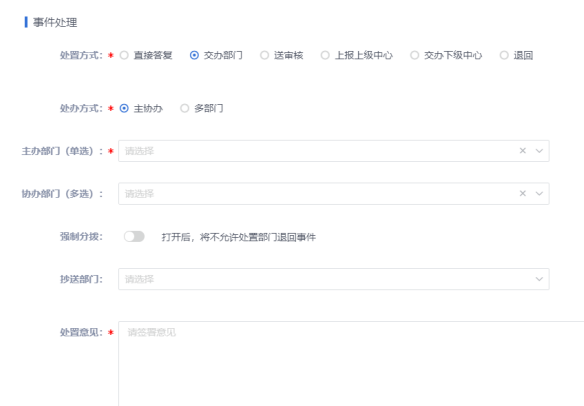

b. 多部门:交办给多个部门同时进行处理,多个部门都为主办部门 强制分拨:同主协办 抄送部门:同主协办

#### 图 **4-108** 多部门

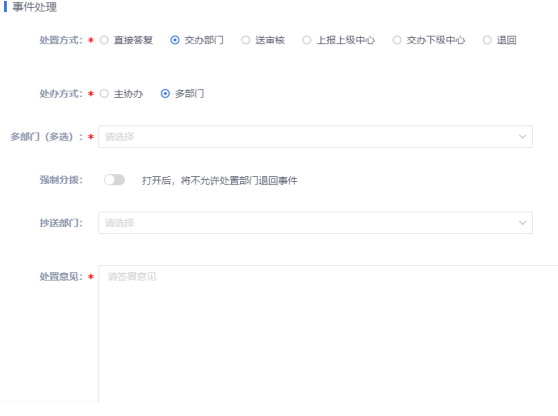

#### 说明

区县中心交办上级中心是将该工单交办给该区县所属的地市中心。 交办下级中心是将该将该工单交办给所属该区县的的乡镇中心。

● 已分拨

值班长已分拨的工单都会在已分拨中显示。

#### 图 **4-109** 已分拨

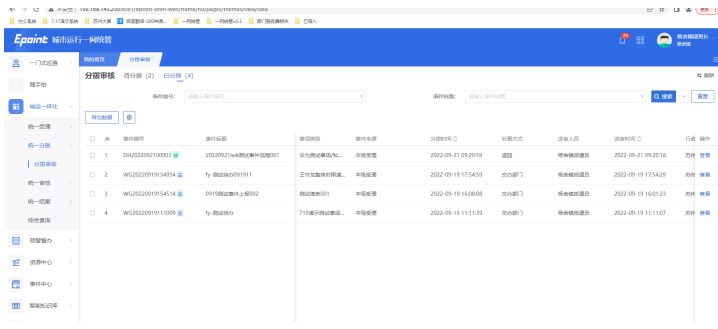

### **4.2.2.3** 分拨退回

派遣员分拨给上下级中心或者处理部门的工单被退回的工单,并且在统一审核中退回 审核通过的工单会在分拨退回中显示,派遣员可以对退回的工单进行二次分拨。

图 **4-110** 分拨退回

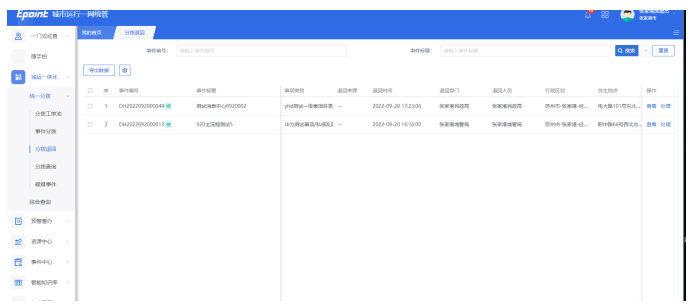

处理工单:单击对应记录后的处理按钮,进入工单的处理页面,派遣员可以对退回的 工单进行二次分拨的处理,操作同事件分拨待分拨模块

图 **4-111** 处理工单

|                |                                                                                                    |         | 工单流转 重复工单 已合并工单 历史工单                                              |                                       |
|----------------|----------------------------------------------------------------------------------------------------|---------|-------------------------------------------------------------------|---------------------------------------|
| 疑而事件: 非結律      | 宮島昭度: 一般                                                                                                    |         | 工单流转                                                              |                                       |
| 是否因语:          | $\subset \mathbb{R}$<br>技术改变:                                                                                                    | œ       | 流程示时0天18小时3分钟10秒                                                  | 1L 4D26 関東村区設定                        |
| 图片/摆解:         |                                                                                                    |         | (5) 事件分类(耗时0天17小时54分钟1秒)                                          | $\sim$                                |
| 事件备注:          |                                                                                                    |         | 张家满市                                                              | 高分野<br>已经期0天3小时4分钟1秒                  |
|                |                                                                                                    |         | ⊙ 事件处置<br>8723 A                                                  | 2022-09-20 17:21:17                   |
| ■事件の理          | 就算方式: ▶ ● 直接答复 ○ 交の部门 ○ 送幸税 ○ 上至上限中心 ○ 交の下肢中心 ○ 退国                                                                                |         | → 部 BE置(時間0天0小时0分体53秒)<br>张家难民政局 (张家难民政局)<br><b>IRED</b>          | 2022-09-20 17:22:12<br>B <sub>0</sub> |
| 建筑空间: ● 请求管理项目 |                                                                                                    |         | → 過回审核(耗时0天0小时0分钟55秒) 2022-09-20 17:23:07<br>张家溪值班长 (张家溪市)<br>38. | 面                                     |
|                |                                                                                                    |         | → 事件分类(耗时0天0小时7分钟17秒)                                             | 2022-09-20 17:21:18                   |
|                |                                                                                                    |         | 张家美班最显 (张家瑛市)<br>555                                              | 交の部门                                  |
|                | 12121333333333333 12121 123                                                                                                    | + 获取期 国 | 音器事本ン<br>959TM                                                    | 森香事名                                  |
|                |                                                                                                    |         | 按事件编号、标题、内容独卖                                                     |                                       |
|                | 图4001 图多允许上每5个, 单个文件大小≤10M内, 支持 doc, docx, xls, xlsr, ppt, pptx, pdf, txt, + + + +<br>xml, log, loeg, png, glf, bmp, rar, zip, 7z |         | 特性質 延息中心延長化外原は001001                                              |                                       |
|                |                                                                                                    |         | # DH2022072900005                                                 |                                       |

# **4.2.2.4** 分拨查询及疑难事件

## 分拨查询

派遣人员可以在分拨查询中查询所有派遣的工单。

#### 图 **4-112** 分拨查询

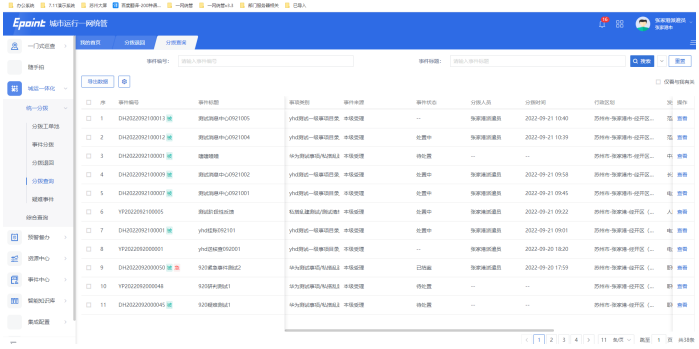

派遣员可以通过勾选页面右上角的"仅看与我有关",只查看当前账号派发的工单详 情;

#### 图 **4-113** 查看

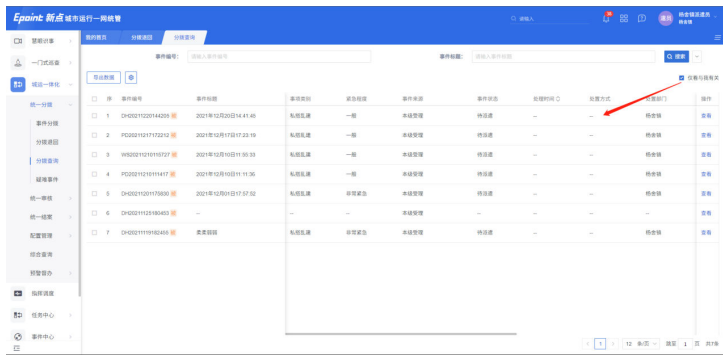

# 疑难事件

在事件受理以及受理审核中选择为疑难事件的工单都会在疑难事件模块中显示,疑难 事件模块分为待分拨、已分拨两个tab页,此模块中分拨与事件分拨相同,只是对疑难 工单单独存储在一个模块中,两个位置都可对其处理。

待分拨:这里以列表显示的工单信息可以查看、处理疑难工单,单击对应记录后的 "处理"按钮,可以处理对应的工单。按钮处理方式同4.2.2.2待分拨,也可以到事件 分拨中处理;

图 **4-114** 疑难事件

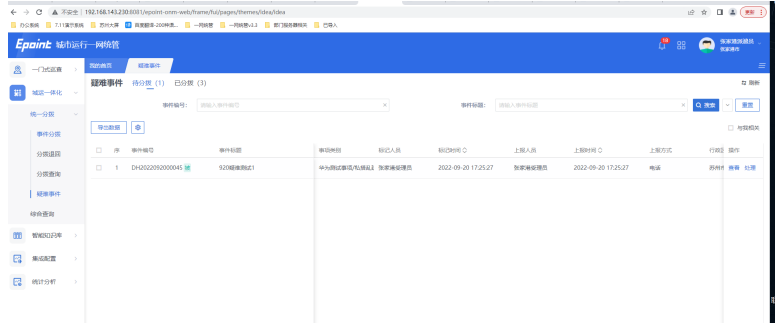

# **4.2.3** 统一处置

# **4.2.3.1** 事件处置(下级处置同理)

部门端可在此对中心直派或上级部门交派的事件进行处理。

#### 图 **4-115** 事件处置 1

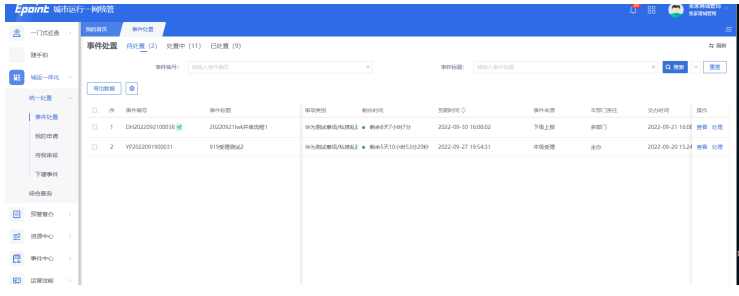

待处置

待处置:单击对应记录后的处理按钮,进入工单的处理页面,部门处理员可以对 工单进行处理,并做出以下处理;

#### 图 **4-116** 待处置 1

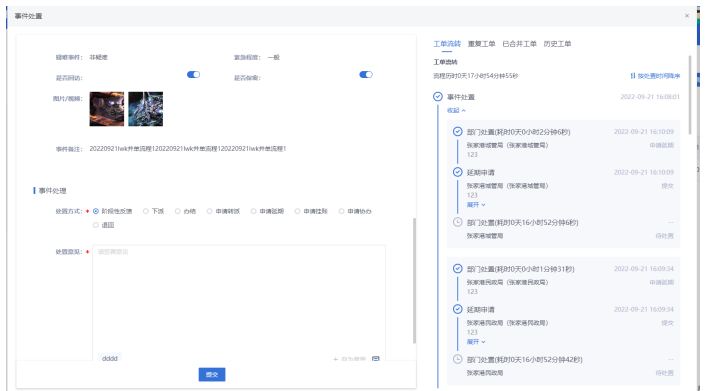

- a. 阶段性反馈: 处置人员可以对阶段性的反馈处置成果, 阶段性反馈不会影响 任何流程
- b. 下派:部门处理员送本级中心下级单位或者下级中心下级单位进行处理;

#### 图 **4-117** 下派

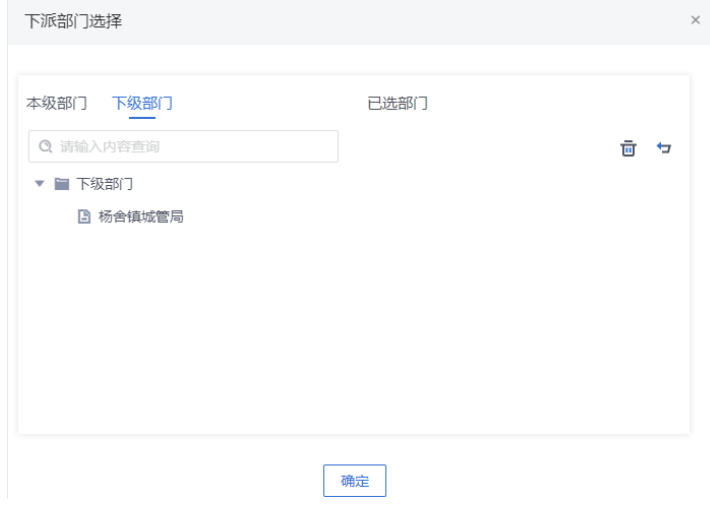

- c. 办结:部门处理员已经完成任务单的内容,对工单进行办结处理,工单会流 转到结果审核进行审核。
- d. 申请转派:部门处理员可以将自己部门的任务单转派给其他的同级部门进行 处理。
- e. 申请延期:处理员对任务单的办结时间进行延期申请,不管申请是否通过都可 以操作任务单(延期有次数限制,超过此限制不可进行延期申请,根据系统 参数(YQ APPLY COUNT)控制);
- f. 申请挂账:处理员对暂时没有时间处理的任务单进行挂起处理,在申请通过 后处理员不能对任务单进行其他操作;

#### 说明

协办单位,以及协办交办的子单位,不可以进行挂账申请操作(显隐控制) 挂账有次数限制,根据系统参数 (GZ\_APPLY\_COUNT)控制

- g. 申请协办: 部门处理员选择其他单位进行协办处理;
- h. 退回:处理员发现任务单有问题,退回派遣员重新分拨;(退回有次数限 制,根据系统参数(TH\_APPLY\_COUNT)控制);

i. 送网格员:处理员将任务单送对应的网格员进行处理。只有"社区村委"部 门才能送网格员处理如下图:(显隐控制)

#### 图 **4-118** 送网格员

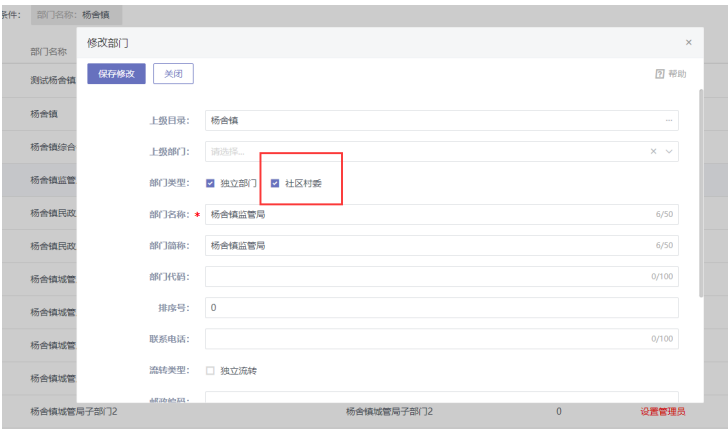

处置中

处置中:部门可直接在处置中查看正在处置的任务单,有条件搜索区域进行任务 单的筛选,并且可以查看详情

#### 图 **4-119** 处置中 1

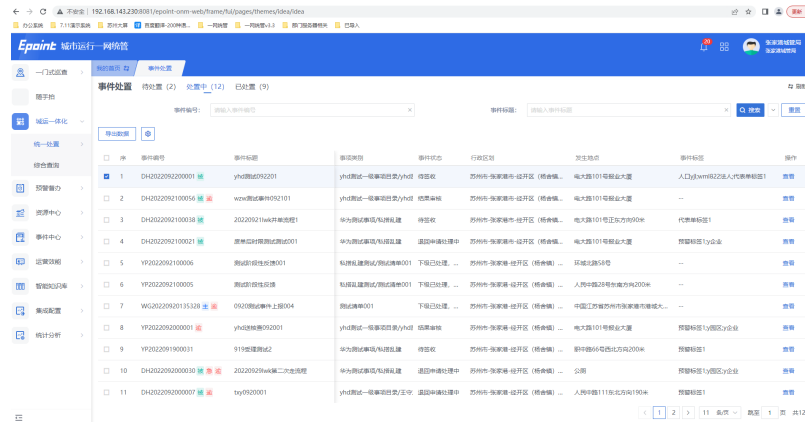

在处置中的单子需要满足以下条件:

#### 图 **4-120** 处置中 2

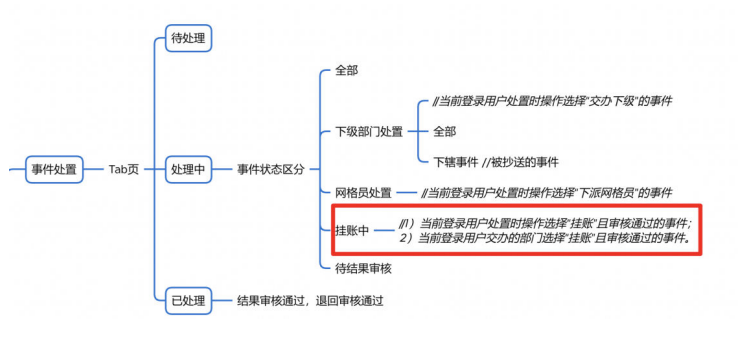

● 已处置
已处置:对于结果审核通过和退回申请审核通过的任务单数据,展示在已处置模 块中,模块支持模糊搜索,查看详情等功能:

### 图 **4-121** 已处置 1

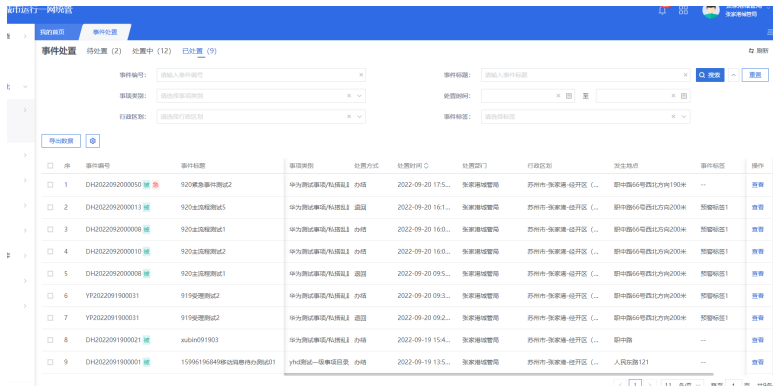

# 图 **4-122** 已处置 2

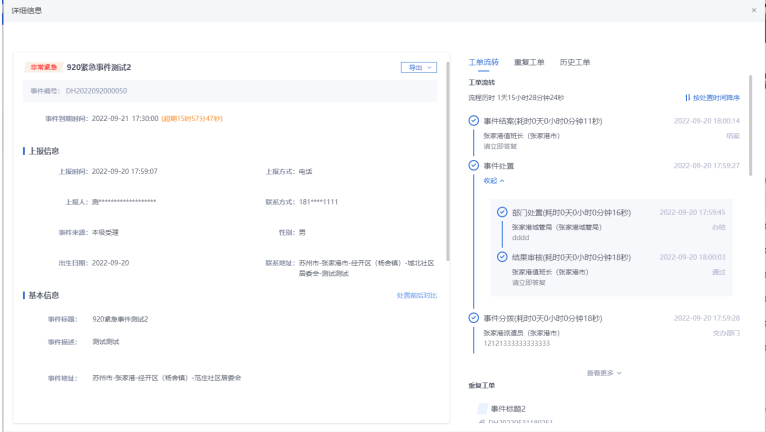

任务单合并

系统在事件处置步骤提供了合并任务单的功能,合并任务单单后,能多个任务单 同时运行。

入口:在事项处理页右侧的重复工单处,单击查看更多后会弹出如下页面:

### 图 **4-123** 任务单合并 1

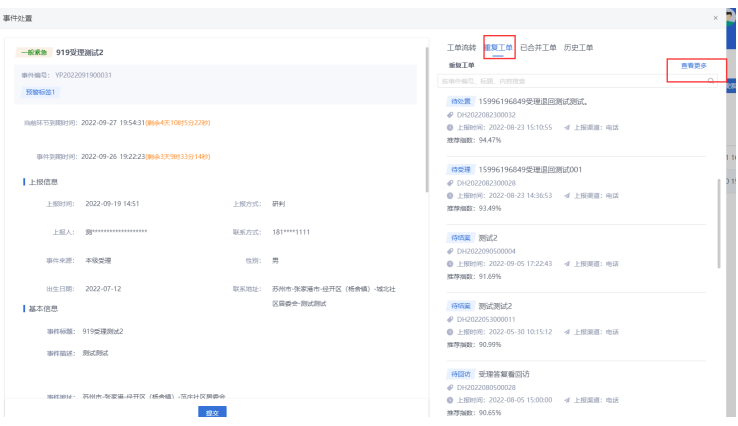

图 **4-124** 任务单合并 2

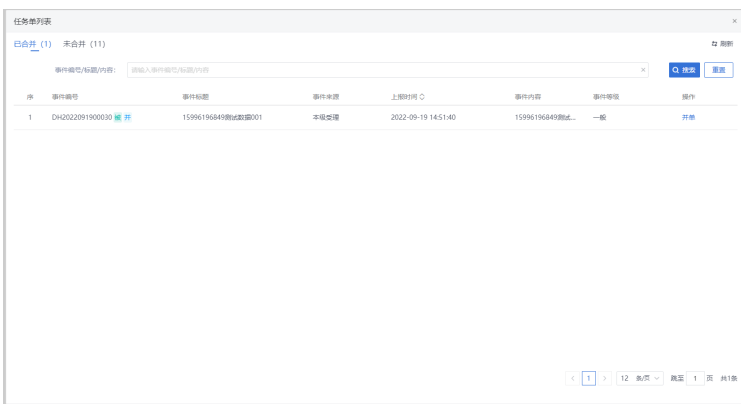

● 已合并

列表查询逻辑:展示已经合并过工单的其他主单,和当前登记的工单处于同一网 格下,上报方式相同,同一中心来源,同一处置部门,工单状态在待处置(40) 任务单状态排除已办结(80),已转派(90),已退回(15)的任务单。

单击列表查看可查看工单详情。

单击并单后,当前任务单作为从单合并给选择的主单,状态和选择的主单状态保 持一直,并处在同一流程环节。合并后从单的任务单,无法进行处理,只能跟着 主单走。

● 未合并

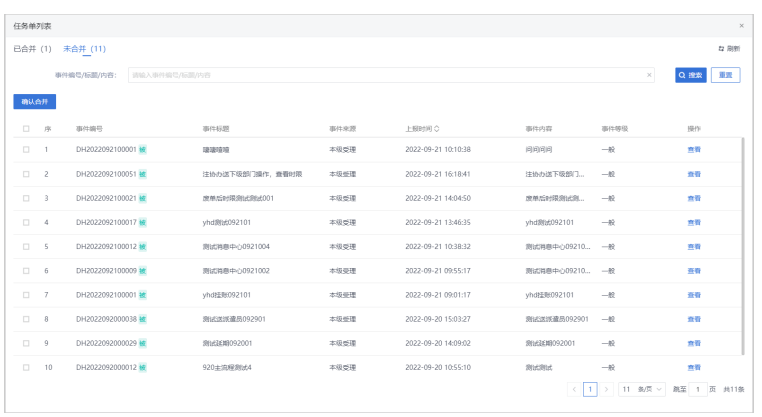

图 **4-125** 未合并

列表筛选逻辑和主单的区别是工单未被合并过。其他条件相同。

列表可进行多选进行合并,选择多个后,在多个中选择一个作为任务单主单(取 任务单生成时间最早的记录),此次被合并的和其他的作为从单。从单不可单独 操作。

任务单拆单情况汇总:

- a. 合并后的从单,可以选择在查看详情中手动选择拆单操作。
- b. 在处置步骤合并的任务单,部门进行办结,延期,挂账,转派,退回,协办 申请时,自动拆单。
- c. 在工单合并生成的任务单,只有结果审核后自动拆单。

# **4.2.3.2** 我的申请

处置部门"我的申请"模块又分为"协办申请","延期申请","挂账申请", 。<br>"转派申请","退回申请"五个tab页,分别展示本用户申请中和已完成的数据。每 个列表页支持关键字段查询和查看工单详情功能。

### 图 **4-126** 我的申请

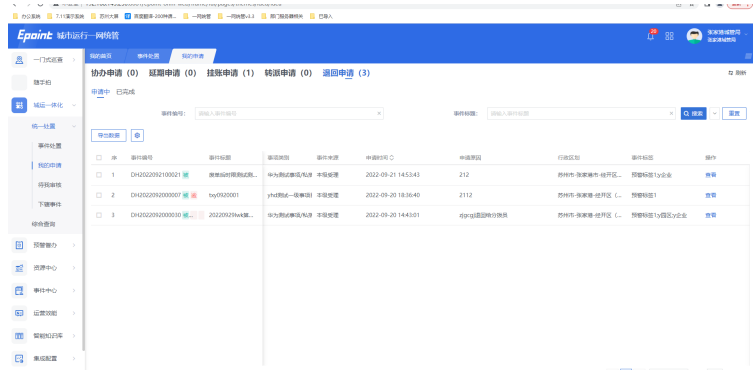

● 协办申请

申请中:在事件处置待处置模块,进行"申请协办"后,在此模块的申请中会展 示该申请的记录。

图 **4-127** 协办申请 1

|                  | Epoint stritter meet |               |                             |              |                |          |                     |               |              | $\mathbb{C}^3$ 88<br>$\bullet$ | SOCHIERS                   |
|------------------|----------------------|---------------|-----------------------------|--------------|----------------|----------|---------------------|---------------|--------------|--------------------------------|----------------------------|
| $\Delta$         | $-18888$             |               | <b>Sinnis</b><br>22224107   |              |                |          |                     |               |              |                                | $\equiv$                   |
| 图                | 城辺一体化                |               | 协办申请 (1)<br>延期申请 (0)        | 挂账申请 (1)     | 转派申请 (0)       | 退回申请 (3) |                     |               |              |                                | 互用图                        |
|                  |                      |               | 中调中 已兆成<br>⋍                |              |                |          |                     |               |              |                                |                            |
|                  | 的一处置                 |               | <b>SHING:</b>               | 認協人事件請号      |                |          | $\propto$           | 事件标题: 初级入事件后期 |              |                                | $\times$ 0.88 $\times$ 113 |
|                  | 事件处置                 |               |                             |              |                |          |                     |               |              |                                |                            |
|                  | 数的申请                 |               | ø<br>导出数据                   |              |                |          |                     |               |              |                                |                            |
|                  | 将形体块                 |               | 事件编号<br>日序                  | 事件标题         | 事项关例           | 事件未定     | HIGHWAY 0           | 中央管理          | 行政区划         | <b>WINSS</b>                   | 柴作                         |
|                  | 下班书生                 |               | DH2022092200007 M<br>$\Box$ | 159961968492 | Vhd胜式-但事项】本经受理 |          | 2022-09-22 09:41:12 | 212           | 苏州市-张家港市-经开区 | wm/822比人/化表单标签1                | 西野                         |
|                  | 综合查询                 |               |                             |              |                |          |                     |               |              |                                |                            |
| $\bigoplus$      | 运营效率                 |               |                             |              |                |          |                     |               |              |                                |                            |
| $00\,$           | <b>MISSION</b>       |               |                             |              |                |          |                     |               |              |                                |                            |
| $\mathbb{F}_2^n$ | 集成配置                 |               |                             |              |                |          |                     |               |              |                                |                            |
| $\boxtimes$      | <b>IBITSHT</b>       | $\rightarrow$ |                             |              |                |          |                     |               |              |                                |                            |

已完成:对于协办审核通过或者不通过的单子进行展示。

# 图 **4-128** 已完成

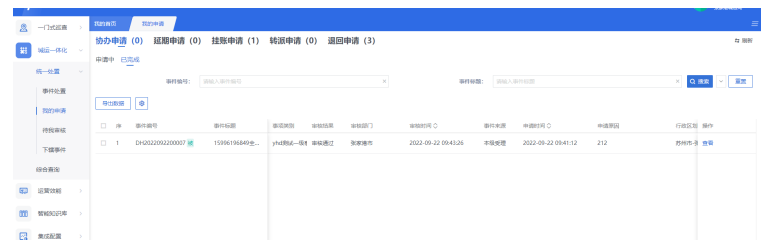

延期申请

申请中:在事件处置待处置模块,进行"申请延期"后,在此模块的申请中会展 示该申请的记录。

### 图 **4-129** 延期申请

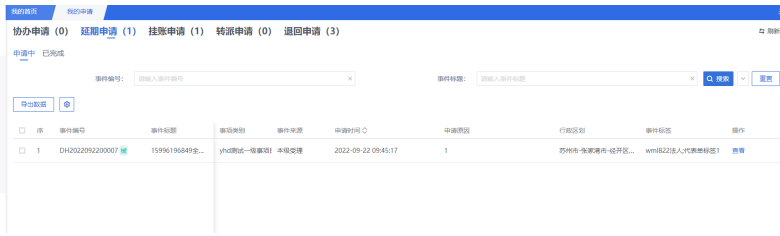

已完成:对于延期审核通过或者不通过的单子进行展示。

# 图 **4-130** 已完成

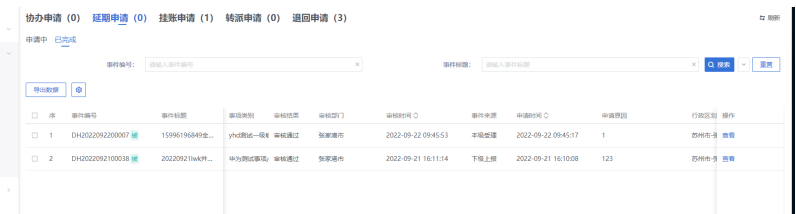

挂账申请

申请中:在事件处置待处置模块,进行"申请挂账"后,在此模块的申请中会展 示该申请的记录。

图 **4-131** 挂账申请 1

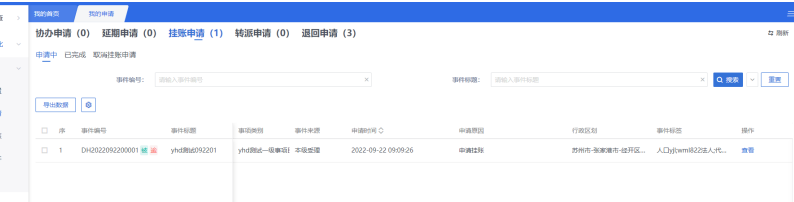

已完成:对于延期审核通过或者不通过的单子进行展示。并且可以进行取消挂账 的操作,取消挂账后,部门任务单可继续处置。

### 图 **4-132** 挂账申请 2

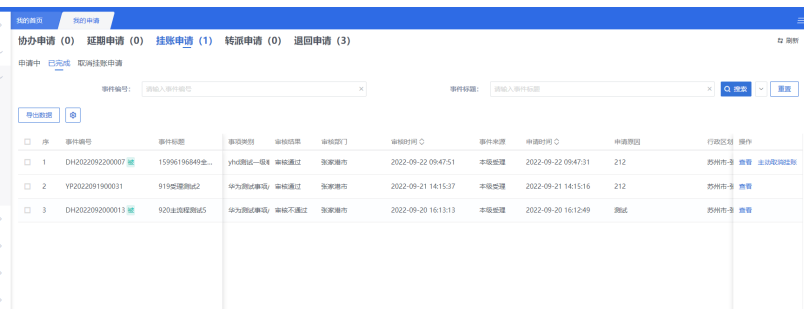

### 图 **4-133** 挂账申请 3

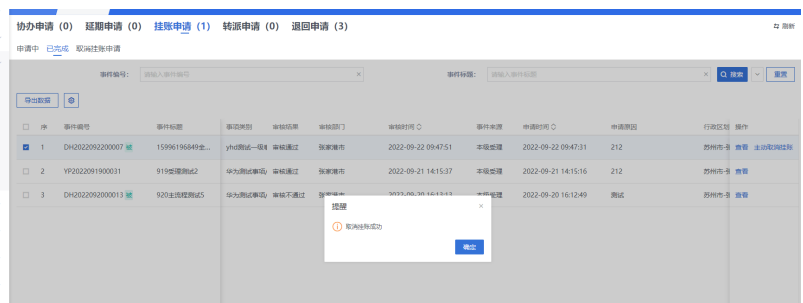

# 图 **4-134** 挂账申请 4

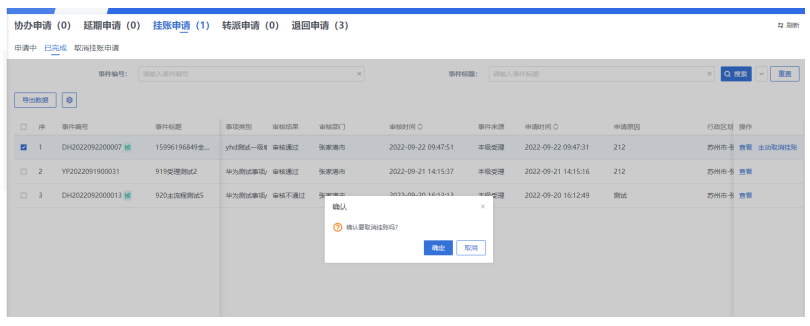

取消挂账申请:对于在已完成模块取消挂账成功的记录,进行留存:

# 图 **4-135** 挂账申请 5

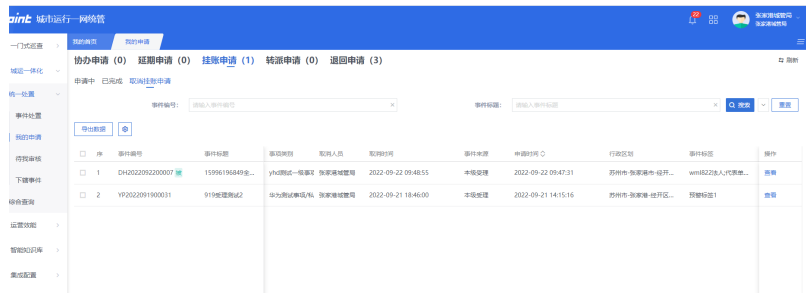

● 转派申请

申请中:在事件处置待处置模块,进行"申请转派"后,在此模块的申请中会展 示该申请的记录。

### 图 **4-136** 转派申请 1

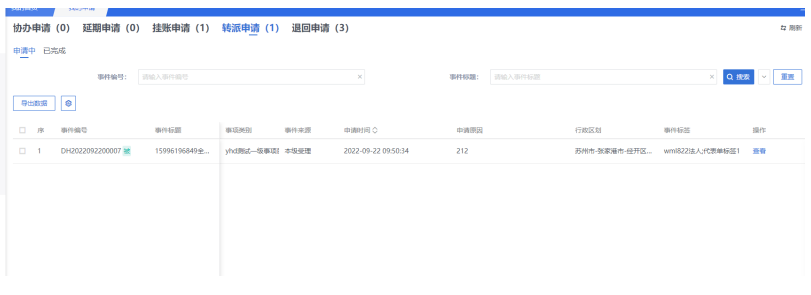

已完成:对于转派审核通过或者不通过的单子进行展示。

### 图 **4-137** 转派申请 2

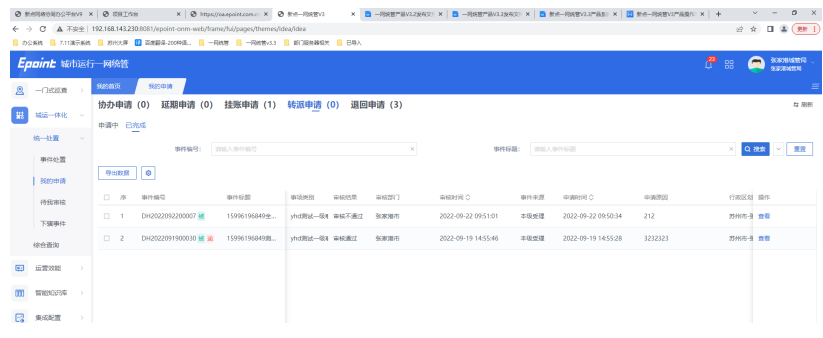

退回申请

申请中:在事件处置待处置模块,进行"申请协办"后,在此模块的申请中会展 示该申请的记录。

### 图 **4-138** 退回申请 1

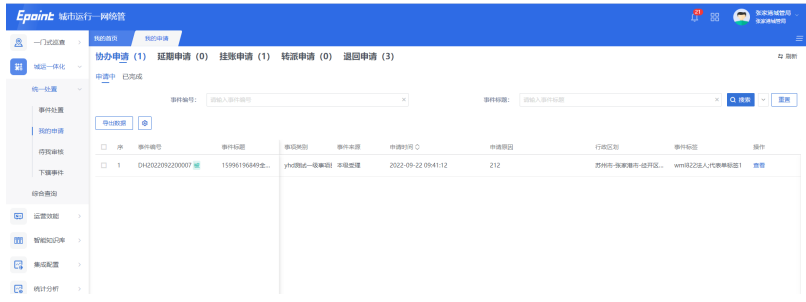

# 已完成:对于协办审核通过的单子进行展示。

# 图 **4-139** 退回申请 2

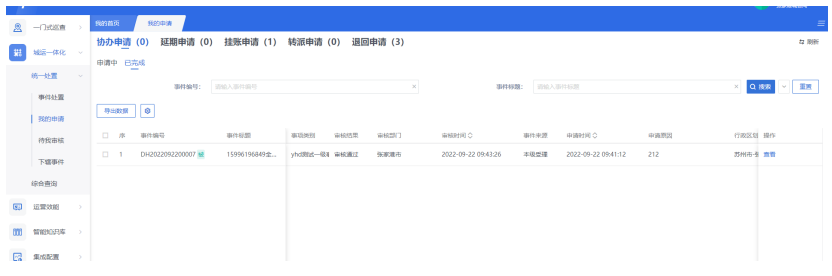

# **4.2.3.3** 待我审核及下辖事件

# 待我审核

中心直属部门在处置工单时,可以交派其下级部门,下级部门处置的相关操作不会直 接送给值班长审核,而是在待我审核模块中由中心直属部门先来审核,在根据情况送 给中心的值班长审核。 "待我审核"模块又分为"协办","延期","挂账", "转派 ","退回 ","结果审核 "六个tab页,分别展示下级单位进行六种操作所展 示的审核数据。每个列表页支持关键字段查询和查看工单详情功能。

### 图 **4-140** 待我审核

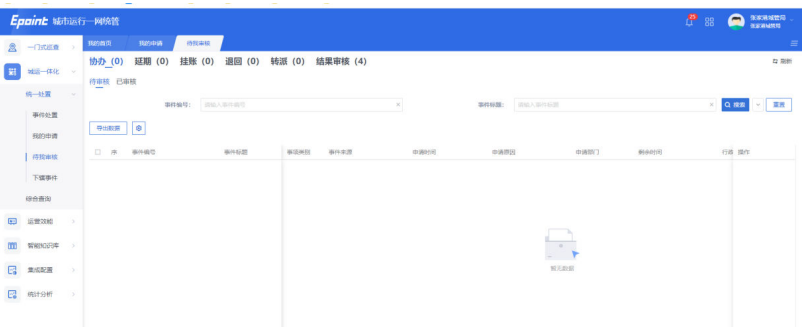

● 协办审核

待审核:在下级单位事件处置待处置模块,进行"申请协办"后,在父级部门此 模块的待审核中会展示该审核的记录。

### 图 **4-141** 协办审核

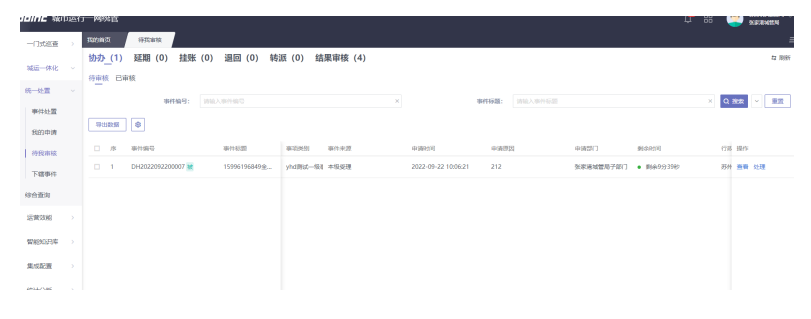

处理:单击处理,可以看到处理页中的关键举措信息,并且可以审核当前协办的 记录,处理页操作按钮有"通过"和"不通过"。

通过:通过后,协办部门直接生成一条协办任务单进行处置。

不通过:发送不通过消息提醒给申请部门,申请部门可继续进行处置操作。

图 **4-142** 不通过

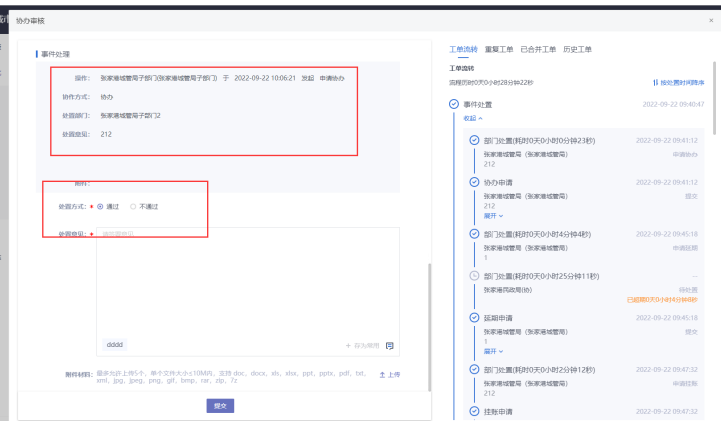

#### 图 **4-143** 已审核

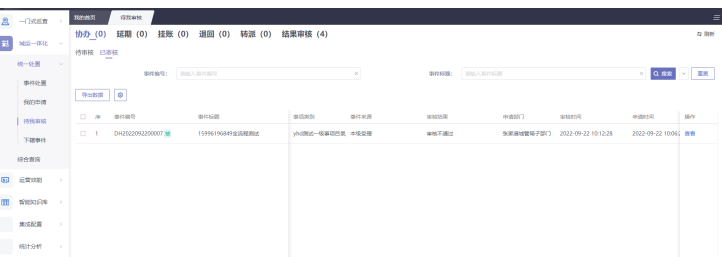

● 延期审核

待审核:在下级单位事件处置待处置模块,进行"申请延期"后,在父级部门此 模块的待审核中会展示该审核的记录。

图 **4-144** 延期审核 1

|                          | 上月日117上 城市运行 网络管     |               |                                               |                         |                        |                          |          |                             |                        |         |                                      | œ              | 88 |                  | <b>SEAMING</b>            |
|--------------------------|----------------------|---------------|-----------------------------------------------|-------------------------|------------------------|--------------------------|----------|-----------------------------|------------------------|---------|--------------------------------------|----------------|----|------------------|---------------------------|
| $\mathbb{Z}$             | $\neg$ Titilia       |               | 脚踏                                            | 将投票权                    |                        |                          |          |                             |                        |         |                                      |                |    |                  | Ξ                         |
| 端                        | MAR-BAN              |               | 协办 (0)<br>待审核 已审核<br>$\overline{\phantom{a}}$ | 题题 (1)<br>挂账 (0)        | <b>過回 (0)</b>          | 转派 (0)                   | 结果审核 (4) |                             |                        |         |                                      |                |    |                  | <b>Q RHF</b>              |
|                          | 所一处置<br>事件处置<br>我的申请 |               | <b>BUBS</b>                                   | 事件编号:<br>$\sim$         | 調査入事件提升                |                          | ×        |                             | 事件标题:                  | 初級入事件長期 |                                      |                |    |                  | $\times$ Q.RE $\times$ ER |
|                          | 将投资状                 |               | 日序<br>$\Box$                                  | 事件编号<br>DH2022092200007 | 884635<br>15996196849全 | 事業事業<br>yhd向K- 01-5/8/11 | 事件来源     | 单类型网<br>2022-09-22 10:14:18 | 中央問因<br>$\overline{c}$ |         | <b>PERT</b><br>张家雅城管局子部门 · 剩余9.95589 | <b>BEADTIR</b> |    | 行路窗作<br>苏州 雪管 处理 |                           |
|                          | 下续事件<br>综合查询         |               |                                               |                         |                        |                          |          |                             |                        |         |                                      |                |    |                  |                           |
| $G_{13}$<br><b>COLOR</b> | 运营效能                 | $\rightarrow$ |                                               |                         |                        |                          |          |                             |                        |         |                                      |                |    |                  |                           |
| ero av                   | 00 NHANR             | os.           |                                               |                         |                        |                          |          |                             |                        |         |                                      |                |    |                  |                           |
|                          | <b>SERE</b>          | $\sim$        |                                               |                         |                        |                          |          |                             |                        |         |                                      |                |    |                  |                           |
| o                        | 统计分析                 | $\sim$        |                                               |                         |                        |                          |          |                             |                        |         |                                      |                |    |                  |                           |

处理:单击处理,可以看到处理页中的关键举措信息,并且可以审核当前延期的 记录,当延期的环节时限大于当前的整体时限后,出现提示"注:该部门延期后 时间将大于事件到期时间",处理页操作按钮有"通过"和"不通过"。

通过:通过后,直接送往本中心的值班长进行延期审核。

不通过:延期无效,发送不通过消息提醒给申请部门,申请部门可继续进行处置 操作。

图 **4-145** 延期审核 2

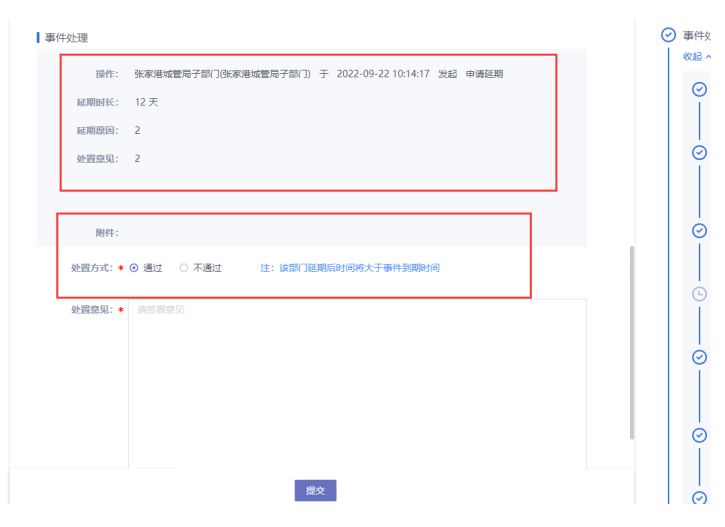

#### 图 **4-146** 延期审核 3

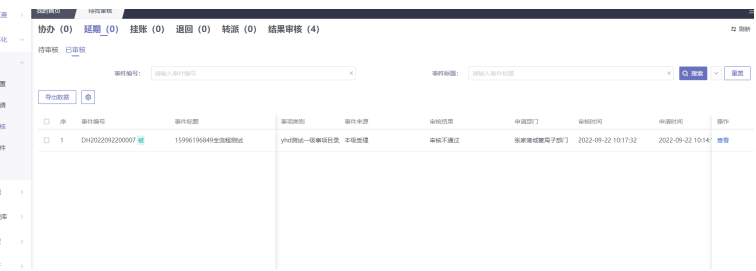

● 挂账审核

待审核:在下级单位事件处置待处置模块,进行"申请挂账"后,在父级部门此 模块的待审核中会展示该审核的记录。

图 **4-147** 挂账审核 1

| $\mathbb{R}$ | 一门式巡查         |               | 持投审核<br>我的首页                                  |                               |                            |         |                     |               |                 |           | $\equiv$      |
|--------------|---------------|---------------|-----------------------------------------------|-------------------------------|----------------------------|---------|---------------------|---------------|-----------------|-----------|---------------|
| 田            | 城道一体化         |               | 协办 (0) 延期 (0)<br>挂账 (1)                       | <b>退回 (0) 转派 (0) 结果审核 (4)</b> |                            |         |                     |               |                 |           | <b>tz 886</b> |
|              | 统一处置          |               | 待审核 已审核 已取消                                   |                               |                            |         |                     | $\times$      |                 |           |               |
|              | 事件处置          |               | 训练入事件责任<br>事件编号:                              |                               | 事件标题:                      | 情格入事件採用 |                     |               |                 | Q RR V ER |               |
|              | 我的申请          |               | 号出数据 9                                        |                               |                            |         |                     |               |                 |           |               |
|              | 待我审核          |               | 口序<br>事件编号<br>事件标题                            | 事项关闭<br>事件来源                  | 中通时间                       | 中央逻则    | 电调度门                | <b>BEGRIN</b> | <b>COS BIFF</b> |           |               |
|              | 下续事件          |               | DH2022092200007 M<br>15996196849金<br>$\Box$ 1 | yhd用式一個1 本版装理                 | 2022-09-22 10:31:26<br>212 |         | 张家港城管局子部门 · 剩余9分51秒 |               |                 | 苏州 新销 处理  |               |
|              | 综合查询          |               |                                               |                               |                            |         |                     |               |                 |           |               |
| ω            | 运营效能          | $\rightarrow$ |                                               |                               |                            |         |                     |               |                 |           |               |
| 000          | 管辖和问库 >       |               |                                               |                               |                            |         |                     |               |                 |           |               |
| o            | 集成配置          | $\rightarrow$ |                                               |                               |                            |         |                     |               |                 |           |               |
|              | <b>RITSHT</b> | $\rightarrow$ |                                               |                               |                            |         |                     |               |                 |           |               |
|              |               |               |                                               |                               |                            |         |                     |               |                 |           |               |
|              |               |               |                                               |                               |                            |         |                     |               |                 |           |               |

处理:单击处理,可以看到处理页中的关键举措信息,并且可以审核当前挂账的 记录,处理页操作按钮有"通过"和"不通过"。

通过:通过后,直接送往本中心的值班长进行挂账审核。

不通过:挂账无效,发送不通过消息提醒给申请部门,申请部门可继续进行处置 操作。

# 图 **4-148** 挂账审核 2

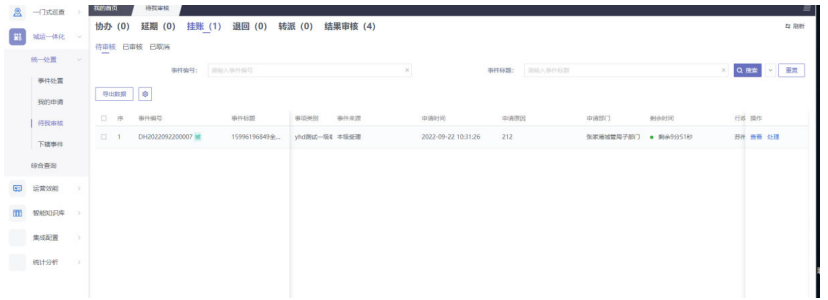

### 图 **4-149** 挂账审核 3

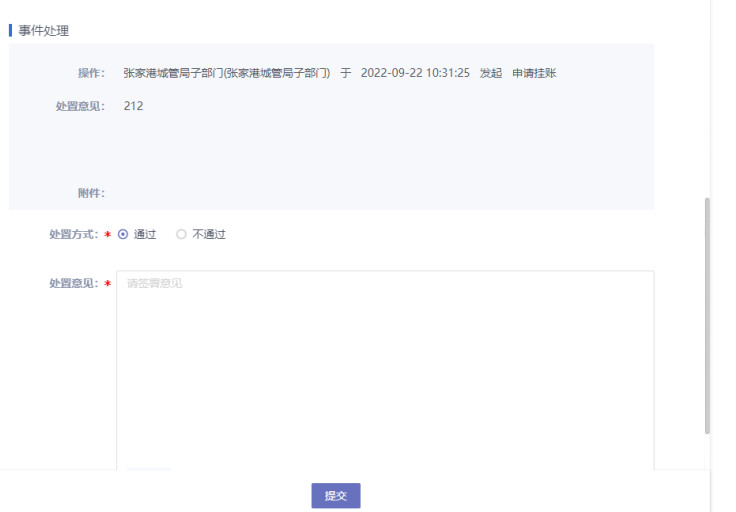

转派审核

待审核:在下级单位事件处置待处置模块,进行"申请转派"后,在父级部门此 模块的待审核中会展示该审核的记录。

图 **4-150** 转派审核 1

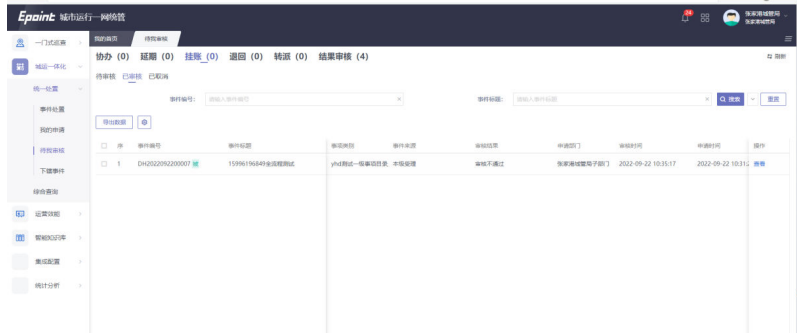

处理:单击处理,可以看到处理页中的关键举措信息,并且可以审核当前转派申 请的记录,处理页操作按钮有"通过"和"不通过"。

通过:通过后,直接送往本中心的值班长进行转派审核。

不通过:转派无效,发送不通过消息提醒给申请部门,申请部门可继续进行处置 操作。

# 图 **4-151** 转派审核 2

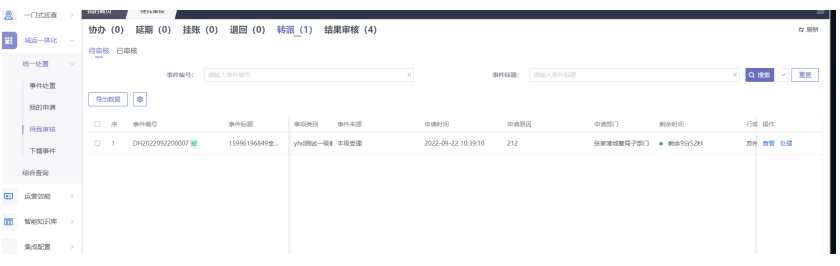

### 图 **4-152** 转派审核 3

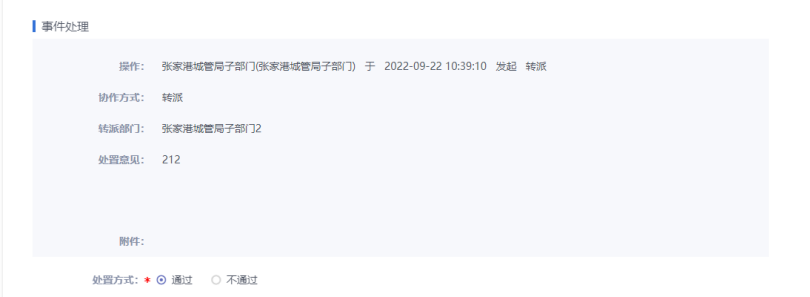

### ● 退回审核

待审核:在下级单位事件处置待处置模块,进行"退回"后,在父级部门此模块 的待审核中会展示该审核的记录。

图 **4-153** 退回审核 1

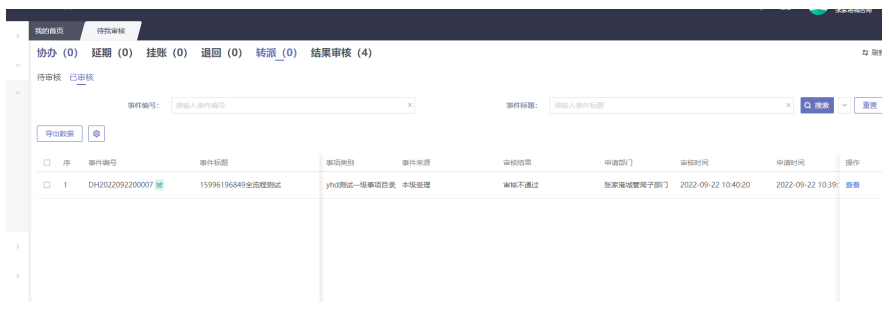

处理:单击处理,可以看到处理页中的关键举措信息,并且可以审核当前退回申 请的记录,处理页操作按钮有"通过"和"不通过"。 通过:通过后,子部门任务单退回,父部门任务单可继续进行处置。

不通过:发送不通过消息提醒给申请部门,申请部门可继续进行处置操作。

# 图 **4-154** 退回审核 2

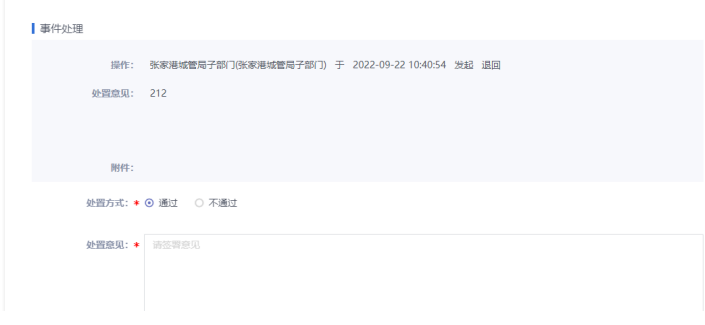

### 图 **4-155** 退回审核 3

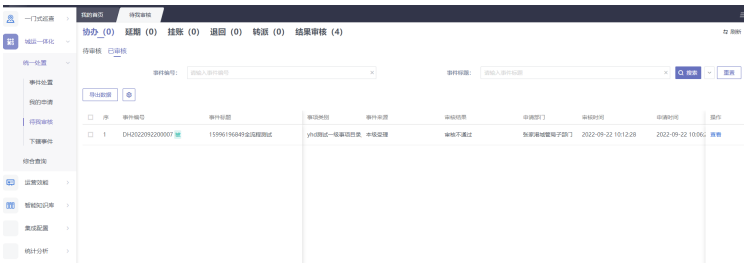

● 结果审核

待审核:在子部门事件处置待处置模块,进行"办结"后,在此模块的申请中会 展示该结果审核的记录。

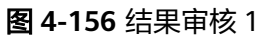

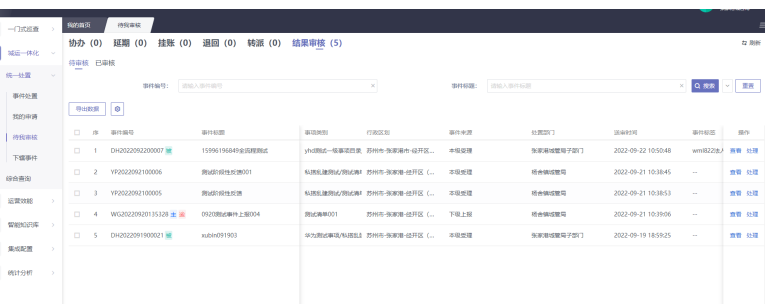

处理:单击处理,可以审核当前子部门办结的记录,处理页操作按钮有"通过" 和"不通过"。

通过:通过后,直接送往本中心的值班长进行结果审核。

不通过:发送不通过消息提醒给申请部门,申请部门可继续进行处置操作。

### 图 **4-157** 结果审核 2

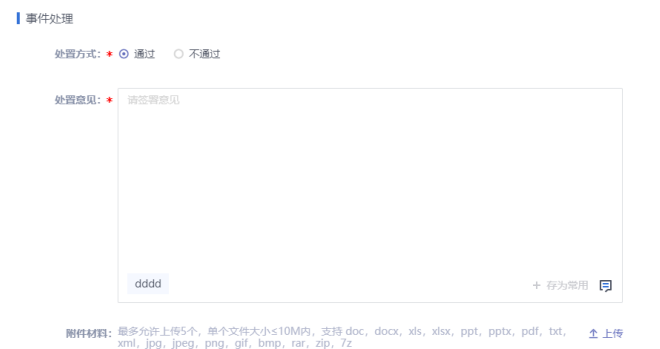

#### 图 **4-158** 结果审核 3

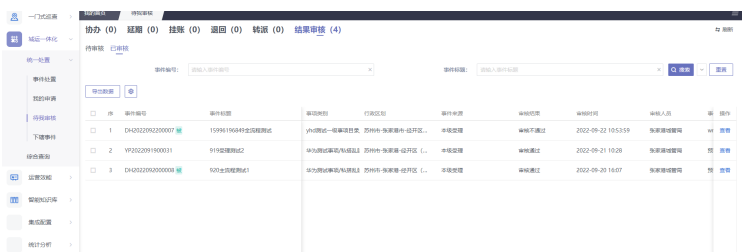

# 下辖事件

"下辖事件"模块主要展示该工单在分拨步骤进行抄送给本部门的工单数据。列表具 有搜索功能和事件详情查看功能。

#### 图 **4-159** 下辖事件

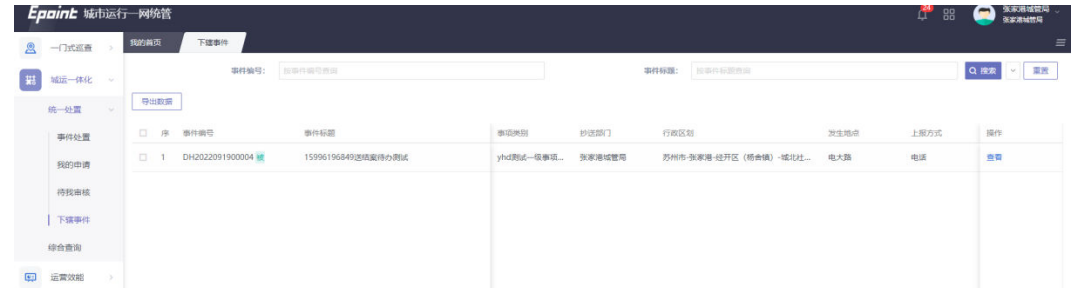

# **4.2.4** 统一审核

# **4.2.4.1** 结果审核

登录具有结果审核权限的账号,可以对处置完成的工单进行处理。

## 图 **4-160** 结果审核

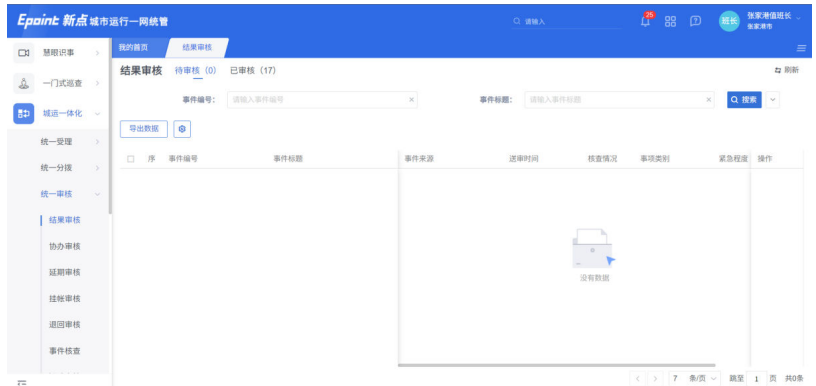

● 待审核

处理工单:单击处理按钮,可以对部门提出的挂账工单进行审核;

图 **4-161** 待审核

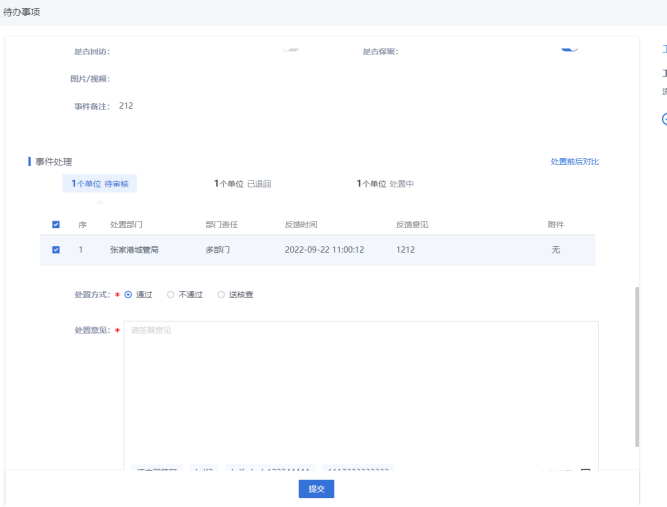

通过: 选择通过"提交"时, 待审核列表必须勾选任务单, 多条结果可批量处 理,不勾选会进行相关提示。

待审核中勾选任务单的情况可分以下场景:

主协办: 勾选部门责任为"主办"的任务单审核通过后,如果当前工单是上级交 办的工单,需要到上级值班长继续结果审核。本级中心或者下级上报的工单,直 接流转到回访或结案环节。

多部门:必须所有任务单办结在结果待审核中,最后一条多部门任务单审核通过 后,如果当前工单是上级交办的工单,需要到上级值班长继续结果审核。本机中 心或者下级上报的工单,直接流转到回访或结案环节。

审核的单子不是最后一条时,无任何流转,等待其他待审核单子进行审核即可。

不通过:事件来源为下级上报或本级受理的审核不通过,直接退给选择的部门进 行处置。上级交办上级中心审核不通过,直接重派给上级中心受理员进行重新受 理操作。

送核查:主要对当前的处置结果送网格员进行核查的操作,送核查按钮显隐逻辑 如下:

主协办:只有主办的任务单办结,才可以进行送核查的操作。

多部门:所有多部门任务单处置完成后,才可以进行送核查操作。

● 已审核

已经进行结果审核的工单都会在已审核中显示。

### 图 **4-162** 已审核 1

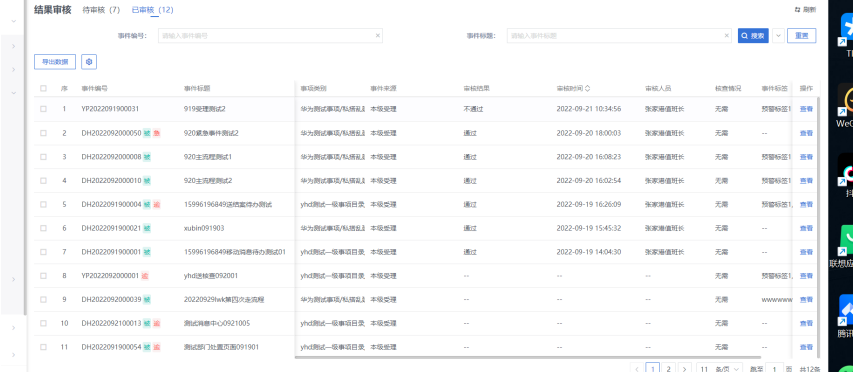

查看工单:单击工单记录后的查看按钮,进入工单详情页面,如下图; 审核人员可以在工单详情页面的右侧"工单流转"中查看工单的处理过程。

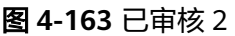

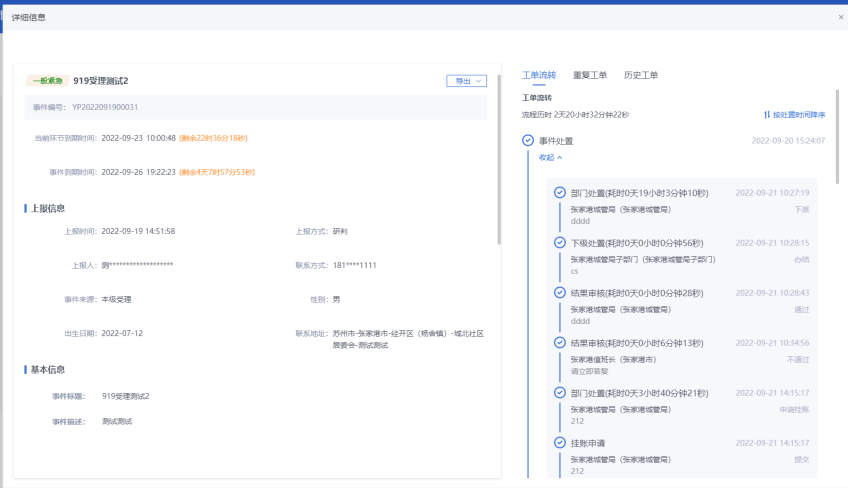

# **4.2.4.2** 协办审核

登录具有结果审核权限的账号,可以对协办单位处置完成的工单进行处理。

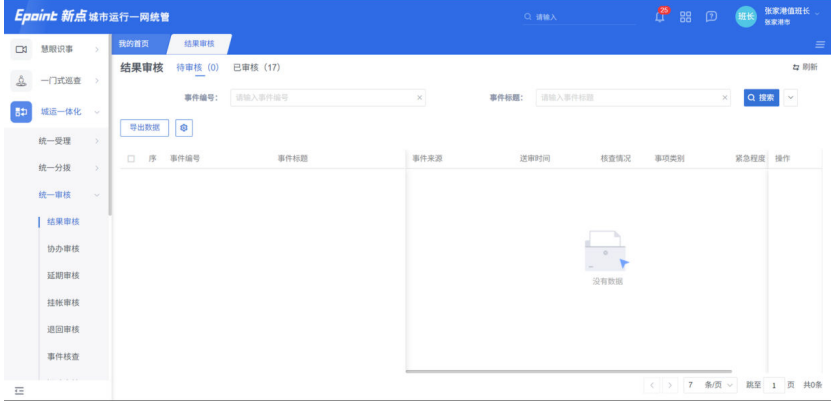

图 **4-164** 协办审核

重派:结案审核岗对该工单审核不通过的,可进行重派到部门进行处理 不核查结案:不需要网格员核查就能结案的情况,送不核查结案进行审核。 网格员核查:送网格员对该工单的处置情况进行核查 送值班长:结案审核岗对拿捏不准的工单送值班长审核

● 待审核 在部门事件处置待处置模块,进行"申请协办"后,在父级部门此模块的待审核 中会展示该申请的记录。

### 图 **4-165** 待审核

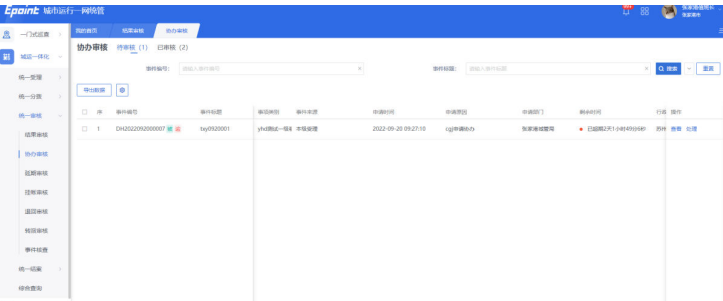

处理:单击处理,可以看到处理页中的关键举措信息,并且可以审核当前协办的 记录,处理页操作按钮有"通过"和"不通过"。

通过:通过后,协办部门直接生成一条协办任务单进行处置。

不通过:发送不通过消息提醒给申请部门,申请部门可继续进行处置操作。

# 图 **4-166** 不通过

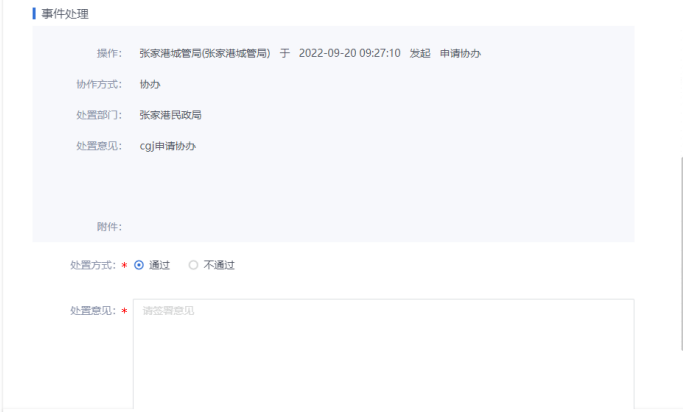

● 已审核

已经进行结果审核的工单都会在已审核中显示。

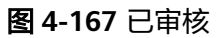

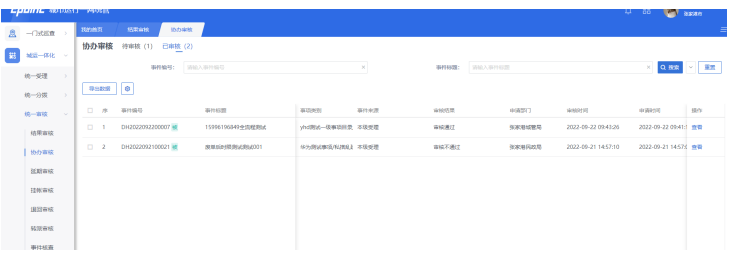

# **4.2.4.3** 延期审核

部门处理过程中有延时申请的任务单都在统一审核-延期审核中显示,如下图:

## 图 **4-168** 延期审核

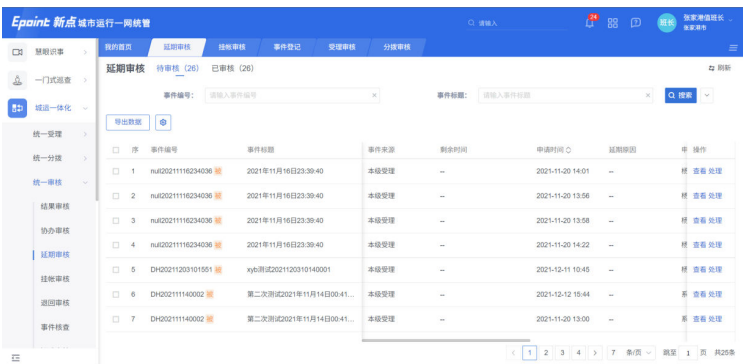

#### ● 待审核

在部门事件处置待处置模块,进行"申请延期"后,在父级部门此模块的待审核 中会展示该申请的记录。

图 **4-169** 待审核

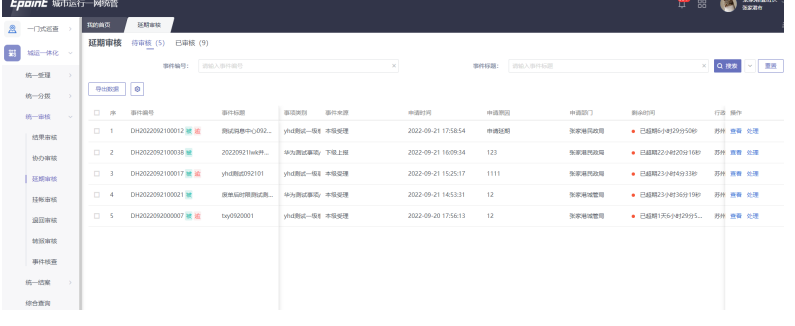

处理:单击处理,可以看到处理页中的关键举措信息,并且可以审核当前延期的 记录,处理页操作按钮有"通过"和"不通过"。

通过:事件来源为本级中心和下级上报的数据,通过后延期生效,当前环节时限 延期。

事件来源为上级交办的数据,需要到上级值班长继续延期审核。

当延期的环节时限大于当前的整体时限后,出现提示"注:该部门延期后时间将 ————————————————————<br>大于事件到期时间",处理页操作按钮有"通过"和"不通过"。

不通过:发送不通过消息提醒给申请部门,申请部门可继续进行处置操作。

# 图 **4-170** 不通过

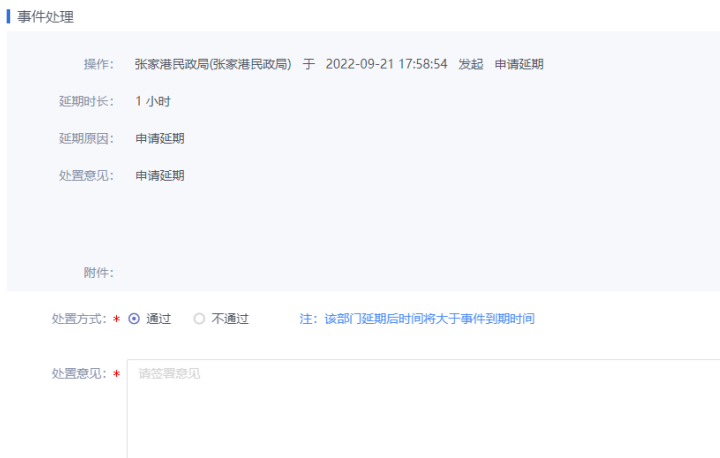

● 已审核

对于已审核的的单子进行展示,支持查看详情。

图 **4-171** 已审核

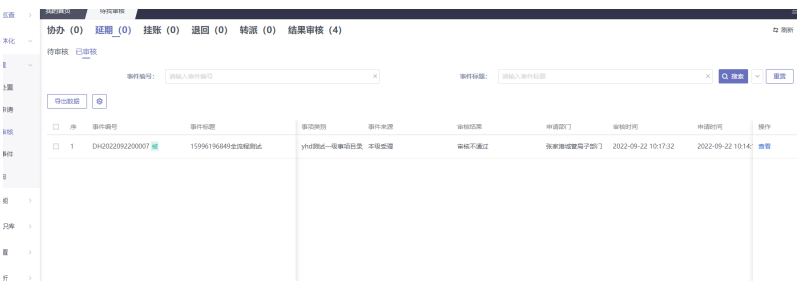

# **4.2.4.4** 挂账审核

部门处理过程中有挂账申请的任务单都在统一审核-挂账审核中显示,如下图:

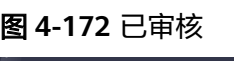

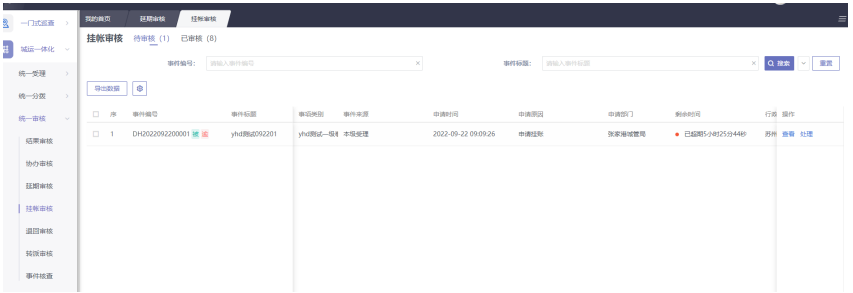

● 待审核

在部门事件处置待处置模块,进行"申请挂账"后,在此模块的待审核中会展示 该申请的记录。

#### 图 **4-173** 待审核

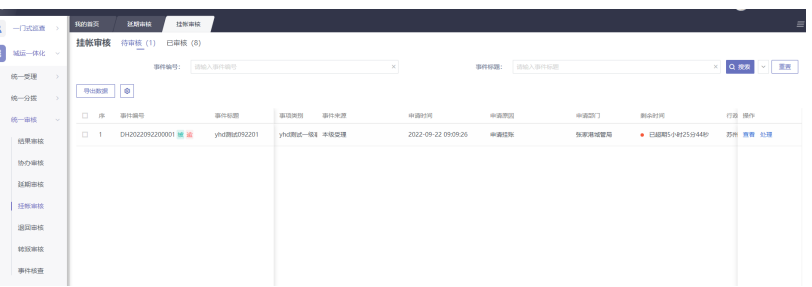

处理:单击处理,可以看到处理页中的关键举措信息,并且可以审核当前挂账的 记录,处理页操作按钮有"通过"和"不通过"。

通过:事件来源为本级中心和下级上报的数据,通过后挂账生效,暂停计时。

事件来源为上级交办的数据,需要到上级值班长继续挂账审核。

不通过:挂账失效,发送不通过消息提醒给申请部门,申请部门可继续进行处置 操作。

图 **4-174** 不通过

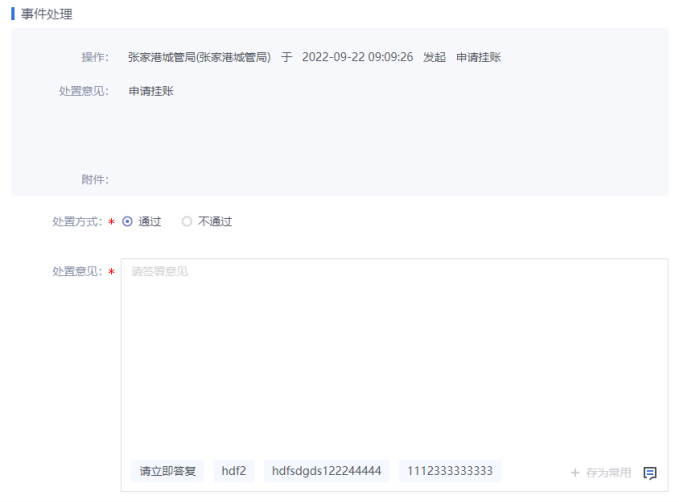

● 已审核

对于已审核的的单子进行展示,支持查看详情。

# 图 **4-175** 已审核

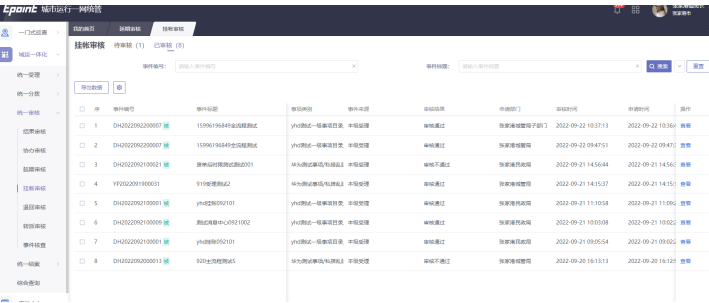

# **4.2.4.5** 退回审核

部门处理过程中部门进行退回操作的任务单都在消息中心和统一审核-退回审核中显 示,如下图:

# 图 **4-176** 退回审核

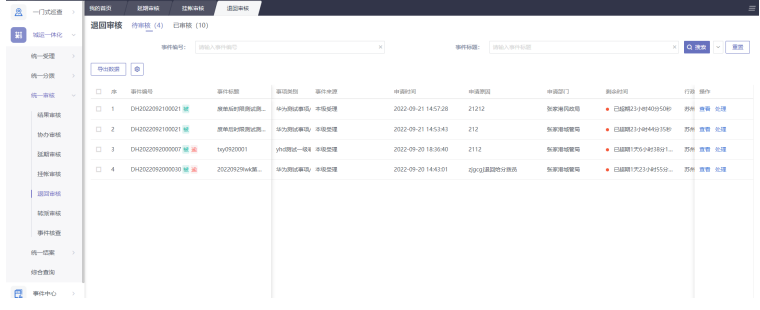

### ● 待审核

在部门事件处置待处置模块,进行"申请退回"后,在此模块的待审核中会展示 该申请的记录。

图 **4-177** 待审核

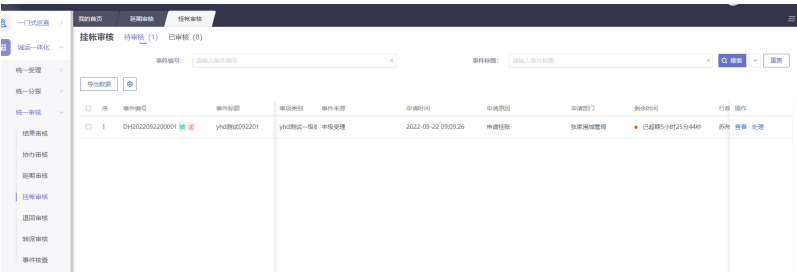

处理:单击处理,可以看到处理页中的关键举措信息,并且可以审核当前退回申 请的记录,处理页操作按钮有"通过"和"不通过"。

通过:根据处置方式的不同,部门退回通过可分为以下几种情况:

主办部门退回:当前工单直接退回到待派遣步骤。

协办部门退回:不影响流程,等待其他部门的处理情况。

多部门退回:判断是否是最后一个部门退回的,如果是,到待派遣步骤,如果不 是,等待其他部门处理情况。如果其他部门已经完成结果审核或退回审核,当前 部门退回通过后,步骤退回到回访或结案步骤。

不通过:退回失效,发送不通过消息提醒给申请部门,申请部门可继续进行处置 操作。

### 图 **4-178** 不通过

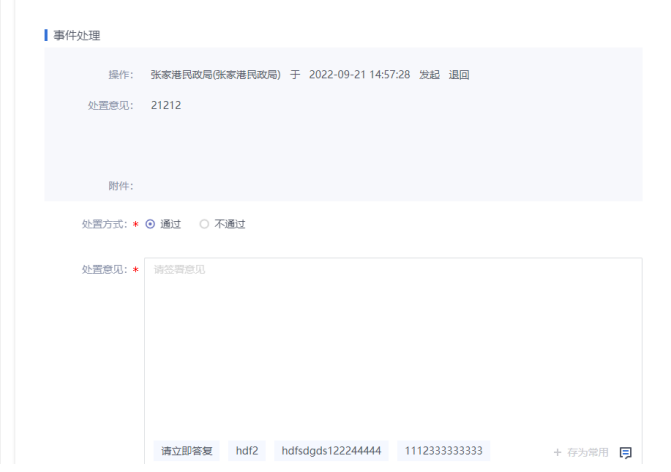

● 已审核 对于已审核的的单子进行展示,支持查看详情。

# 图 **4-179** 已审核

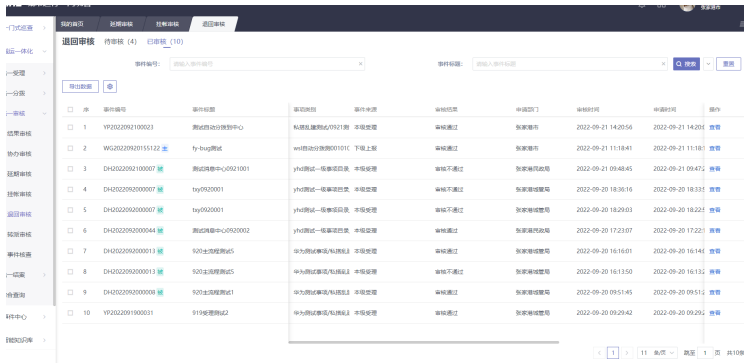

# **4.2.4.6** 转派审核

部门处理过程中有转派的任务单都在消息中心和统一审核-转派审核中显示,如下图:

图 **4-180** 转派审核

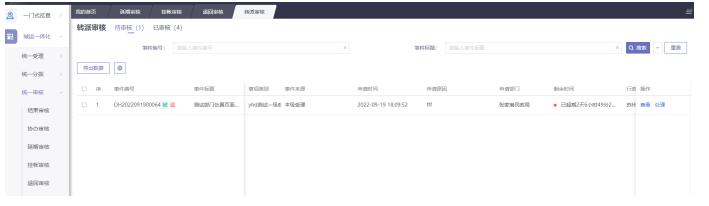

● 待审核

在部门事件处置待处置模块,进行"申请转派"后,在此模块的待审核中会展示 该申请的记录。

### 图 **4-181** 待审核

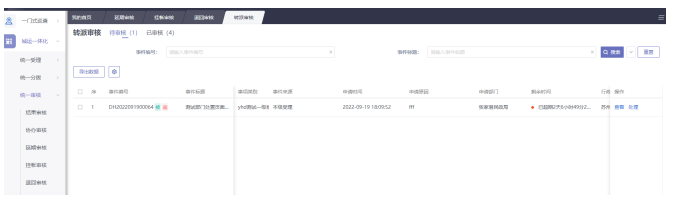

处理:单击处理,可以看到处理页中的关键举措信息,并且可以审核当前转派的 记录,处理页操作按钮有"通过"和"不通过"。

通过:事件来源为本级中心和下级上报的数据,通过后转派生效,转派部门进行 处置。

事件来源为上级交办的数据,需要到上级值班长继续转派审核。

不通过:转派失效,发送不通过消息提醒给申请部门,申请部门可继续进行处置 操作。

图 **4-182** 不通过

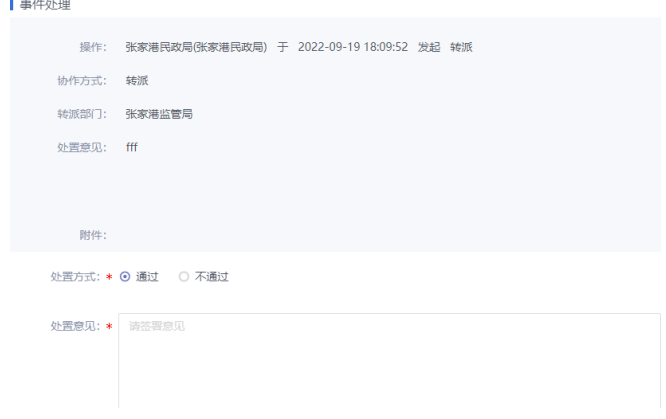

● 已审核

图 **4-183** 已审核

对于已审核的的单子进行展示,支持查看详情。

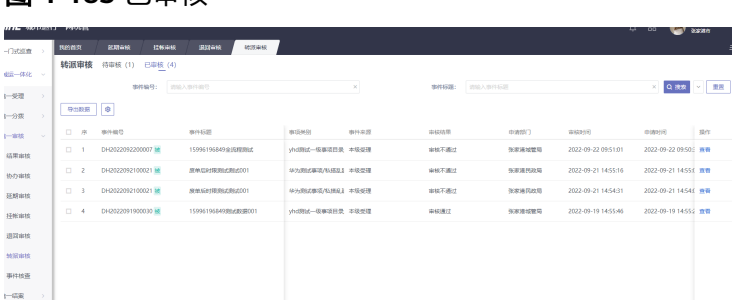

# **4.2.4.7** 事件核查

在结果审核选择送核查并选择网格员后,会在统一审核事件核查模块出现核查记录, 如下图:

### 图 **4-184** 事件核查

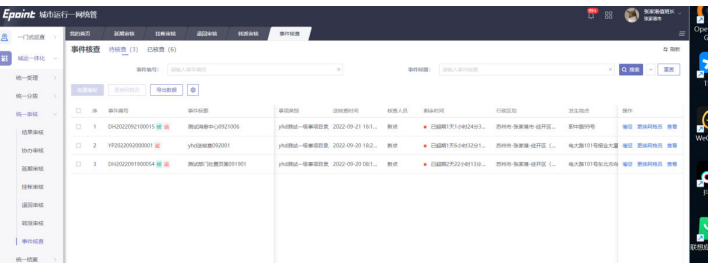

### 待核查

该模块可以对事件工单进行的操作如下: 催促:单击记录后的催促按钮,会对已选的网格核实人员发起催促待办; 更换网格员:单击记录后的更换网格员按钮,可以更换事件核实的网格员,该操 作也可以通勾选记录单击更换网格员按钮完成。

### 图 **4-185** 更换网格员

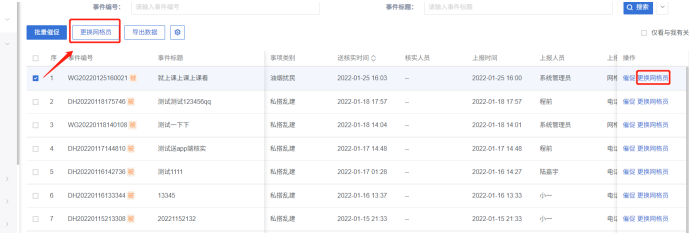

批量催促:多条核实记录需要催促时,可以勾选多条记录,单击批量催促按钮发 起催促。

#### 图 **4-186** 批量催促

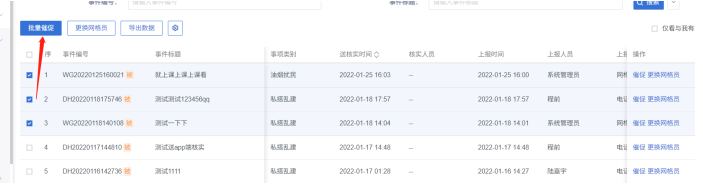

● 已核查

已经核查的事件工单会在已核实中显示,如下图:

# 图 **4-187** 已核查

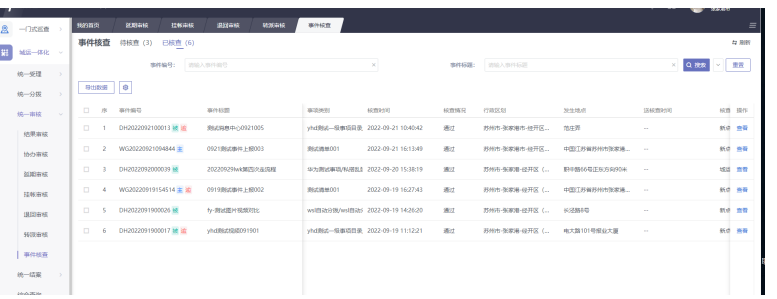

# **4.2.5** 统一结案

# 事件回访

城运中心受理员可在此对本中心事件、上级中心交办事件、及下级中心上报事件进行 结果审核处理。城运中心受理员可在此查看处理事件回访信息。

#### 图 **4-188** 事件回访 1

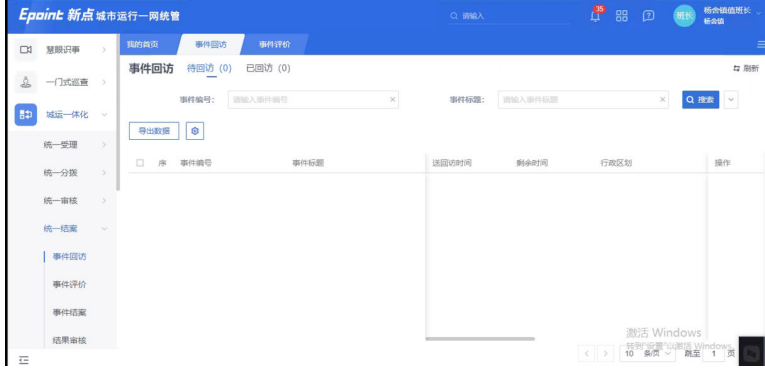

需要回访但是还没有回访的工单会在待回访里显示,已经回访的工单会在已回访中显 示。

处理工单:单击处理按钮,可以对部门办结的工单进行回访处理;选择市民满意度 后,单击提交送结案步骤处理,如下图。

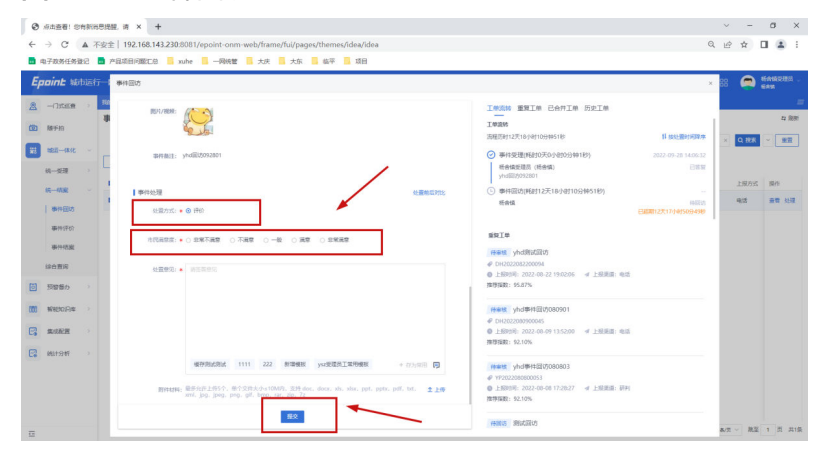

### 图 **4-189** 事件回访 2

# 事件评价

工单部门办结后会进行事件评价,所有需要评价的工单都会在事件评价中显示,还没 有评价的工单会在待评价中显示,已经评价的工单会在已评价中显示,如下图

### 图 **4-190** 事件评价

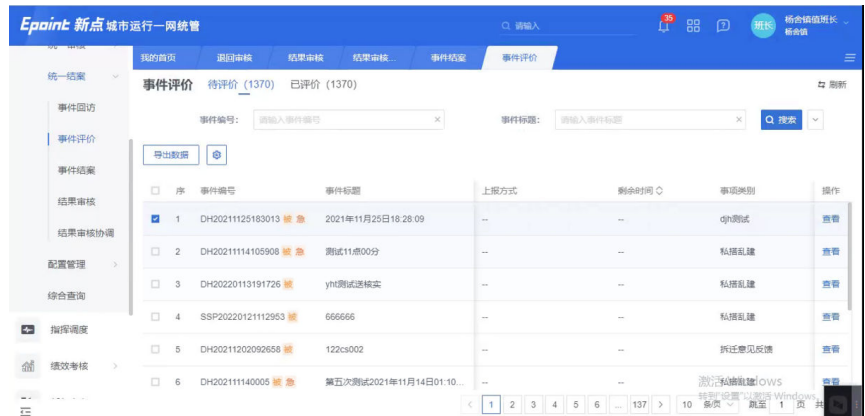

# 事件结案

工单部门办结后会进行结案,所有需要结案的工单都会在事件结案中显示,还没有结 案的工单会在待结案中显示,已经结案的工单会在已结案中显示,如下图:

# 图 **4-191** 事件结案 1

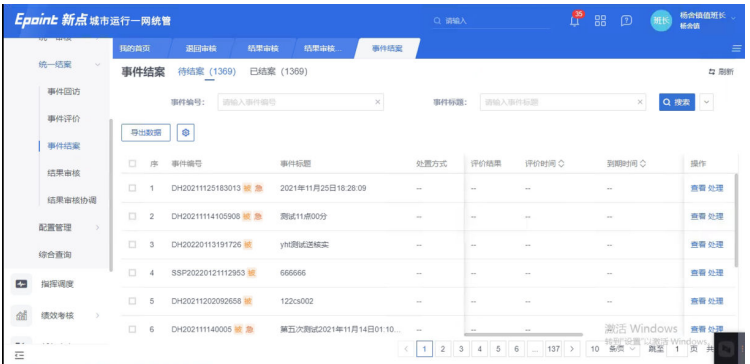

处理工单:单击处理按钮,可以对部门办结的工单进行审核;

# 图 **4-192** 事件结案 2

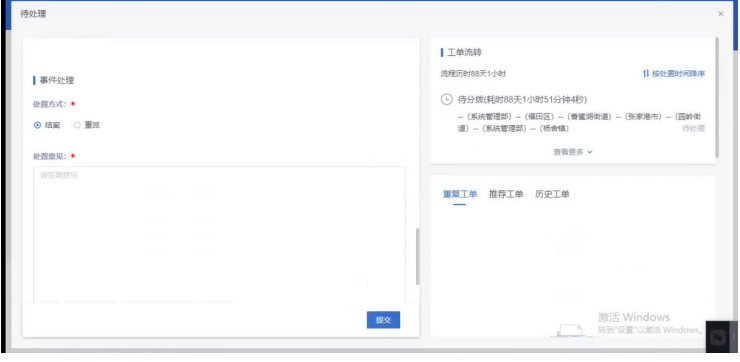

● 重派:结案审核岗对该工单审核不通过的,可进行重派到部门进行处理

● 结案:单击结案,将工单进行结案处理。

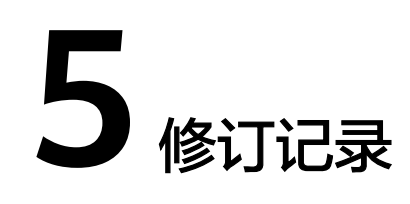

# 表 **5-1** 修订记录

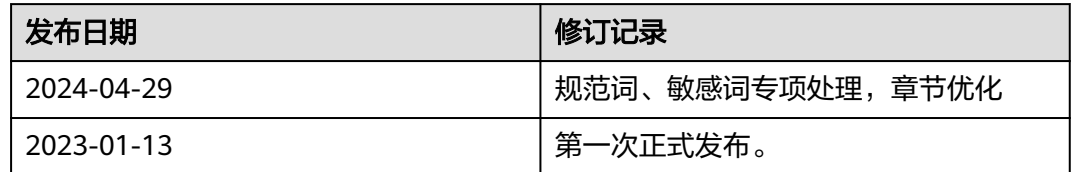